# Agilent ICF Support Layer for Waters CDS Installation & Configuration Guide – Rev. 4.0

# Notices

## Manual Part Number

D0110347 Edition March 2024

## **Copyright**

© Agilent Technologies, Inc. 2024

No part of this manual may be reproduced in any form or by any means (including electronic storage and retrieval or translation into a foreign language) without prior agreement and written consent from Agilent Technologies, Inc. as governed by United States and international copyright laws.

#### Agilent Technologies, Inc.

5301 Stevens Creek Blvd. Santa Clara, CA 95051 USA

## Software Revision

This guide is valid for the Agilent ICF Support Layer for Waters CDS 4.0.

## **Warranty**

The material contained in this document is provided "as is," and is subject to being changed, without notice, in future editions. Further, to the maximum extent permitted by applicable law, Agilent disclaims all warranties, either express or implied, with regard to this manual and any information contained herein, including but not limited to the implied warranties of merchantability and fitness for a particular purpose. Agilent shall not be liable for errors or for incidental or consequential damages in connection with the furnishing, use, or performance of this document or of any information contained herein. Should Agilent and the user have a separate written agreement with warranty terms covering the material in this document that conflict with these terms, the warranty terms in the separate agreement shall control.

## Technology Licenses

The hardware and/or software described in this document are furnished under a license and may be used or copied only in accordance with the terms of such license.

## Restricted Rights Legend

U.S. Government Restricted Rights. Software and technical data rights granted to the federal government include only those rights customarily provided to end user customers. Agilent provides this customary commercial license in Software and technical data pursuant to FAR 12.211 (Technical Data) and 12.212 (Computer Software) and, for the Department of Defense, DFARS 252.227-7015 (Technical Data - Commercial Items) and DFARS 227.7202-3 (Rights in Commercial Computer Software or Computer Software Documentation).

## Safety Notices

## CAUTION

A CAUTION notice denotes a hazard. It calls attention to an operating procedure, practice, or the like that, if not correctly performed or adhered to, could result in damage to the product or loss of important data. Do not proceed beyond a CAUTION notice until the indicated conditions are fully understood and met.

## WARNING

A WARNING notice denotes a hazard. It calls attention to an operating procedure, practice, or the like that, if not correctly performed or adhered to, could result in personal injury or death. Do not proceed beyond a WARNING notice until the indicated conditions are fully understood and met.

## **Contents**

# **Contents**

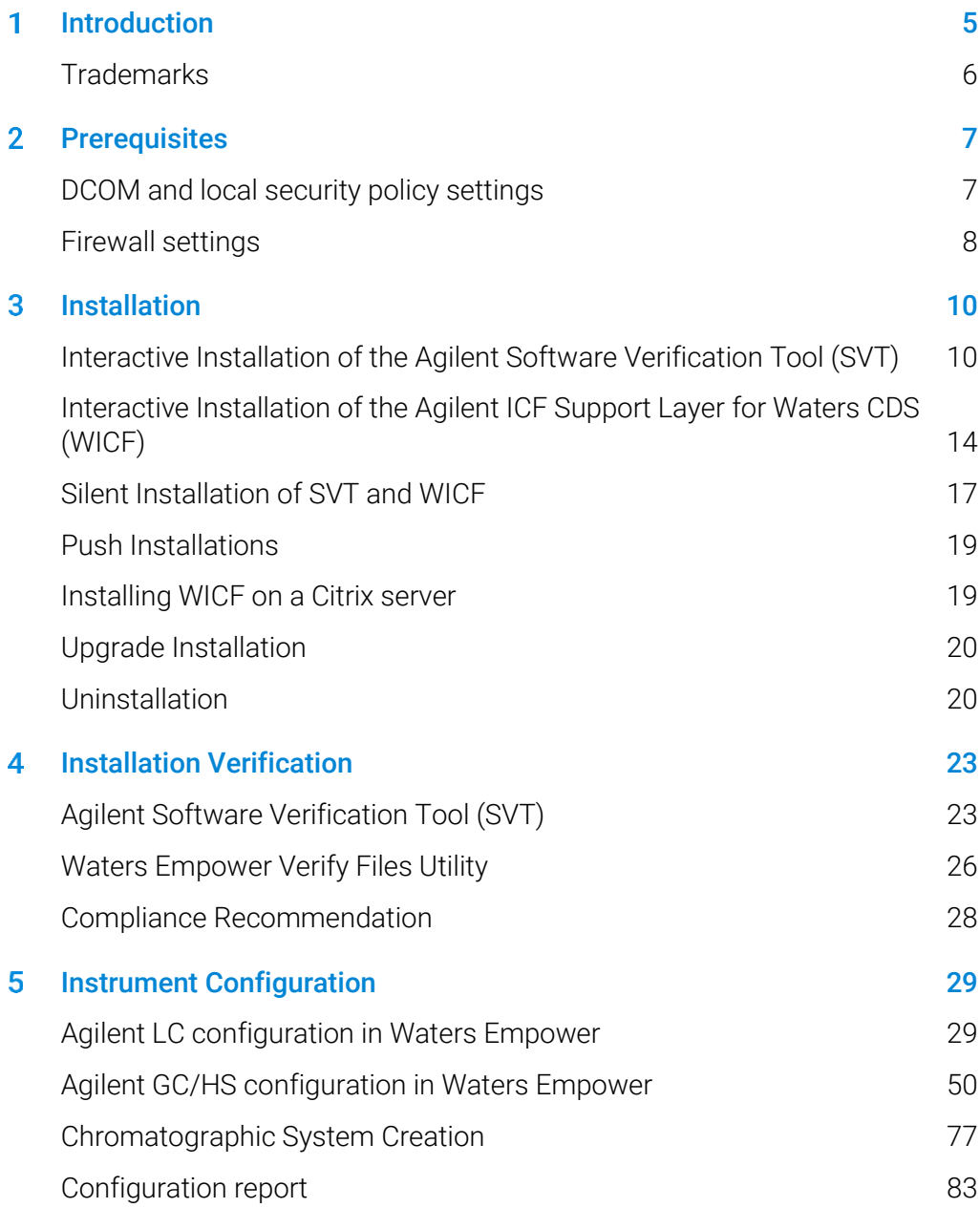

## **Contents**

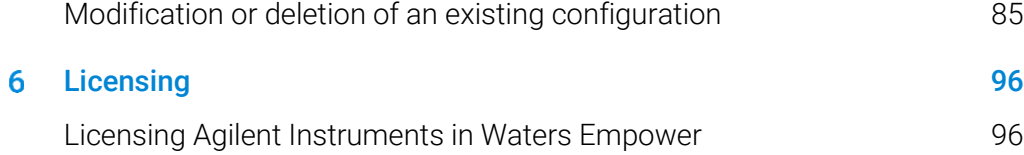

#### <span id="page-4-0"></span>Introduction 1

The purpose of this document is to provide guidance on how to install, configure, upgrade, or uninstall WICF 4.X on any instrument controller (LAC/E or Personal Workstation) or Client according to the specifications. For more details on ICF or the specific driver packages, please review the respective Release Notes on the installation media.

| <b>Terms</b>          | <b>Description</b>                         |
|-----------------------|--------------------------------------------|
| CDS                   | Chromatographic Data System                |
| <b>DSA</b>            | Data System Adapter                        |
| <b>FR</b>             | Feature Release                            |
| <b>HF</b>             | Hotfix                                     |
| ICF                   | Instrument Control Framework               |
| <b>ICF SL</b>         | Waters ICF Support Layer                   |
| ICL                   | Instrument Control License                 |
| ICS                   | Instrument Component Software              |
| Instrument controller | LAC/E or Personal Workstation              |
| LAC/E                 | Laboratory Acquisition Control Environment |
| <b>SFC</b>            | Supercritical Fluid Chromatography         |
| SP                    | Service Pack                               |
| <b>SR</b>             | Service Release                            |
| <b>SSB</b>            | Software Status Bulletin                   |
| SVT                   | Software Verification Tool                 |
| U                     | Update                                     |
| Waters                | <b>Waters Corporation</b>                  |
| <b>WICF</b>           | Agilent ICF Support Layer for Waters CDS   |

Table 1 Terms and abbreviations used in this document

### **Introduction**

.

## <span id="page-5-0"></span>**Trademarks**

Microsoft, Windows, Windows Server, and Microsoft .NET are trademarks of Microsoft Corporation.

Waters, Empower, MassLynx, and LAC/E are trademarks of Waters Corporation. Citrix is a trademark of Citrix Systems, Inc., and/or one or more of its subsidiaries. PAL is a trademark of CTC Analytics AG.

#### <span id="page-6-0"></span>**Prerequisites**  $\overline{2}$

The following Prerequisites must be met before starting the installation of WICF:

- Waters CDS must be installed and fully functional before starting the installation of WICF.
- The compatibility and system requirements must be fulfilled as listed in the Release Notes.
- Former Waters ICF SL installations must be completely uninstalled including the removal of ICF Support, Agilent ICF, Agilent Instrument Drivers, and Agilent Software Verification Tool.
- No sample set must be scheduled or in progress.
- The installation must be executed with a Windows user account (domain or local) having local administrator rights.
- Only Agilent instruments adhering to the specifications in the Release Notes can be configured.
- To configure an instrument, an Empower user account with the appropriate privileges must be used.
- <span id="page-6-1"></span>NOTE In case ICF SL 3.7.01 project extension (ICF 3.2 Update 3) is installed the GC/HS drivers must be uninstalled manually via Windows Programs and Features.

## DCOM and local security policy settings

To ensure the functionality of ICF based instrument control in Empower, the following DCOM (Distributed Component Object Model) and local security policy must be set on each instrument controller. Please restart the device after completion of the settings.

The settings are typically set during Empower installation but should be checked when installing WICF or during troubleshooting.

• Component Services > Computers > Properties > COM Security > Access **Permission** 

### **Prerequisites**

<span id="page-7-1"></span>Select the **Allow** check boxes for Local Access and Remote Access for Everyone and Domain Users<sup>1</sup> (listed in the "Group or user names" section).

- Component Services > Computers > Properties > COM Security > Launch and Activation Permissions Select the Allow check boxes for Local Launch, Remote Launch, Local Activation, and Remote Activation Permissions for Everyone and Domain Users<sup>[1](#page-7-1)</sup>.
- Local Security Policy > Security Settings > Local Policies > Security Options > DCOM: Machine Access Restrictions in Security Descriptor Definition Language (SDDL) syntax > Edit Security Select the Allow check boxes for Local Access and Remote Access for Everyone and Domain Users<sup>1</sup>[.](#page-7-1)
- Local Security Policy > Security Settings > Local Policies > Security Options > DCOM: Machine Launch Restrictions in Security Descriptor Definition Language (SDDL) syntax > Edit Security > Launch and Activation Permissions

Select the Allow check boxes for Local Launch, Remote Launch, Local Activation, and Remote Activation Permissions for Everyone and Domain Users<sup>[1](#page-7-1)</sup>.

• Local Security Policy > Local Policies > Security Options > Network Access: Let Everyone permissions apply to anonymous users Set to Enabled

## <span id="page-7-0"></span>Firewall settings

If third-party firewalls or anti-virus software are used on a network with WICF, the firewall ports listed in this section must not be in use by other applications to allow communication between the instruments and the LC/CE and GC/HS drivers. These restrictions apply to both Personal Workstations and Enterprise systems since component communications rely on these communication channels.

The WICF installer will automatically setup the necessary firewall inbound rules. If you encounter communication issues, the following table gives an overview about the utilized ports as a reference.

WICF Installation & Configuration Guide – Revision 4.0 8 <sup>1</sup> If you are in a domain environment, you may need to add the Domain Users manually.

## **Prerequisites**

| Protocol   | Port/Program                              | <b>Description</b>                                                        |
|------------|-------------------------------------------|---------------------------------------------------------------------------|
| <b>TCP</b> | 4879                                      | Instrument communication (Headspace)                                      |
| <b>TCP</b> | 10000-10020                               | Instrument communication (GC 78xx, 88xx, 9000)                            |
| <b>TCP</b> | 58080/PreConfigClient.exe Waters ICF Port |                                                                           |
|            |                                           |                                                                           |
| <b>TCP</b> | Any/AgilentPlugInServer                   | Default path:<br>C:\Empower\Instruments\AgilentLC\AgilentPlugInServer.exe |
| <b>TCP</b> | Any/PlugInRunner                          | Default path:<br>C:\Empower\Instruments\AgilentLC\PlugInRunner.exe        |
| TCP        | Any/preconfigservice                      | Default path:<br>C:\Empower\Instruments\AgilentLC\preconfigservice.exe    |

Table 2 Instrument Inbound Rules for the instrument controller.

#### Table 3 Instrument Outbound Rules for the instrument controller in case the firewall setting is not "Outbound connections that do not match a rule are allowed".

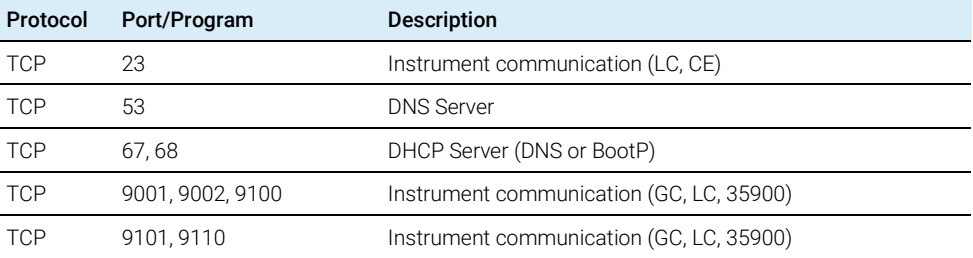

<span id="page-9-0"></span>Installing WICF is a two-step process. In the first step, the Software Verification Tool (SVT) is installed. In the second step, WICF that includes ICF and Agilent instrument drivers is installed. The WICF installer will prevent the installation if specific prerequisites are not met, for example, SVT version, Waters CDS version, OS version, as described in Chapter 2.

To use WICF in an Empower Enterprise environment, the drivers must be installed on every LAC/E and client or Citrix Server interacting with the Agilent instrument, its methods, and results. WICF does not need to be installed on database servers or controllers without Agilent instrument connection or interaction. For incremental upgrade scenarios, the interoperability between different WICF and Waters ICF Support Layer versions is possible. See WICF Release Notes for details.

<span id="page-9-1"></span>NOTE Before starting the installation of SVT and WICF, ensure that no sample sets are running or in the queue, reboot the PC and log in with an account having full local Windows administrator privileges.

## Interactive Installation of the Agilent Software Verification Tool (SVT)

SVT is required for the installation of WICF. To install the SVT, perform the following steps:

- 1 Locate the installation file in the subdirectory \Setup\Agilent Software Verification Tool.
- 2 Double-click the file SFVtool.msi to start the installation of the Software Verification Tool.
- 3 On the prompted End-User License Agreement, click Next and follow the onscreen instructions. The default settings should be appropriate in most cases.
- 4 If required, adjust the destination folders for the installation.

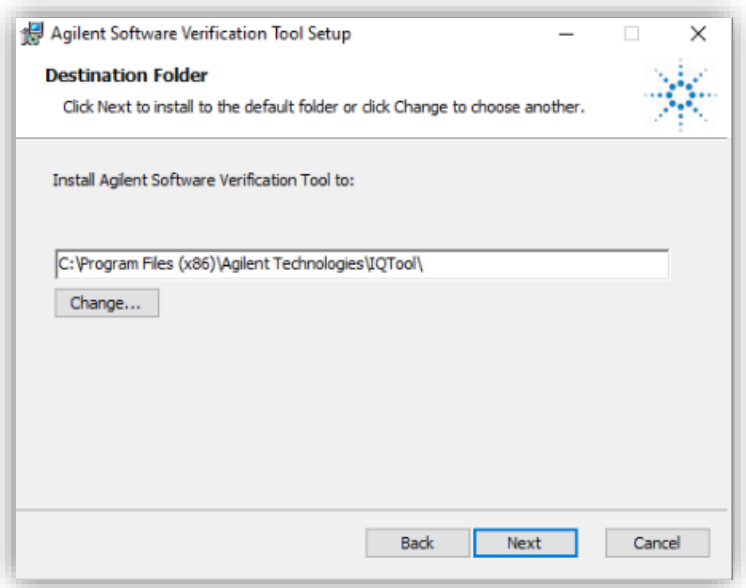

5 Specify the destination of the verification reports. The report of the installation verification can be found in this location.

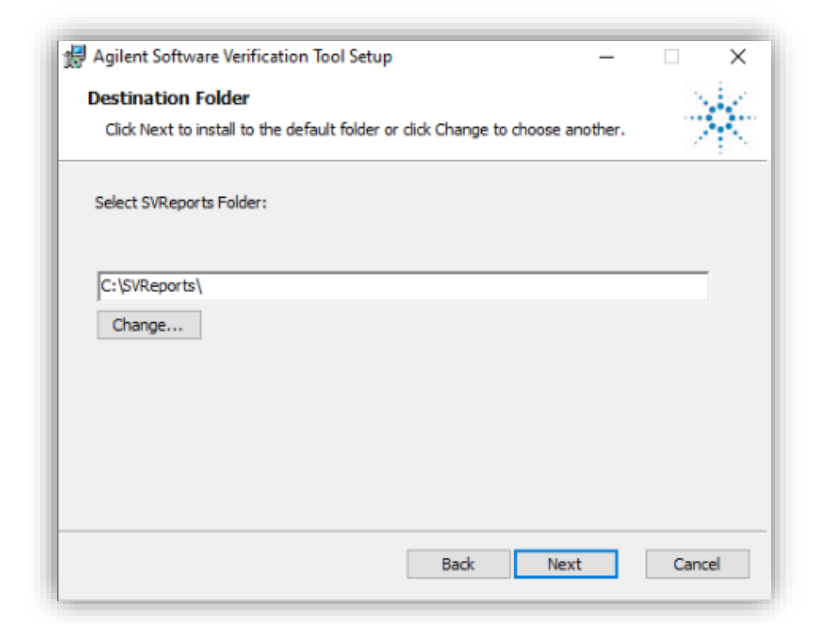

6 Continue with Next and, on the next screen, click Install to start the installation.

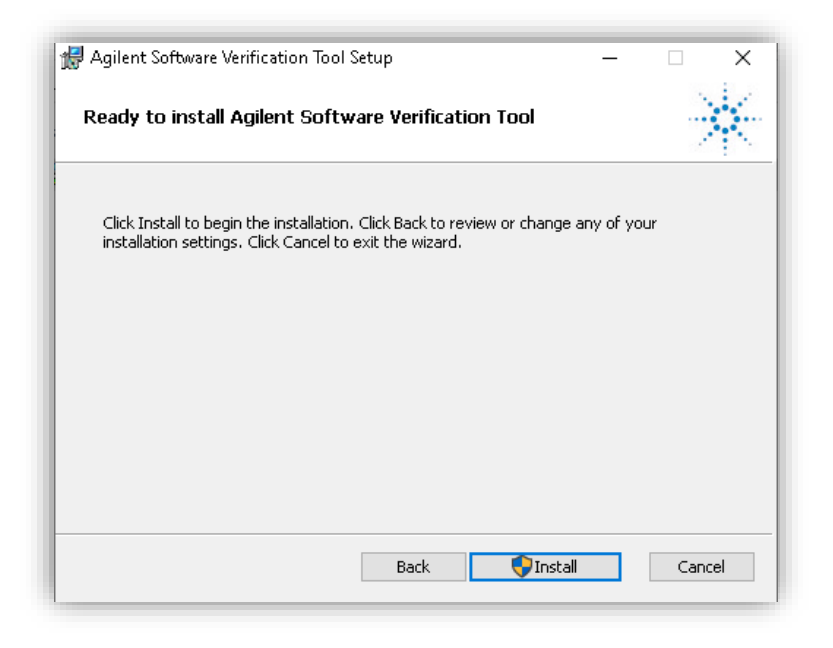

7 If the User Account Control Notification is turned on, click Yes to allow the installation of SVT.

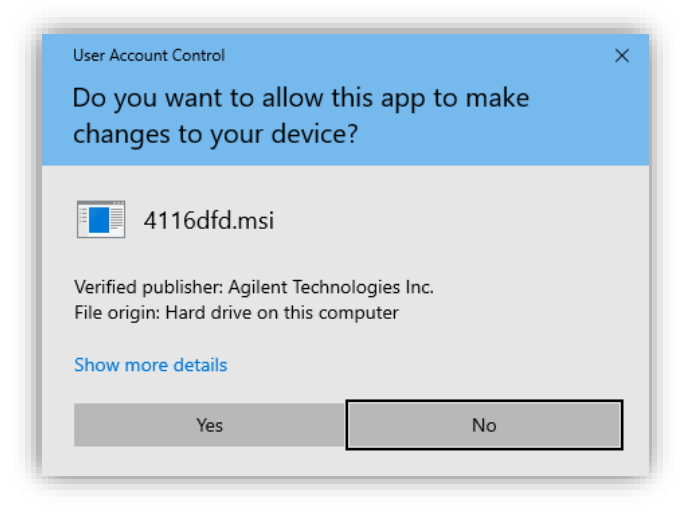

8 After completion, click Finish to close the installation wizard.

WICF Installation & Configuration Guide – Revision 4.0 12

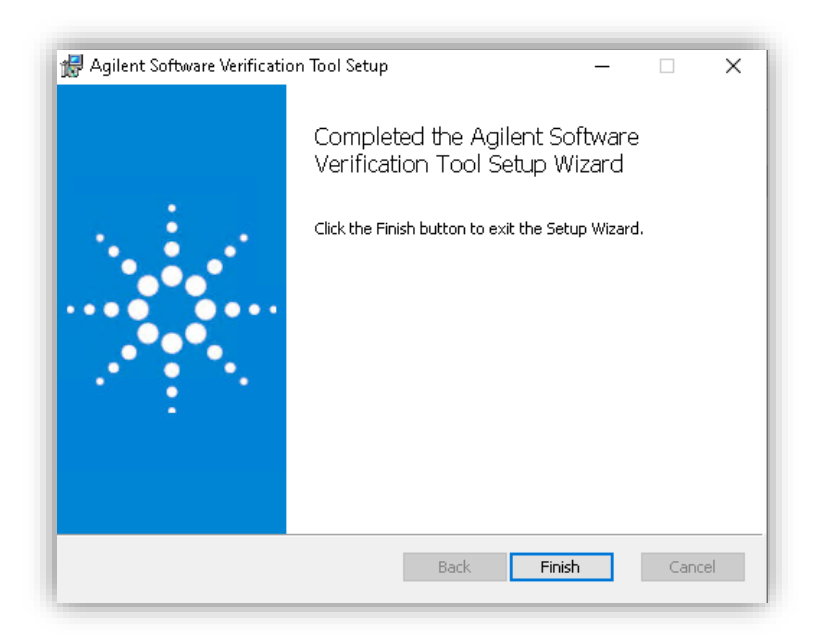

9 The Software Verification tool is now available in the Windows Start menu: Start > Agilent Technologies > Software Verification Tool.

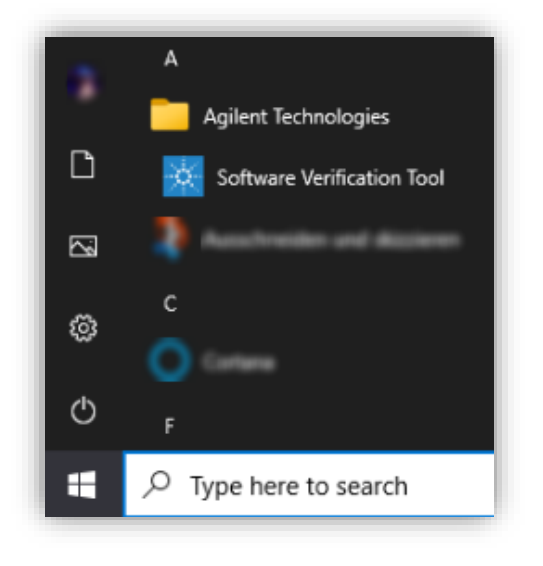

## <span id="page-13-0"></span>Interactive Installation of the Agilent ICF Support Layer for Waters CDS (WICF)

The Agilent Drivers are delivered as a single Windows Installer file named AgilentICFSupportLayerForWatersCDS.msi that includes the supported ICF and instrument drivers. To install WICF, perform the following steps:

- 1 Ensure that all Prerequisites are fulfilled (see Chapter 2)
- 2 Locate the installation file in the subdirectory \Setup\Agilent ICF Support Layer for Waters CDS.
- 3 Double-click the file AgilentICFSupportLayerForWatersCDS.msi to start the installation of WICF.
- 4 On the setup dialog, accept the license terms and continue with Install.

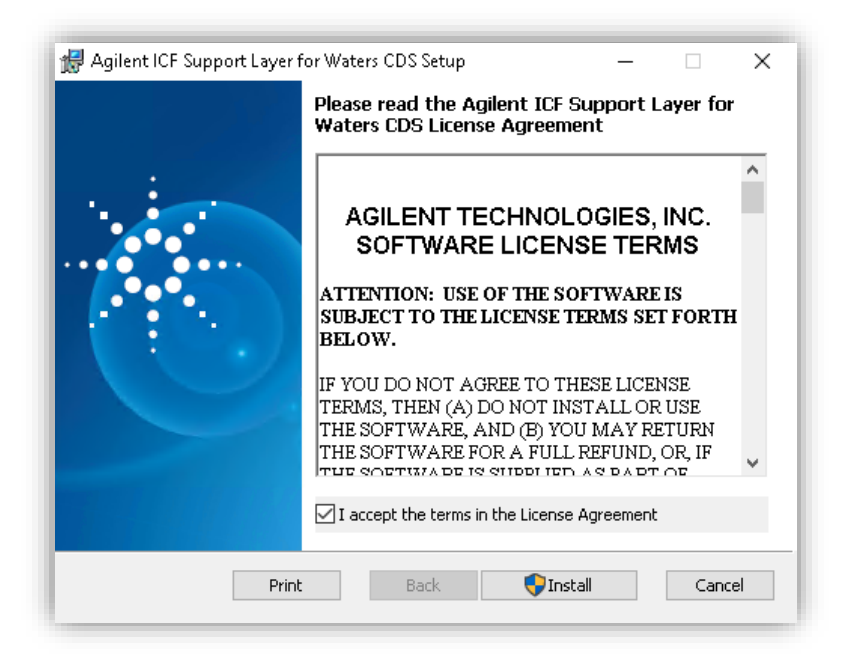

5 If the User Account Control Notification is turned on, click Yes to allow the installation of WICF.

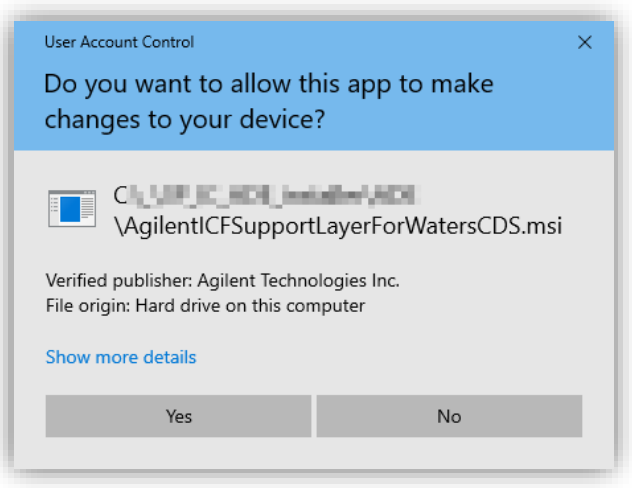

6 Choose if you want to join the Agilent Improvement Program for LC and click Continue.

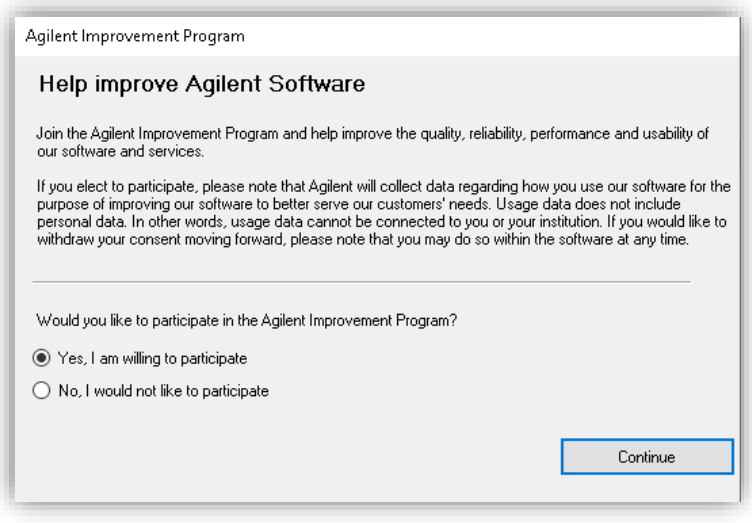

7 Wait until the installation process completes and click Finish.

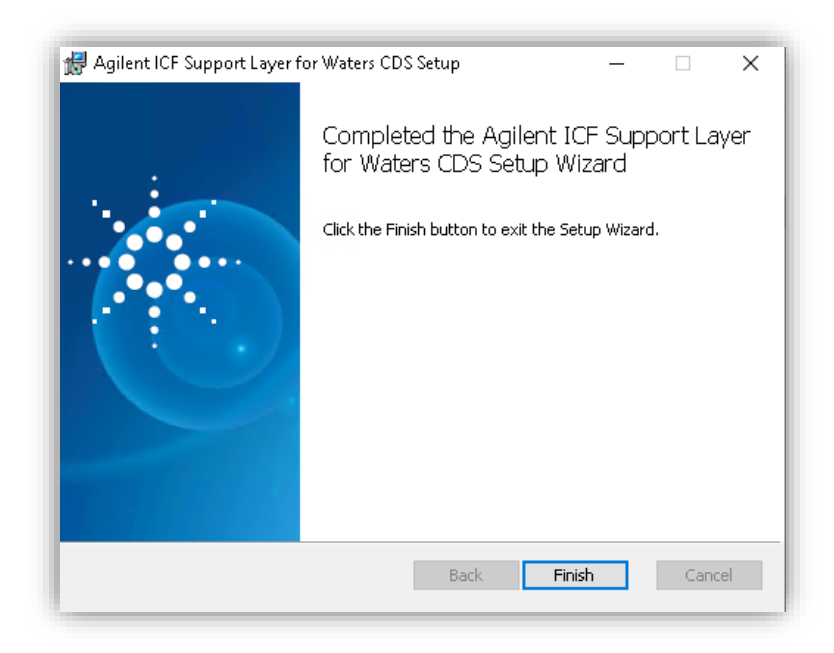

8 To finalize the installation, click Yes to restart the PC.

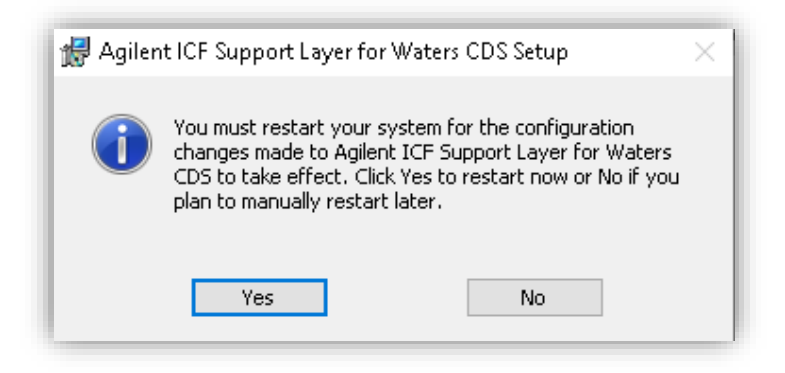

The location for the files of the default installation is C:\Empower\Instruments\AgilentLC.

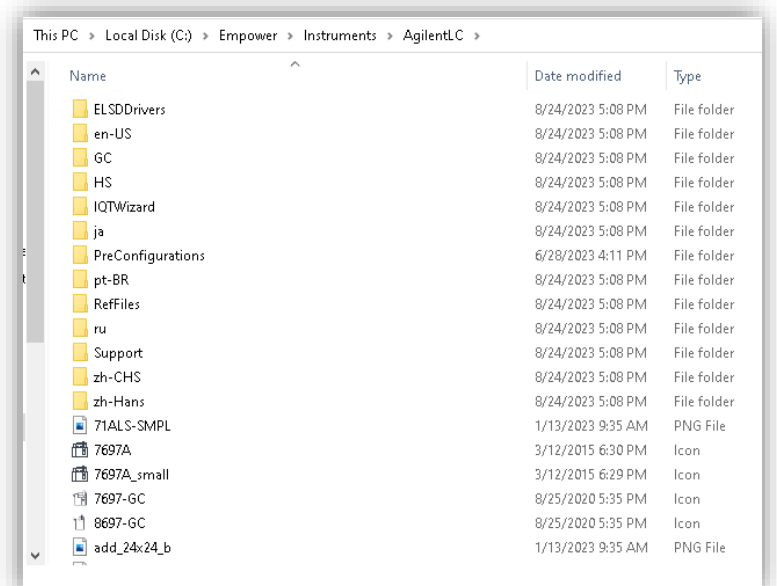

SVT and WICF will be listed in Windows Programs and Features.

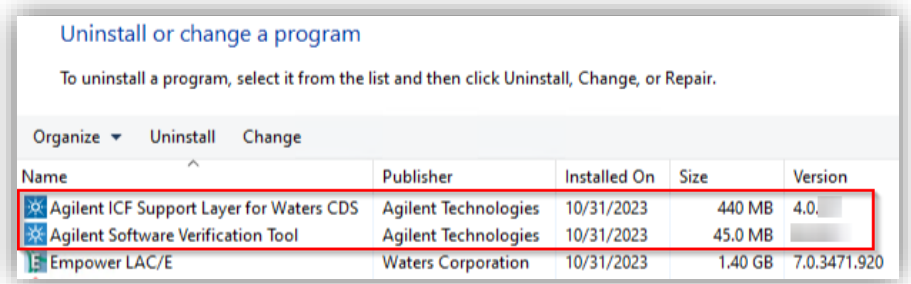

# <span id="page-16-0"></span>Silent Installation of SVT and WICF

It is possible to install the Agilent Software Verification Tool and WICF in silent mode by executing the following commands in the command console. Refer to the [Microsoft documentation for Microsoft installer](https://learn.microsoft.com/en-us/windows-server/administration/windows-commands/msiexec) functionality. Make sure to log on

to the PC with an account having full local Windows administrator privileges. Start the command line with Run as administrator.

### Silent SVT Installation via msiexec

```
msiexec.exe /i "<path_to_msi>\SFVtool.msi"
[/quiet][/passive][/q{n|b|r|f}]
```
An installation using this syntax will install the msi to the default installation path (C:\Program Files (x86)\Agilent Technologies\IQTool) without logging or restart instructions.

#### Examples

Installation with no user interaction and no user interface:

```
msiexec.exe /i "C:\Temp\SFVtool.msi" /qn
```
• Installation with no user interaction, no user interface, defined installation directory, and enabled installation logs:

```
msiexec.exe /i "C:\Temp\SFVtool.msi" /qn INSTALLDIR="C:\Program 
Files (x86)\Agilent Technologies\IQTool" /l*v "C:\Temp\SFV.log"
```
NOTE The Temp folder in the examples must be created and the msi placed in there upfront.

## Silent WICF Installation via msiexec

```
msiexec.exe /i 
"<path_to_msi>\AgilentICFSupportLayerForWatersCDS.msi"
[/quiet][/passive][/q{n|b|r|f}] [/norestart][/forcerestart]
[/\text{L}(i|w|e|a|r|u|c|m|o|p|v|x+|!|^{\star})] ["<path to log>\install.log"]
```
An installation using this syntax will install the msi to the default installation path with the defined restart and logging instructions. Unless otherwise stated, the WICF installer will restart by default at the end of the installation.

#### Examples

Installation with no user interaction, no user interface and automatic restart: msiexec.exe /i "C:\Temp\AgilentICFSupportLayerForWatersCDS.msi" /qn

• Installation with no user interaction, no user interface, enabled installation logs, and no restart:

```
msiexec.exe /i "C:\Temp\AgilentICFSupportLayerForWatersCDS.msi"
/norestart /qn /l*v "C:\Temp\install.log"
```
<span id="page-18-0"></span>

NOTE Do not change the default installation location for WICF.

## Push Installations

<span id="page-18-1"></span>To install, upgrade, or remove WICF on multiple Empower clients, LAC/Es, or Citrix servers from a host computer, the Microsoft PsExec utility can be used. For further information and How-tos, refer to th[e Microsoft documentation.](https://learn.microsoft.com/en-us/sysinternals/downloads/psexec)

## Installing WICF on a Citrix server

WICF can be deployed and used in a Citrix environment. Refer to the Waters Empower documentation for the supported Citrix versions and operating systems. For installation, perform the following steps:

1 Open the command prompt as administrator and put the server in Install mode by typing "change user /install". The message "User session is ready to install applications." Should appear.

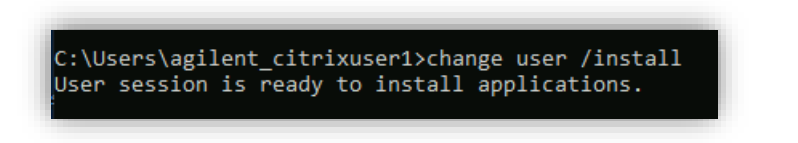

2 Either interactively install WICF or perform a silent installation as described in the sections above.

Put the server back to Execute mode by opening the command prompt as administrator and type "change user /execute". The message "User session is ready to execute applications." Should appear.

#### WICF Installation & Configuration Guide – Revision 4.0 19 19

C:\Users\agilent\_citrixuser1>change user /execute User session is ready to execute applications.

## <span id="page-19-0"></span>Upgrade Installation

<span id="page-19-1"></span>A direct upgrade from ICF SL to WICF is not supported. All included components of ICF SL must be removed completely before installing WICF.

## Uninstallation

Before starting the uninstallation of SVT and WICF, ensure that no sample sets are running or in the queue, reboot the PC and log in with an account having full local Windows administrator privileges.

To interactively uninstall SVT or/and WICF:

1 Go to Windows Programs and Features, highlight the program, and select Uninstall.

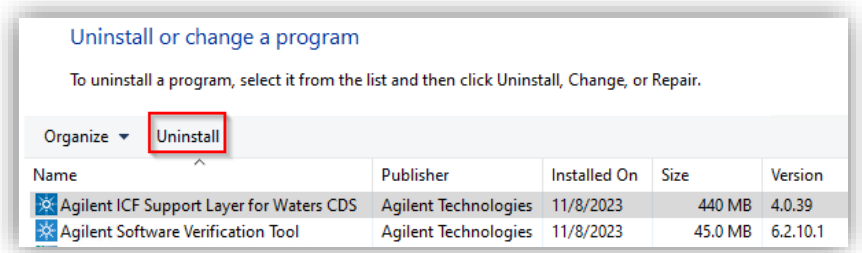

2 Select Yes when asked to uninstall.

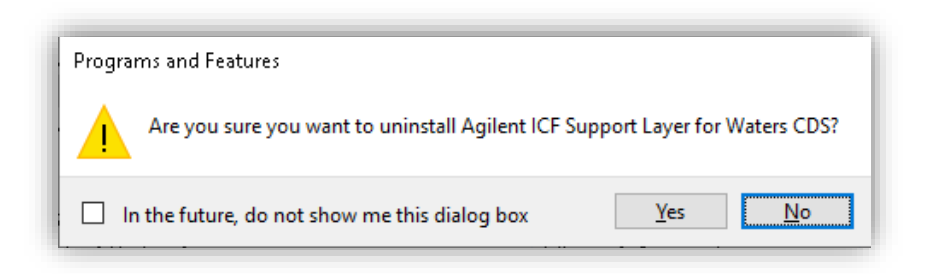

3 If the User Account Control Notification is turned on, click Yes to allow the uninstallation of WICF.

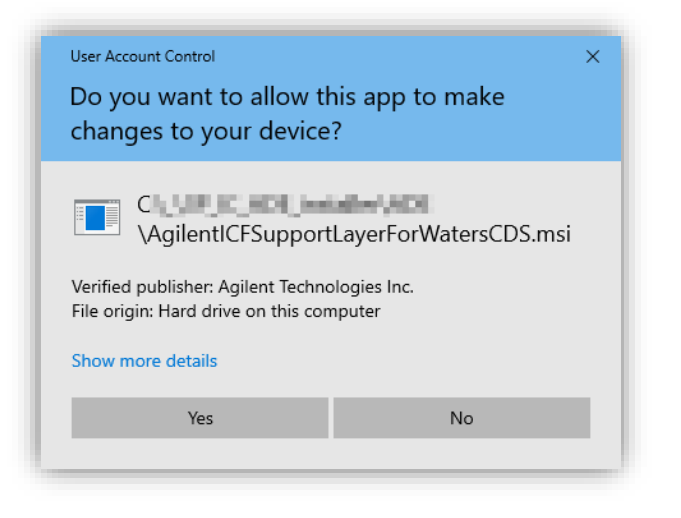

Wait for the uninstallation to be completed and chose Yes when prompted for restart after the uninstallation of WICF.

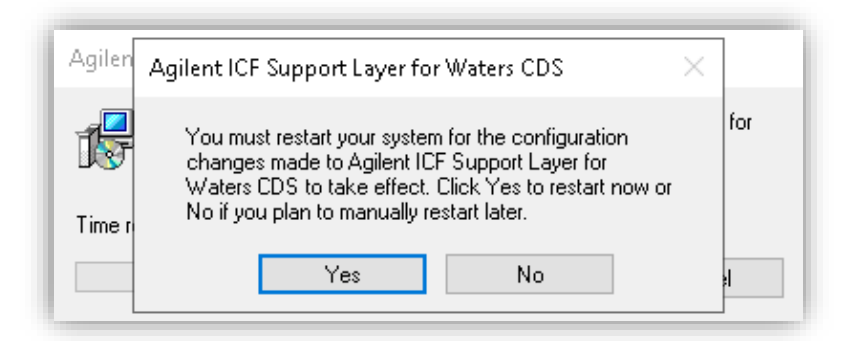

### Silent Uninstallation

To silently uninstall the software, use the proper Microsoft Installer function as described in the section above. For example

• SVT

msiexec.exe /x "<path to msi>\SFVTool.msi" /qn

• WICF

```
msiexec.exe /i "<path_to_msi>"\
AgilentICFSupportLayerForWatersCDS.msi /norestart /qn /l*v 
"<path_to_log>\install.log"
```
A restart is necessary to successfully finish the uninstallation. Unless otherwise defined, the successful silent WICF uninstallation will automatically restart the PC.

#### <span id="page-22-0"></span>Installation Verification 4

The installation and integrity of WICF and its components is verified by the Agilent Software Verification Tool (SVT).

In addition, the WICF files are checked by the Waters Empower Verify Files Utility. This utility does not check for the ICF and instrument driver components.

<span id="page-22-1"></span>Perform the installation verification on every instrument controller and every client or Citrix server, with WICF installed.

## Agilent Software Verification Tool (SVT)

The SVT provides documentary evidence that WICF and its included components have been installed correctly. To execute the SVT, perform the following steps:

1 Go to Start > Agilent Technologies > Software Verification Tool.

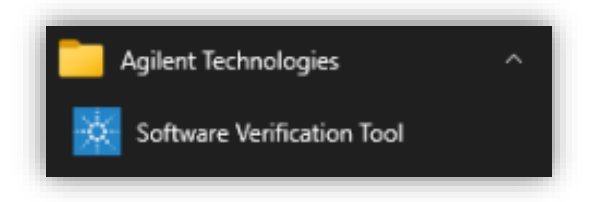

2 Select the required report type and the components to qualify.

### Installation Verification

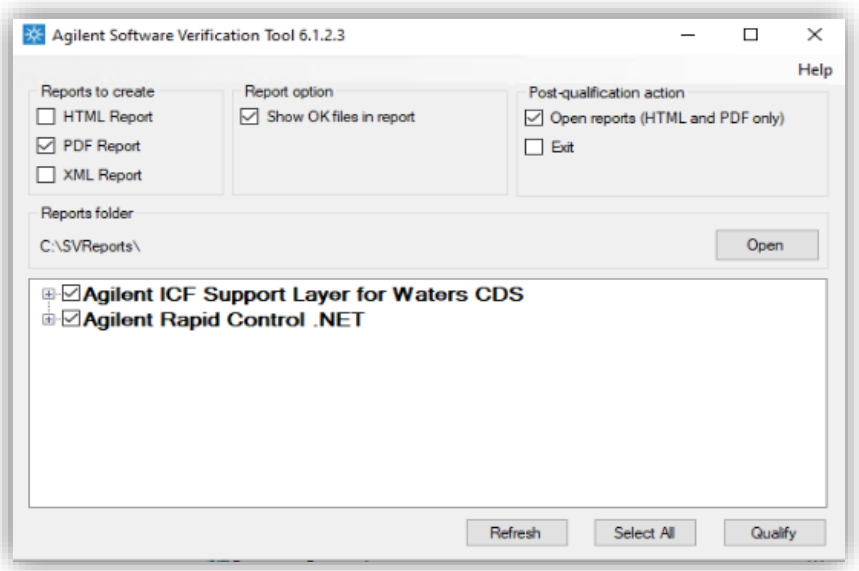

3 Select Qualify: The system will run the application and generate a Software Verification Report which should give a PASS. Reports are automatically saved to C:\SVReports, if not defined differently during SVT installation.

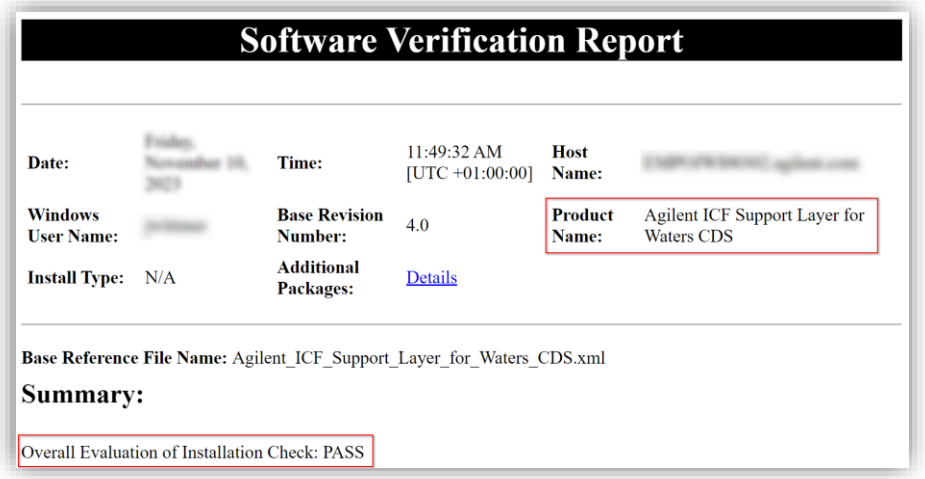

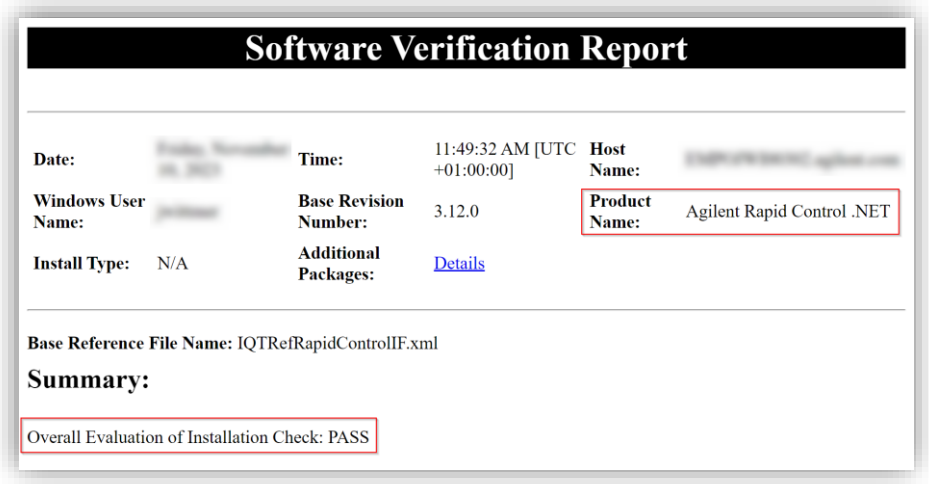

4 If the report indicates failure, verify the computer requirements, and try to troubleshoot, for example, re-install, or reach out to your support representative.

## Silent execution of SVT

Run the Agilent SVT in silent mode by executing the following command with below syntax in the command console:

#### Examples

• Execution of SVT with no UI for Agilent ICF Support Layer for Waters CDS, showing progress bar, saving, and opening a pdf report:

```
"C:\Program Files (x86)\Agilent 
Technologies\IQTool\Bin\SFVTool.exe" -qt -p:"Agilent ICF Support 
Layer for Waters CDS" -pdf -open
```
• Execution of SVT with no UI for all products hiding command window and progress bar, showing details of qualified files, saving a html report:

```
"C:\Program Files (x86)\Agilent 
Technologies\IQTool\Bin\SFVTool.exe" -silent -ok -p:"all"
```
<span id="page-25-0"></span>NOTE For all available options, use the SVT help function: "<path\_to\_SFVTool.exe>\SFVTool.exe" -h

## Waters Empower Verify Files Utility

The Empower Verify Files utility verifies the integrity of the WICF layer together with the Empower Installation. To execute the Verify Files utility, perform the following steps:

1 Using your Windows operating system, go to Start > Empower > Verify Files.

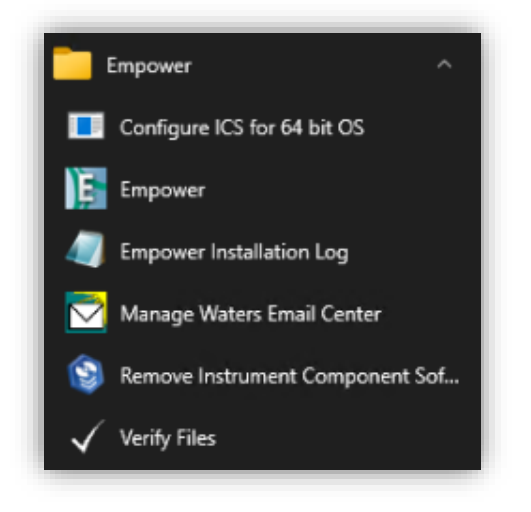

2 The Verify Files tool is automatically executed and displayed. The Checksum\_[DATE]\_[TIME].txt file is saved in C:\Empower\Script.

#### Installation Verification

```
Installation Information.
Current Date and Time -
Computer Name -
Installation Type - Personal
S/W Version - Empower 3 Software Build 3471
Registered User - system
Company Name - Agilent
Support Plan ID -
Operating System Name - Windows 10 Enterprise
Operating System Version - 6.3
Operating System Upgrades - None
4.0. - Agilent ICF Support Layer for Waters CDS
```
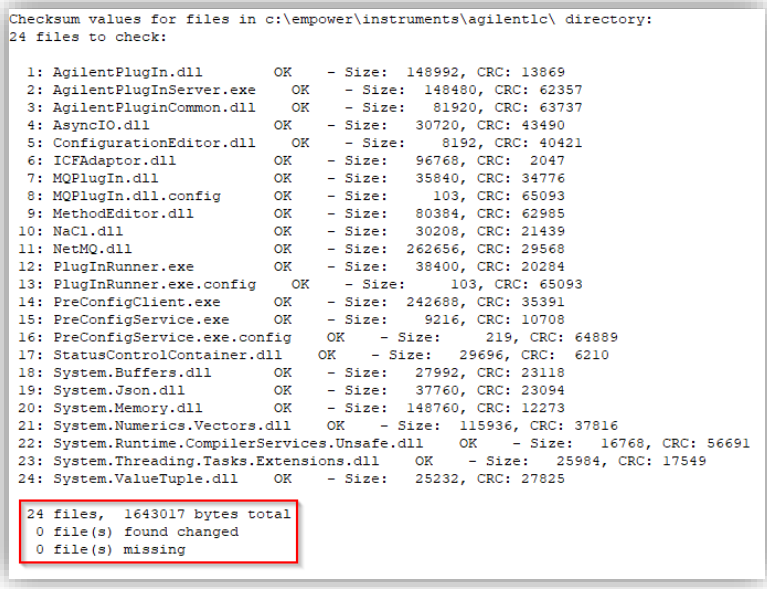

Waters Installation Qualification - Summary No Installation changes were detected. This verifies your software installation on this node.

## <span id="page-27-0"></span>Compliance Recommendation

If the site is in a regulated environment, we recommend following your standard operating procedures (SOP). Known and resolved Issues are listed in the Release Notes. Together with the Software Verification Tool and the Software Status and Release Bulletins it may assist to determine if any qualification tasks are required. If required, Agilent offers the (re-) qualification of the hardware or the functional verification of the WICF driver installation/upgrade (not Empower) as a service. Please contact your Agilent sales representative.

<span id="page-28-0"></span>The configuration of an Agilent Instrumentation in Waters Empower consists of the following steps:

- 1 PreConfiguration
- 2 DHCP Configuration
- **3** Chromatographic System Creation

Whereas steps 1 and 2 slightly differ for LC and GC, step 3 is the same for both. The steps are described in detail below.

<span id="page-28-1"></span>NOTE For interoperability scenarios, instrument configuration is only supported directly on the LAC/E.

## Agilent LC configuration in Waters Empower

To configure an Agilent LC in Waters Empower, perform the following steps. To configure an Agilent Capillary Electrophoresis system, please consider the technical note [Agilent 7100 Capillary Electrophoresis System in Empower.](https://www.agilent.com/cs/library/technicaloverviews/public/ICF_Empower_CE.pdf)

### **Prerequisites**

- 1 Ensure that Empower and WICF are properly installed on the instrument controller and clients that are going to use the system.
- 2 Turn on all modules of the LC system and ensure that only the modules you want to configure are in the CAN bus and one is connected to the instrument controller via LAN (detector recommended).
- 3 Restart the LAC/E or Personal Workstation that is going to be connected to the instrument. Do not open Run Samples before configuring the instrument.
- 4 Assign a static IP address to the instrument in the subnet of the instrument controller, for example, using the Agilent Instant Pilot or Telnet, see instrument user manual or Agilent community for help [\(How to Check, Configure and Use](https://community.agilent.com/knowledge/lc-portal/kmp/lc-articles/kp386.how-to-check-configure-and-use-the-ip-address-of-an-agilent-hplc-module)  [the IP Address of an Agilent HPLC Module -](https://community.agilent.com/knowledge/lc-portal/kmp/lc-articles/kp386.how-to-check-configure-and-use-the-ip-address-of-an-agilent-hplc-module) Articles - LC Portal - Agilent [Community\)](https://community.agilent.com/knowledge/lc-portal/kmp/lc-articles/kp386.how-to-check-configure-and-use-the-ip-address-of-an-agilent-hplc-module). Verify the successful network communication (for example, via ping).

- 5 Ensure the firmware of the LC modules meet the minimum requirements for the used WICF version (see WICF Release Notes). Agilent recommends always using the latest firmware revision to provide the highest level of system capability.
- NOTE When an Agilent Instant Pilot (G4208A) is in use, make sure to turn on the 3rd party backward compatibility mode, so it is invisible to other controllers. Do not hot plug the Instant Pilot when the LC stack is switched on. Switch off all HPLC modules, before plugging/unplugging the Instant Pilot.

## PreConfiguration Utility

1 Log in to Empower from the LAC/E or workstation connected to the instrument (recommended) or from any client and open the Configuration Manager.

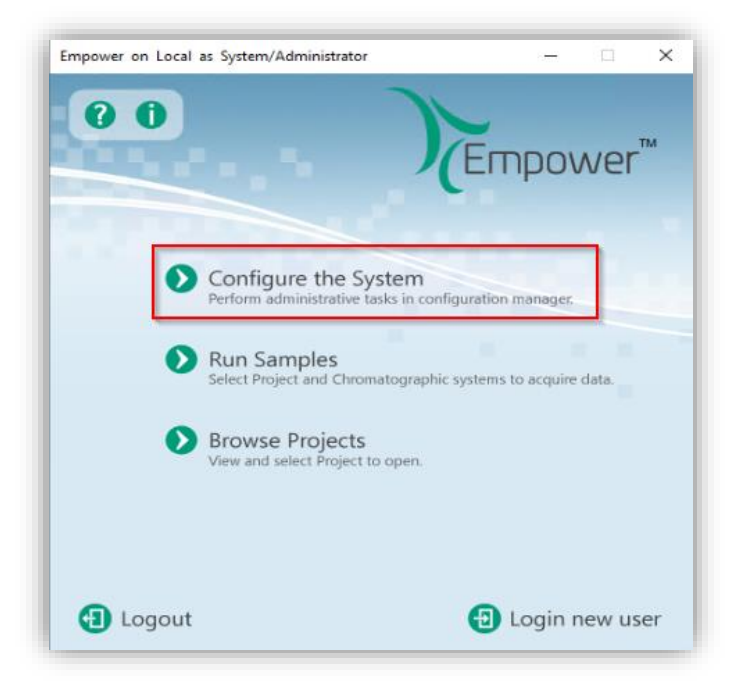

2 Select Tools > Agilent PreConfiguration.

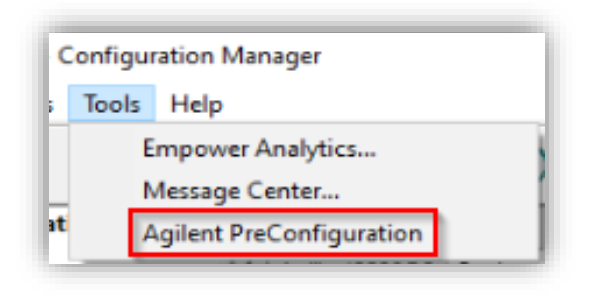

3 Enter the IP address or hostname of the LAC/E or workstation connected to the instrument ("localhost" if you are logged in to the instrument controller directly) and press Connect.

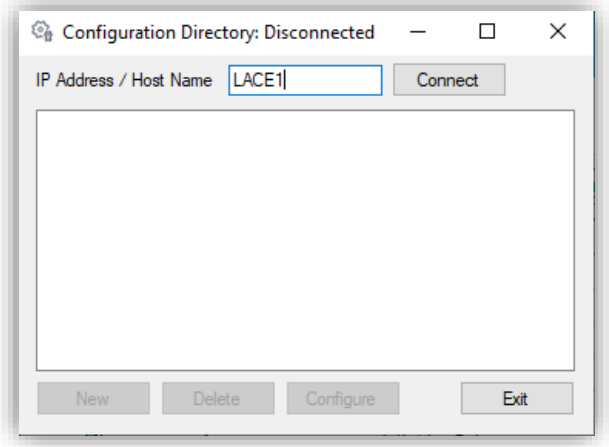

4 When successfully connected, already configured instruments are shown and New option at the bottom becomes available. From here, new configurations can be created, existing instruments can be re-configured, or the existing preconfigurations can be deleted.

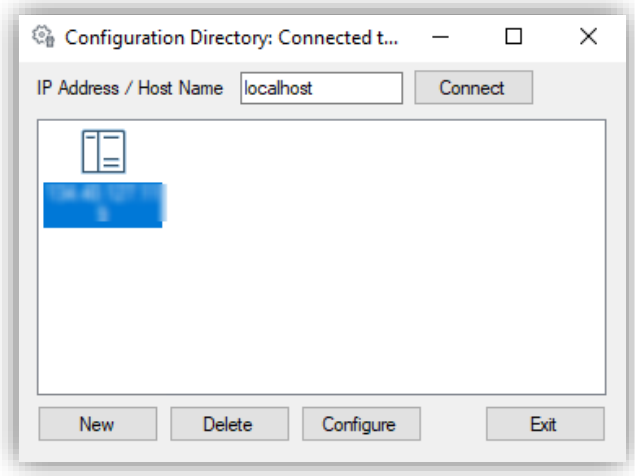

5 Selecting New opens the Agilent Configuration Editor. Highlight Agilent 1100/1200/1260/1290 LC (or Agilent 1120/1220 LC Systems) and select Auto Configure.

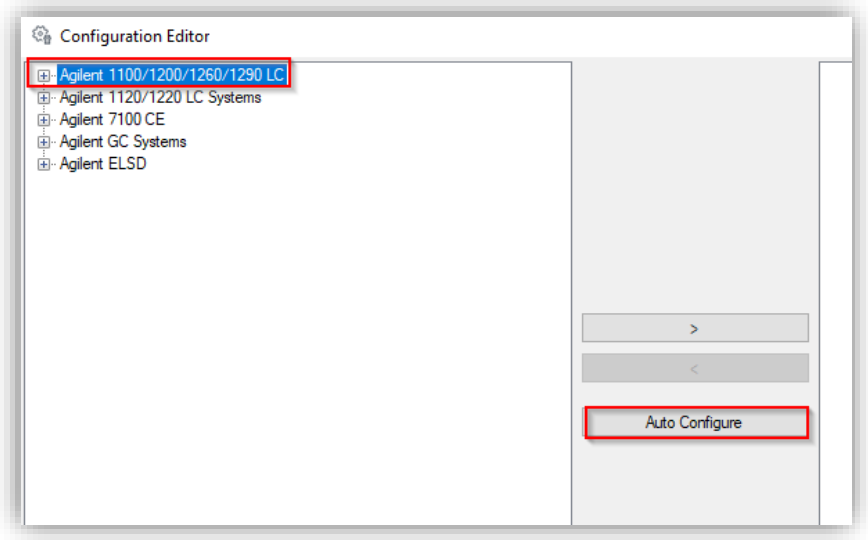

6 In the Auto Config dialog, enter the IP address of the instrument access point and press OK. The hostname must not be used.

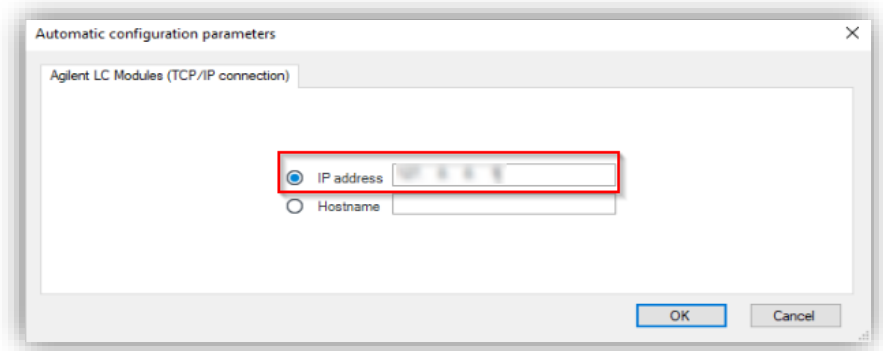

7 With successful connection, all online LC modules are automatically detected along with their current configurations and are added to the right panel.

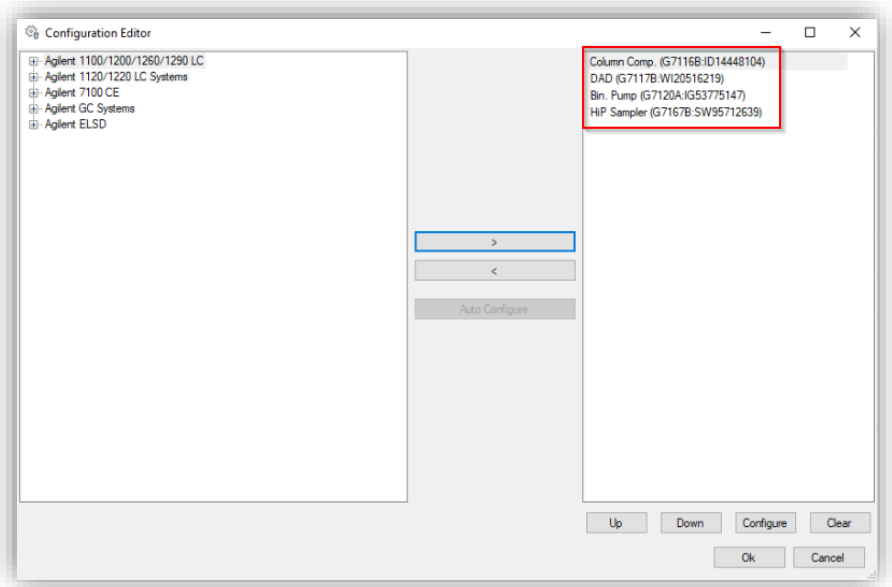

NOTE Do not modify the module configuration at this point to avoid mismatches between the automatically detected hardware configuration and software configuration at startup. An exception is when the config parameters are not read by RFID tag or cannot be changed via "modify" in the LC Status dashboard (for example, G1330A/B Thermostat, loop, or seat capillary for 1100 LCs).

- 8 [Optional] Cluster Configuration
	- **a** In case a potential Cluster is detected during an auto-configuring, possible configurations are proposed, and the Cluster can be created by selecting the available modules pressing Create Cluster and specifying the required cluster settings (press F1 in the cluster dialog box for more information).
	- **b** If clustering is not required, click Close to proceed with the configuration of an unclustered system.

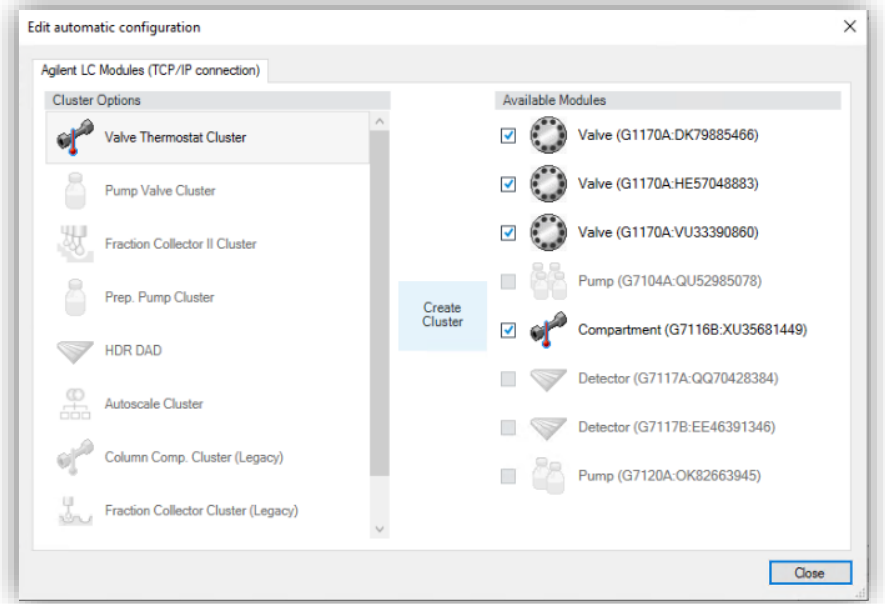

9 Press OK and Exit the PreConfiguration and proceed with the Empower DHCP Configuration (next section).

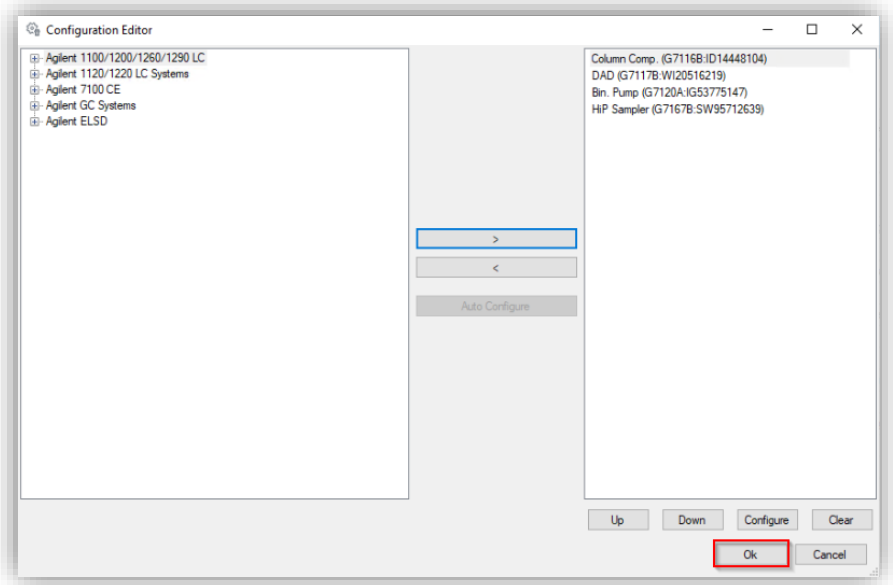

## Empower DHCP Configuration

After the successful PreConfiguration, the Agilent instrument must be configured in the Empower software by performing the following steps:

1 Log in to Empower from the LAC/E or workstation connected to the instrument (recommended) or from any client and open the Configuration Manager.

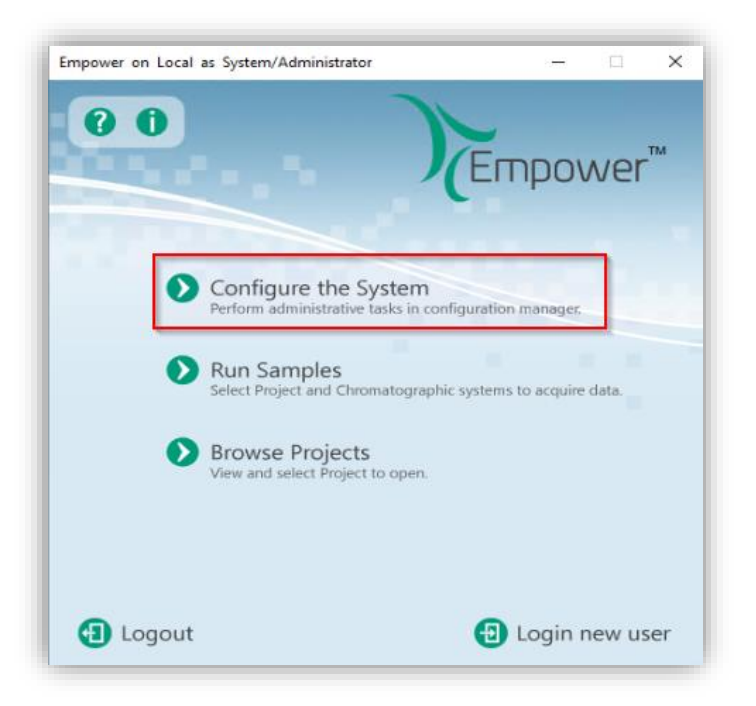

2 Select Nodes from the Empower configuration tree, right-click the desired node (LAC/E or workstation) and select Properties.

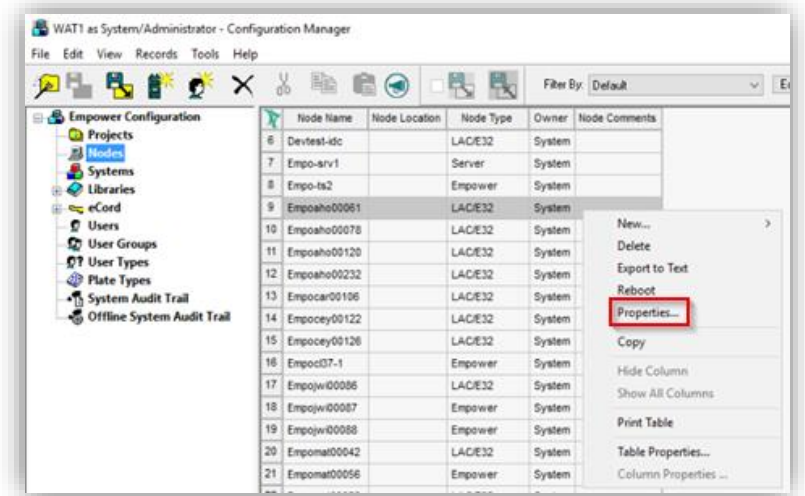
3 Switch to the tab Configure DHCP and click the Configure DHCP button.

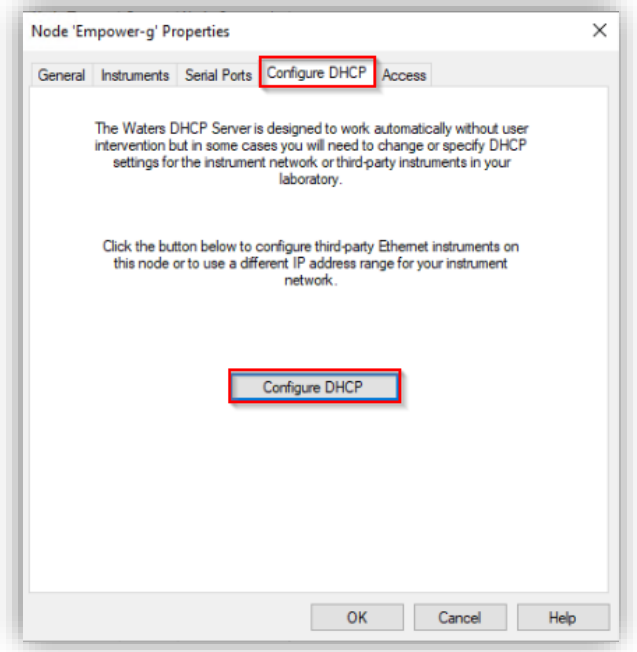

4 In the Waters DHCP Server Configuration window, click Add to manually add the static IP address of the Agilent LC (same instrument access point as used during the PreConfiguration).

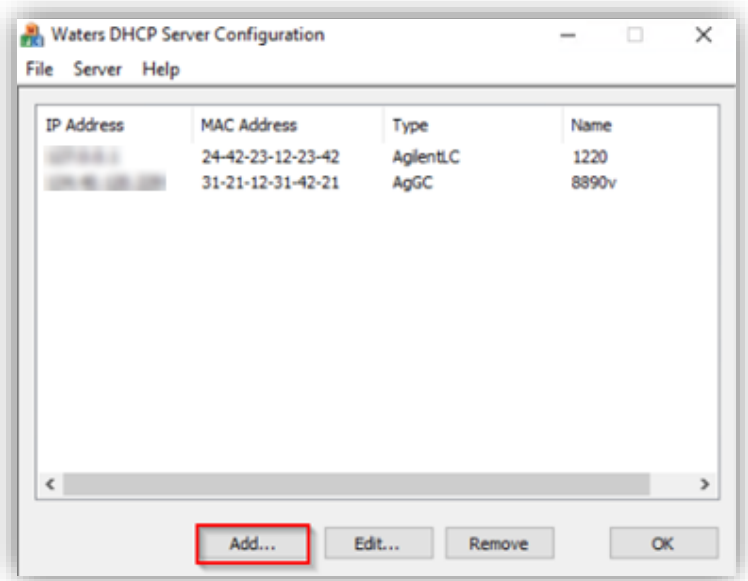

5 Enter the IP Address, MAC Address (can be arbitrary), and Serial Number or a Unique Name. Select the Instrument Type AgilentLC from the drop-down list. Confirm with OK. IP and MAC address are checked for duplicates on the same instrument controller. Once created editing existing DHCP configurations is not possible. The system must be removed and added again.

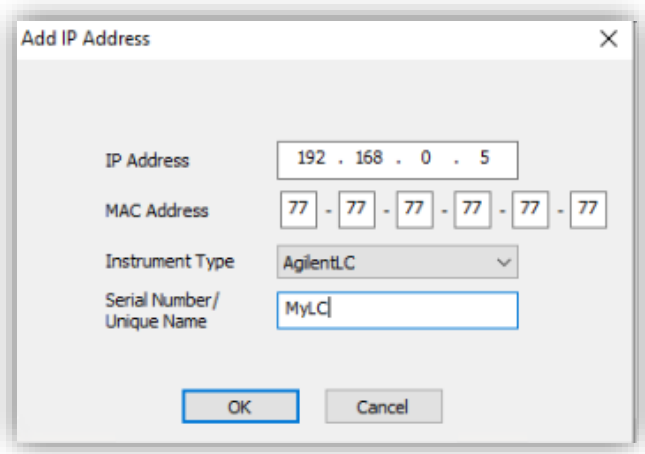

6 Press OK to close the Waters DHCP Server Configuration. Browse to the Instruments tab and Scan Instruments to check the successful configuration. OK? column must indicate Yes, check the Details column for the read instrument configuration.

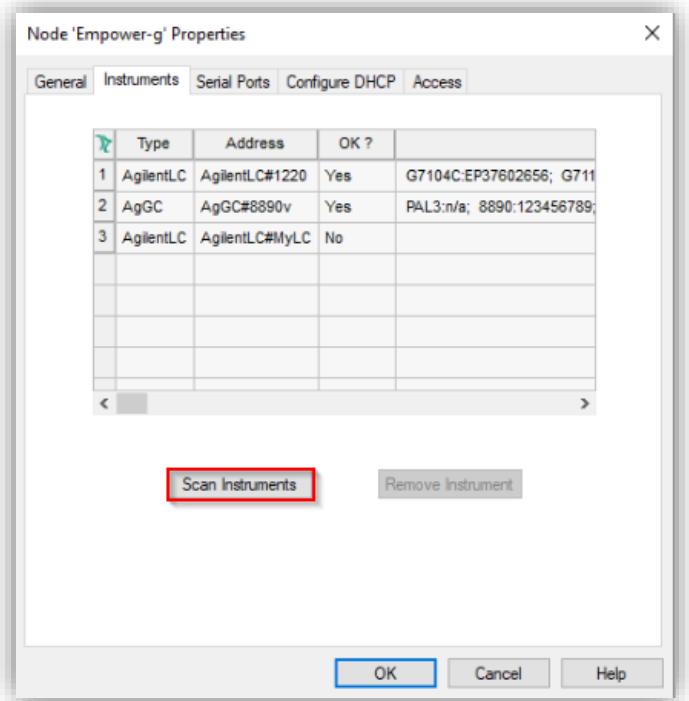

7 Right-Click > Table Properties and unhide the Manufacturer column. Click OK, browse to the manufacturer column and change the name to "Agilent Technologies, Inc.". Close and update the Node Properties by clicking OK.

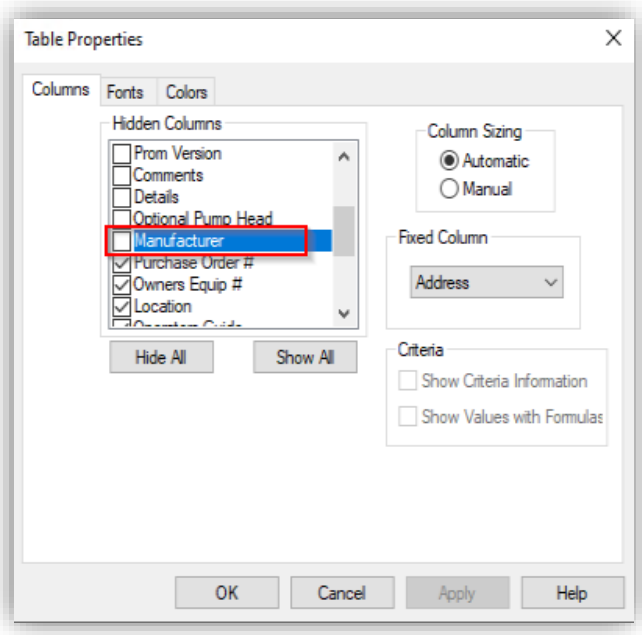

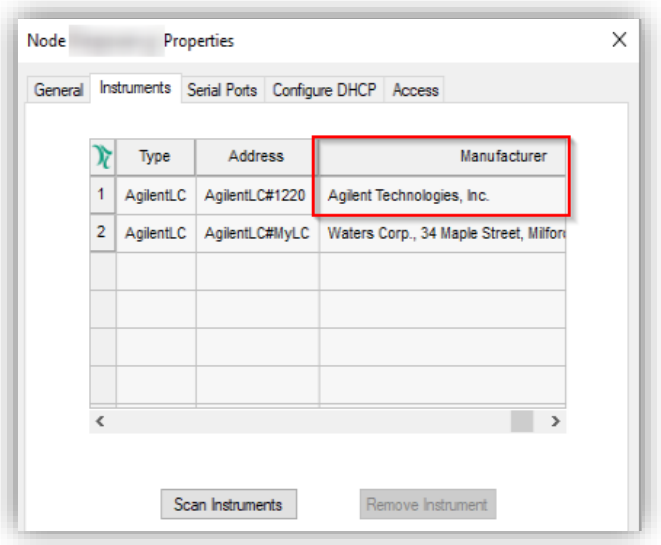

8 You may proceed with the section Chromatographic System Creation.

## Importing and using Alphanumeric Trays or Wellplates

Agilent samplers utilize two types of tray/plate schema:

- The classic schema uses continuous numbering, for example, Vial 1, 2, 3
- The alphanumeric schema uses alphanumeric positions, for example, P1-A1, P1-A2, P2-B1 which translates in Empower to 1:A1, 1:A2, 2:B1

Whereas the classic schema works by default, Empower cannot handle the alphanumeric schema and needs imported definition files (.txt) to make use of those trays/plates. The definition files of the most common trays/plates are delivered together with the installation media (\Supplementary material\AgilentPlatesForImport. Table 4 gives an overview of the files. The files are available in English, Japanese, and Chinese (simplified) localized format.

#### NOTE Classic vial drawers for Vialsamplers (50 x 2 mL vials; G7129-60210, G7129- 60220) use continuous numbering and will work by default without importing

alphanumeric definition files.

To import alphanumeric plate definition files, the following steps must be performed:

- 1 Browse to Configuration Manager > Plate Types
- 2 Check if the desired Plates are already present. If not, right-click inside the table and select Import from Text.

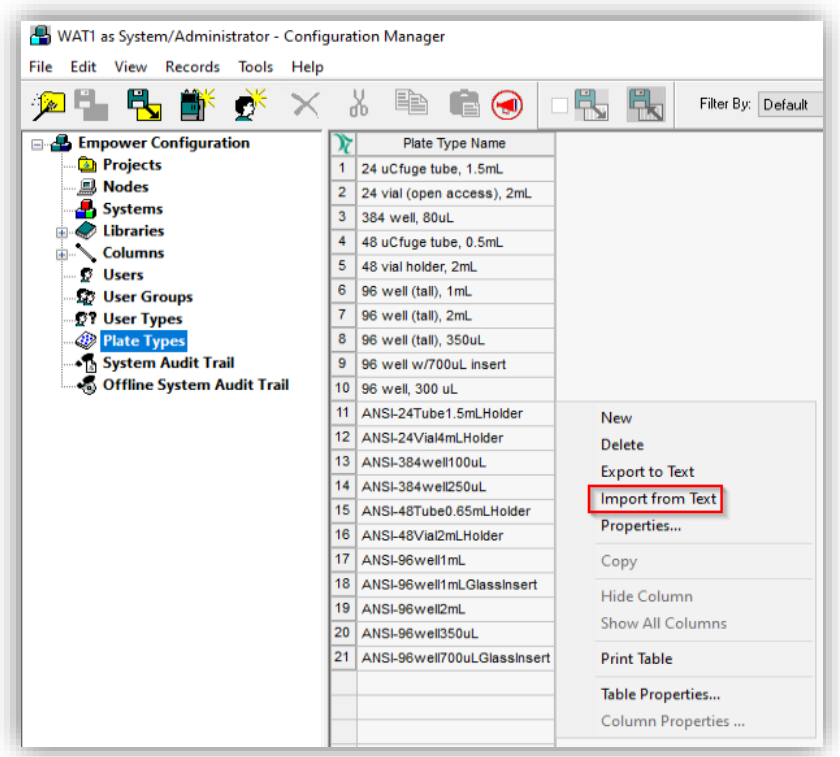

3 Select Browse, navigate to the plate definition files on the installation media, highlight the desired tray/plate and click Open.

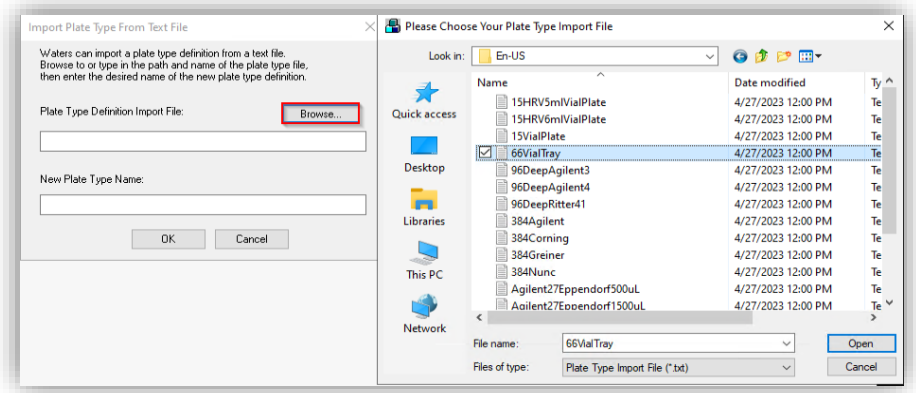

4 Provide a New Plate Type Name and confirm with OK.

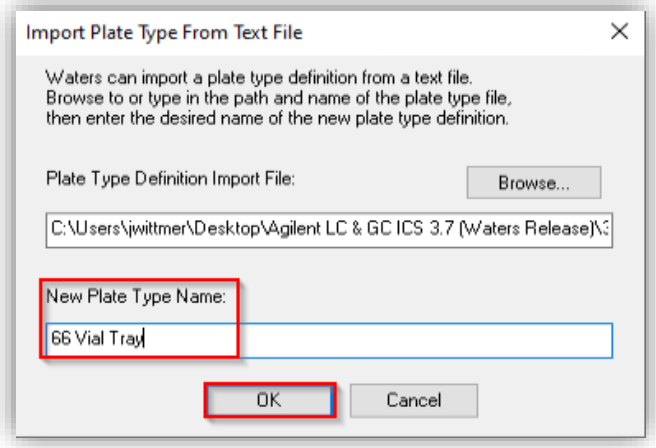

5 After the successful import procedure, the Plate Type Name will appear in the Table and can be checked/modified by double-click or right-click > Properties.

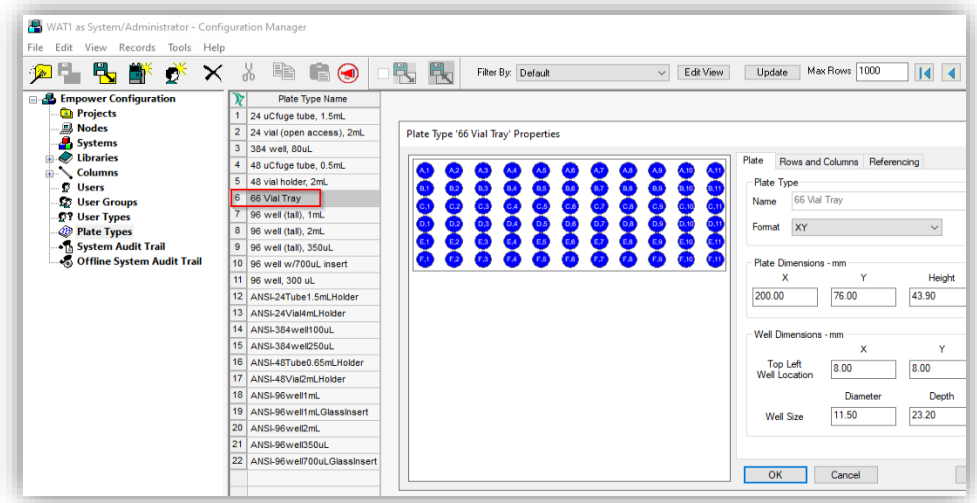

6 The tray/plate definition will be available in the Acquisition and vial numbers will be displayed in the format 1:A1.

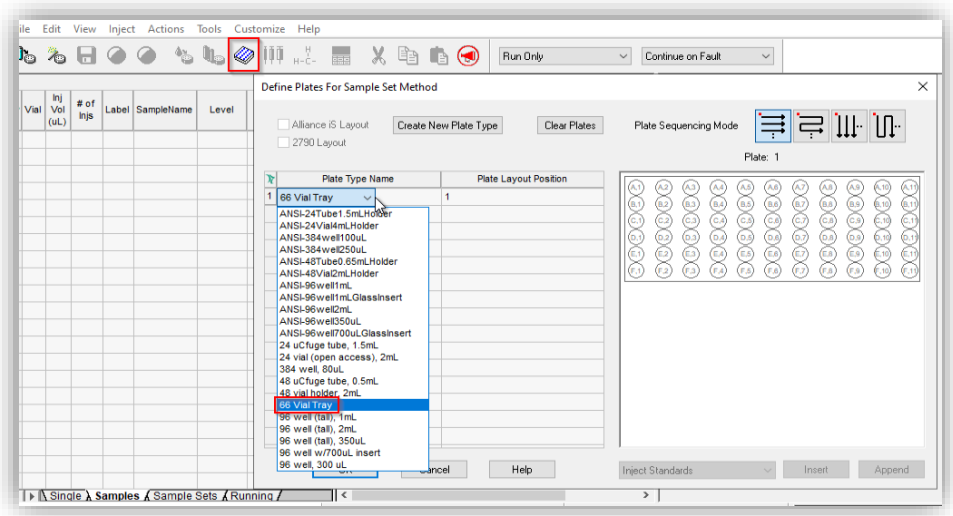

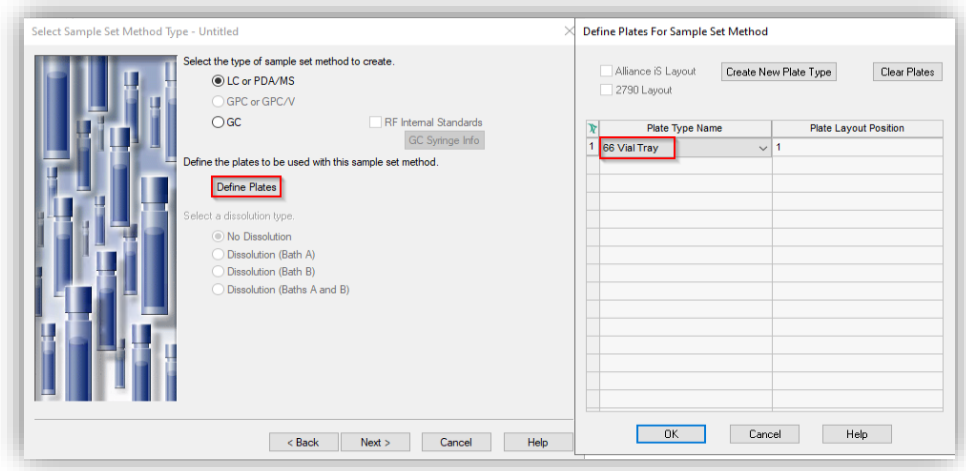

7 Assign the same tray/wellplate to the instrument hardware via the instrument dashboard: Right-click on the sampler > Assign wellplates. For Vialsamplers, no assignment is needed as the tray is automatically recognized.

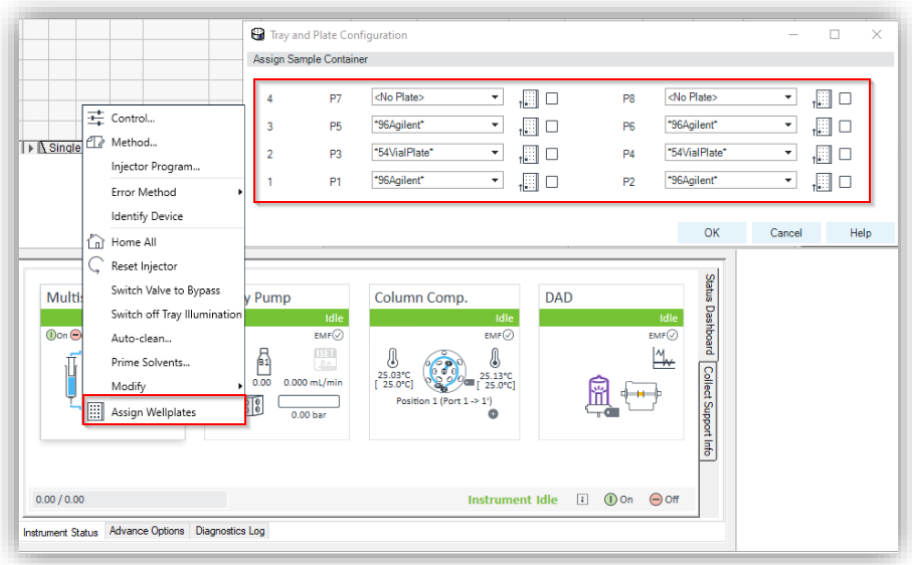

NOTE Once successfully imported, the tray/plate is available across the Empower Enterprise system and can also be used on other clients and instrument controllers.

For detailed instructions and how to create customized trays/plates, see:

[Agilent Infinity Lab LC Series Vialsampler Vial Drawer Configuration in Empower](https://www.agilent.com/cs/library/technicaloverviews/public/G7129-Empower-Vialsampler-TecPu-en-D0004805.pdf)  [Environment Technical Note](https://www.agilent.com/cs/library/technicaloverviews/public/G7129-Empower-Vialsampler-TecPu-en-D0004805.pdf)

[Controlling the Agilent 1260 Infinity/1290 Infinity II Multisampler \(G7167A/B\) in](https://www.agilent.com/cs/library/technicaloverviews/public/ICF_Empower_Multisampler.pdf)  [Waters Empower 3 Environment Technical Note](https://www.agilent.com/cs/library/technicaloverviews/public/ICF_Empower_Multisampler.pdf)

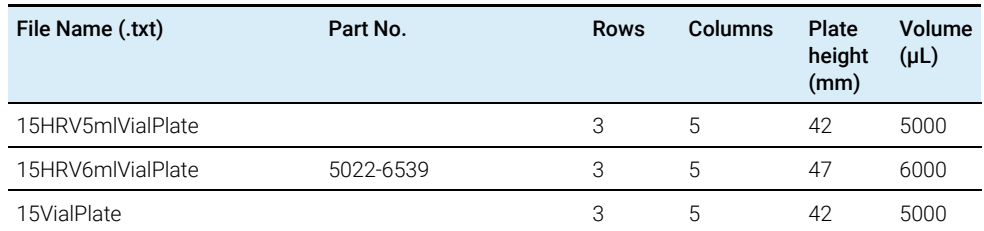

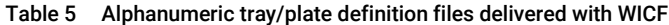

WICF Installation & Configuration Guide – Revision 4.0 45

| 66VialTray               | G7129-60010                                                                    | 6  | 11 | 43.9 | 2000 |
|--------------------------|--------------------------------------------------------------------------------|----|----|------|------|
| 96DeepAgilent3           | 5042-6454                                                                      | 8  | 12 | 31.5 | 1000 |
| 96DeepAgilent4           | No Agilent PN                                                                  | 8  | 12 | 41   | 1000 |
| 96DeepRitter41           | No Agilent PN                                                                  | 8  | 12 | 41.2 | 800  |
| 384Agilent               | 5042-1388                                                                      | 16 | 24 | 14.4 | 80   |
| 384Corning               | No Agilent PN                                                                  | 16 | 24 | 14.4 |      |
| 384Greiner               | No Agilent PN                                                                  | 16 | 24 | 14.4 |      |
| 384Nunc                  | No Agilent PN                                                                  | 16 | 24 | 14.4 |      |
| Agilent27Eppendorf500uL  | 5022-6538                                                                      | 3  | 9  | 40.5 | 500  |
| Agilent27Eppendorf1500uL | 5022-6538                                                                      | 3  | 9  | 40.5 | 1500 |
| Agilent27Eppendorf2000uL | 5022-6538                                                                      | 3  | 9  | 40.5 | 2000 |
| ANSI96Well500uL          | 5042-1385<br>5042-1386                                                         | 8  | 12 | 14   | 500  |
| ANSIAgilent54Vial        | G2255-68700                                                                    | 6  | 9  | 36   | 2000 |
| Vialbar*                 | Part of G4226A tray<br>(G2258-60011)<br>Used for G7167A/B/C<br>Reference Vials | 10 | 1  | 43.9 | 2000 |

Table 5 Alphanumeric tray/plate definition files delivered with WICF

\*dedicated 5-Vialbar available on request

### Sampler Thermostat/Cooler Temperature Modes

The Sample Cooler/Sample Thermostat used in Multisampler and Vialsampler offers two control modes that must be defined in the configuration:

Constant Temperature Mode: The temperature control mode is defined as a system (control) setting, meaning that the temperature setting is independent of the method parameters. The temperature stays constant for all methods within a given sequence. This control mode is the default option and recommended for most applications.

Variable Temperature Mode: The temperature control mode is defined as a method parameter, meaning that the temperature setting is part of the method parameters. The temperature can change from method to method within a given sequence. This control mode is not recommended for most analytical workflows but might be used for some special applications, such as degradation studies.

To set the mode, the following steps must be performed:

- 1 If the Sampler is already configured, start with Step 4 followed by a new autoconfig (Step 2) and a restart of the instrument controller. If not, continue with Step 2.
- 2 After the auto-configuration in the PreConfiguration Utility, open the sampler configuration dialog by double-clicking on the sampler. Select the desired temperature mode in the Mode dropdown. Do not change any other setting. For example, the Thermostat/Cooler installed checkmark must be recognized by the auto-config.

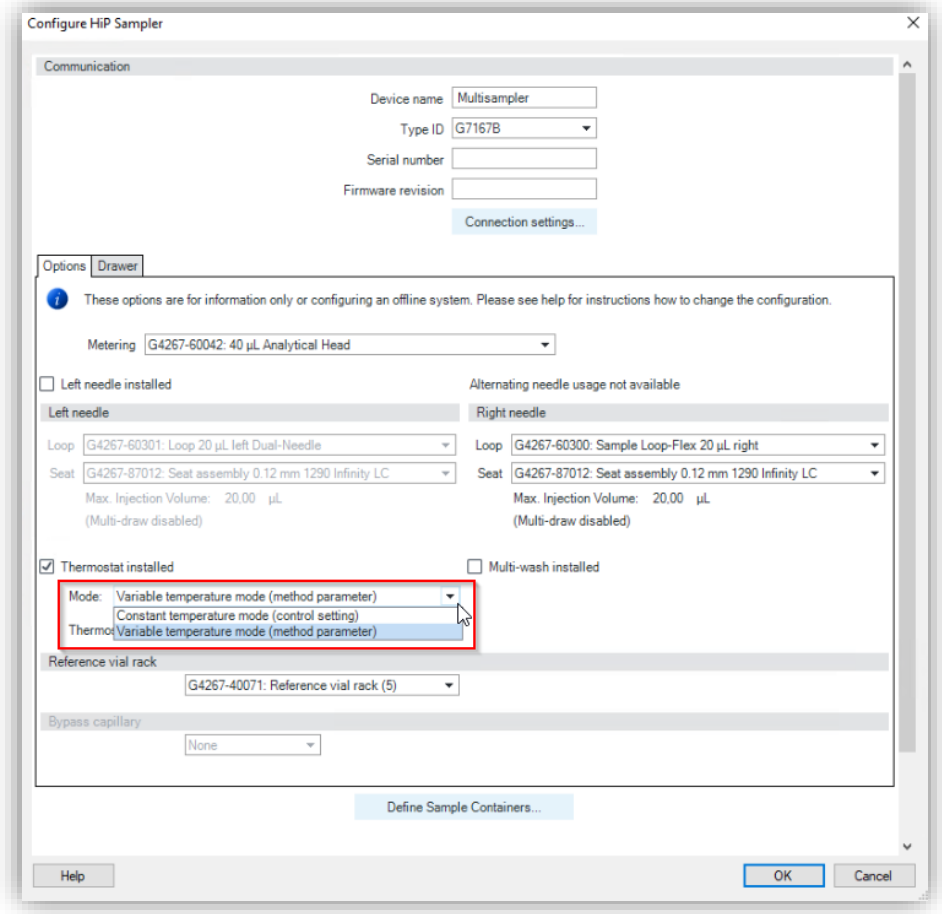

- **3** Create a Chromatographic System in Empower as described in the sections before.
- 4 Open the Acquisition, navigate to the instrument dashboard, right-click on the sampler, select Modify > Temperature mode.

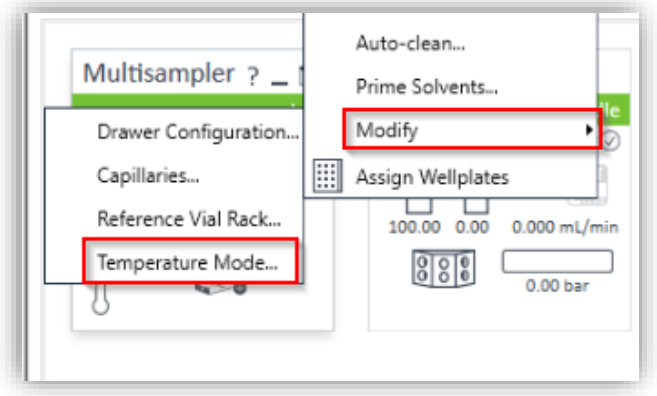

- 5 Select the same Mode as defined in the PreConfig in Step 1.
- 6 Restart the instrument controller.

The procedure on how to change the temperature mode is also described by Waters in TechNote TECN134945293.

NOTE Changing the temperature mode for an existing configuration requires a method resolution for existing methods based on the old configuration with another temperature mode setting.

#### NOTE The G1330A/B Thermostat used for older samplers (G1367X, G1329X) works similarly and can also be set to be controlled by method. Please refer to Waters TechNote TECN134909208.

## Technical Notes

Several technical notes for LC/CE are available from Agilent and Waters describing special scenarios and applications. Here is a collection of selected technical notes:

#### Technical Notes published by Agilent

- [Agilent InfinityLab LC Series Multicolumn Thermostats and Column Usage in](https://www.agilent.com/cs/library/technicaloverviews/public/G7116-MCT-using-Empower-TechPu-en-D0012197.pdf)  [Empower](https://www.agilent.com/cs/library/technicaloverviews/public/G7116-MCT-using-Empower-TechPu-en-D0012197.pdf)
- [Performing Manual Injection \(LC\) in Empower Environment](https://www.agilent.com/cs/library/technicaloverviews/public/G1328A-ICF-Empower-ManualInjector-TechPu-en-D0002338.pdf)
- [Agilent 1290 Infinity II Evaporating Light Scattering Detector \(ELSD\) in](https://www.agilent.com/cs/library/technicaloverviews/public/ICF_Empower_ELSD.pdf)  [Empower](https://www.agilent.com/cs/library/technicaloverviews/public/ICF_Empower_ELSD.pdf)
- [Using the Fraction Collector in Empower 3 Environment](https://www.agilent.com/cs/library/technicaloverviews/public/G1364-ICF-EmpowerOE-TechPu-en-D0002925.pdf)
- [Using ISET in Empower Environment](https://www.agilent.com/cs/library/technicaloverviews/public/G2197_ICF_Empower_ISET_TechPu_en_D0002337.pdf)
- [Using High Dynamic Range \(HDR\) in Empower](https://www.agilent.com/cs/library/technicaloverviews/public/ICF_Empower_HDR.pdf)
- [Agilent 7100 Capillary Electrophoresis System in Empower](https://www.agilent.com/cs/library/technicaloverviews/public/ICF_Empower_CE.pdf)
- [Controlling the Agilent 1260 Infinity/1290 Infinity II Multisampler](https://www.agilent.com/cs/library/technicaloverviews/public/ICF_Empower_Multisampler.pdf) [\(G7167A/B\) in](https://www.agilent.com/cs/library/technicaloverviews/public/ICF_Empower_Multisampler.pdf)  [Waters Empower](https://www.agilent.com/cs/library/technicaloverviews/public/ICF_Empower_Multisampler.pdf)
- [Agilent Infinity Lab LC Series Vialsampler](https://www.agilent.com/cs/library/technicaloverviews/public/G7129-Empower-Vialsampler-TecPu-en-D0004805.pdf) [Vial Drawer Configuration](https://www.agilent.com/cs/library/technicaloverviews/public/G7129-Empower-Vialsampler-TecPu-en-D0004805.pdf)

## Application Notes published by Agilent

- Agilent 1290 Infinity II LC with ISET [Emulation of the Agilent 1100 Series LC](https://www.agilent.com/cs/library/applications/5991-6541EN.pdf)  [Through Waters Empower Software](https://www.agilent.com/cs/library/applications/5991-6541EN.pdf)
- [Agilent Instrument Control Framework and 1290 Infinity Quaternary LC with](https://www.agilent.com/cs/library/technicaloverviews/public/5991-5105EN.pdf)  [Waters Empower](https://www.agilent.com/cs/library/technicaloverviews/public/5991-5105EN.pdf)
- [Using the Agilent Instrument Control Framework to control the Agilent 1290](https://www.agilent.com/cs/library/technicaloverviews/public/5990-9093EN.pdf)  [Infinity LC through Waters Empower software](https://www.agilent.com/cs/library/technicaloverviews/public/5990-9093EN.pdf)
- [Using the Agilent Instrument Control Framework to control the Agilent 1220](https://www.agilent.com/cs/library/technicaloverviews/public/5990-9399EN.pdf)  [Infinity LC system through Waters Empower software](https://www.agilent.com/cs/library/technicaloverviews/public/5990-9399EN.pdf)

#### Technical Notes published by Waters

- [Controlling the Agilent 1260/1290 Infinity II Sampler cooler via the Empower](https://www.waters.com/webassets/cms/support/docs/TECN134945293_r00.pdf)  [instrument method](https://www.waters.com/webassets/cms/support/docs/TECN134945293_r00.pdf) TECN134945293
- [Using the Agilent G1330A/B Autosampler Thermostat with Empower](https://www.waters.com/webassets/cms/support/docs/tecn134909208_r01_secure.pdf)  [TECN134909208](https://www.waters.com/webassets/cms/support/docs/tecn134909208_r01_secure.pdf)

#### WICF Installation & Configuration Guide – Revision 4.0  $49$

- [Using the Agilent PreConfiguration Utility with Agilent Instrument Control](https://www.waters.com/webassets/cms/support/docs/tecn134936402_r01.pdf)  [Framework \(ICF\) Support Version 2.2](https://www.waters.com/webassets/cms/support/docs/tecn134936402_r01.pdf) TECN134936402
- [Slow Performance when launching Agilent ICF components in Empower](https://www.waters.com/waters/support.htm?lid=134962729&lcid=134962728&type=TECN) [TECN134962729](https://www.waters.com/waters/support.htm?lid=134962729&lcid=134962728&type=TECN)
- [Mapping ICS-Based GC Methods to Agilent ICF \(715007259 Version 00\)](https://www.waters.com/webassets/cms/support/docs/715007259v00.pdf)

# Agilent GC/HS configuration in Waters Empower

To configure an Agilent GC/HS or GC/CTC PAL3 in Waters Empower, perform the following steps. For interoperability scenarios, instrument configuration is only supported directly on the LAC/E.

#### **Prerequisites**

- 1 Ensure that Empower and WICF are properly installed on the instrument controller and clients that are going to use the system.
- 2 Turn on the GC (and HS) and ensure that the hardware is properly installed.
- **3** Restart the LAC/E or Personal Workstation that is going to be connected to the instrument. Do not open the Acquisition before configuring the instrument.
- 4 Assign a static IP address to the instrument (for example, using the GC/HS front panel or Telnet, see instrument user manuals or Agilent community for help) in the subnet of the instrument controller. Verify the network communication has succeeded (for example, via ping).
- **5** Ensure the firmware of the GC/HS meets the minimum requirements for the given WICF version (see WICF Release Notes). Agilent recommends always using the latest firmware revision to provide the highest level of system capability.

NOTE Serial/RS232 connection is not supported with WICF. Ethernet communication is required for all GC and HS modules controlled via WICF. For 6890A and 6890 Plus GCs this may require a hardware update with a LAN Accessory Kit from Agilent, part number G2335A.

## PreConfiguration Utility

#### GC configuration

1 Log in to Empower from the LAC/E or workstation connected to the instrument (recommended) or from any client and open the Configuration Manager.

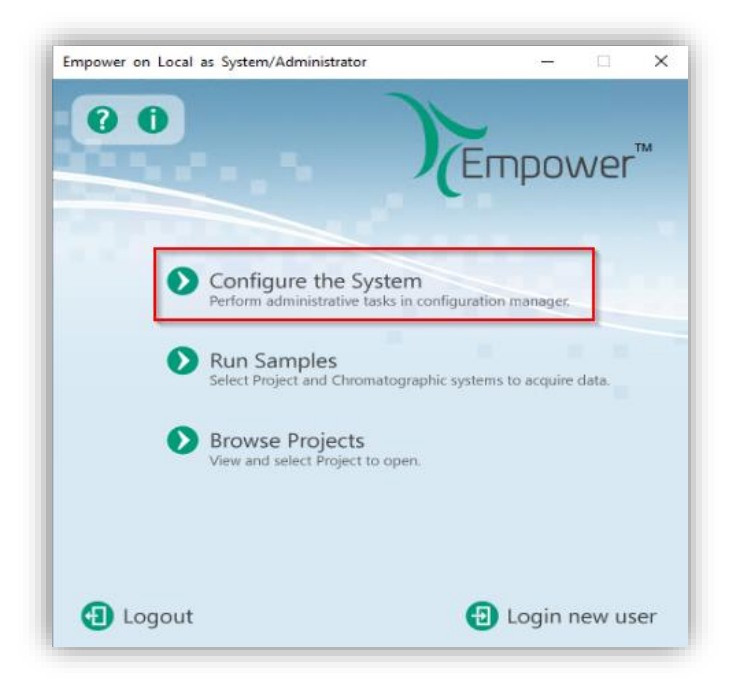

2 Select Tools > Agilent PreConfiguration.

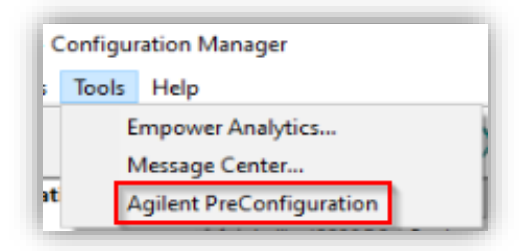

3 Enter the IP address or hostname of the LAC/E or workstation connected to the instrument ("localhost" if you are logged in to the instrument controller directly) and press Connect.

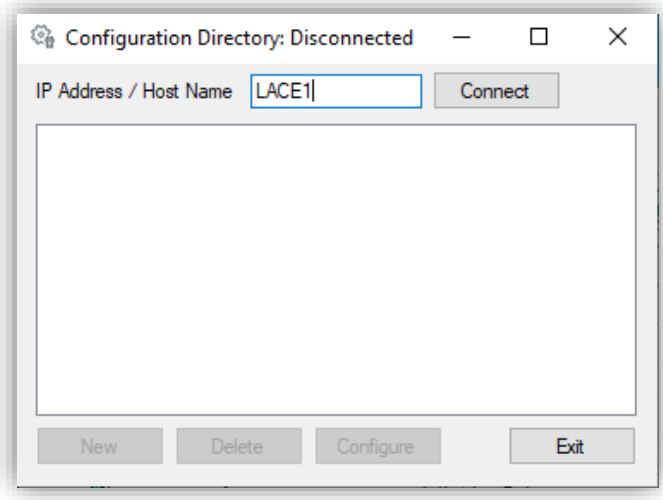

4 When successfully connected, already configured instruments are shown and New becomes available. From here, new configurations can be created, existing instruments can be re-configured, or the existing pre-configurations can be deleted.

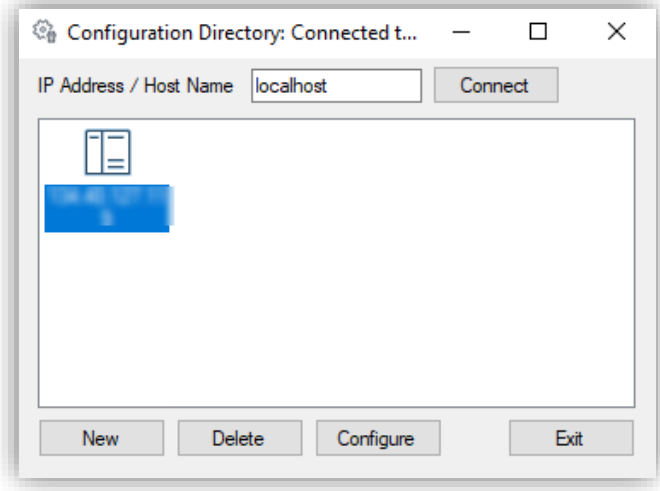

5 Selecting New opens the Agilent Configuration Editor. Expand Agilent GC Systems, select the correct GC type and click the arrow to the right to move

the selected GC model to the right window. Auto Configure is not supported for GC/HS and greyed out.

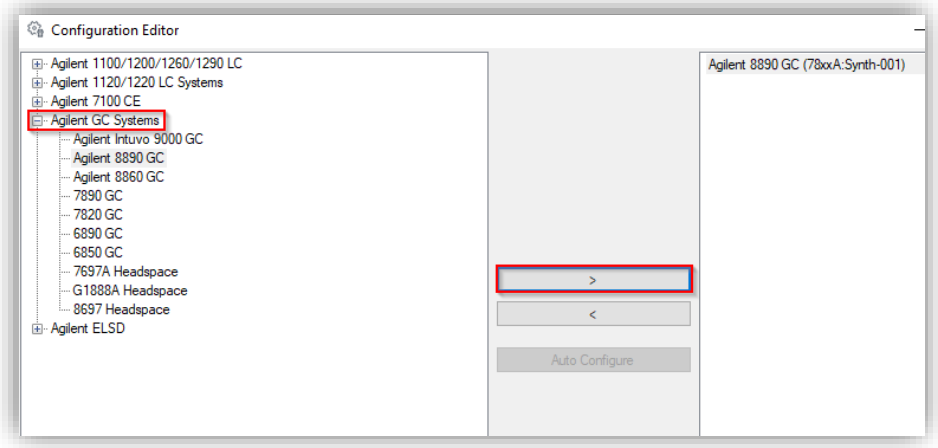

6 Double-click the GC on the right pane (or select it and press Configure) to open the GC configuration dialog of the selected GC type.

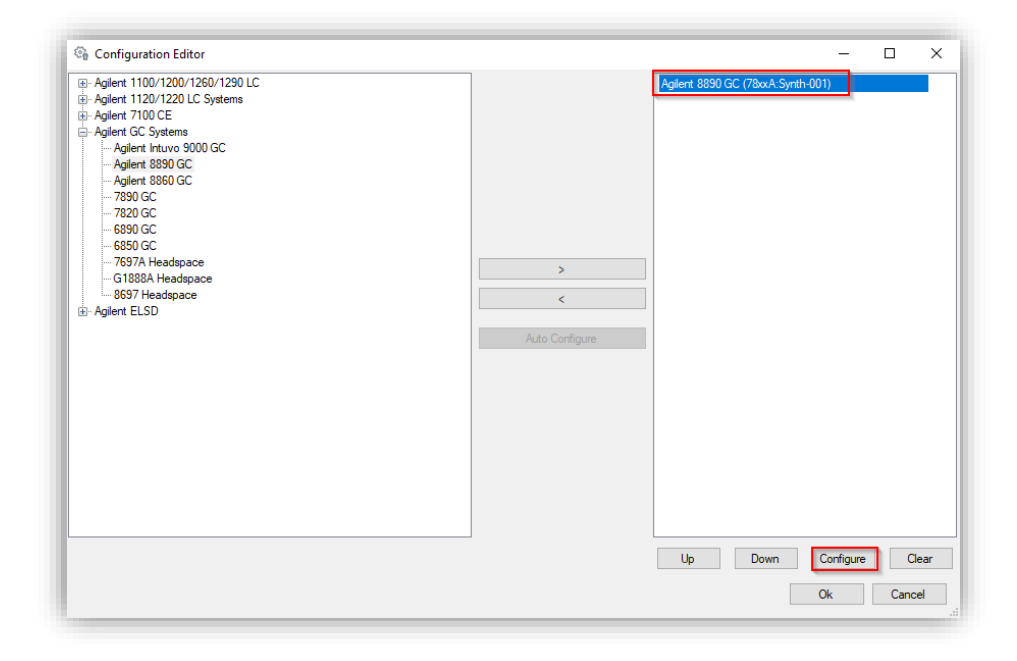

7 Enter the IP address of the GC and click Get GC Configuration. GC Name and Notes are optional fields.

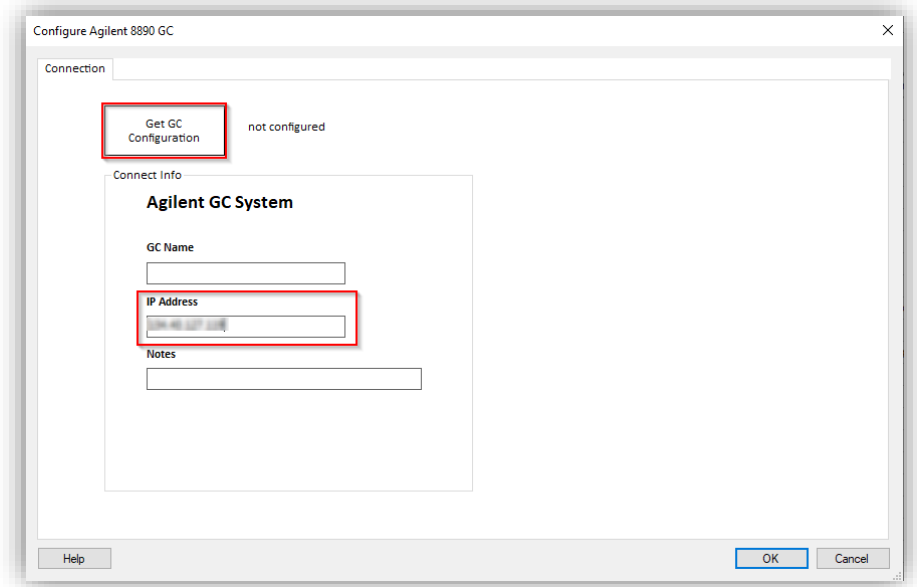

8 The current GC hardware configuration is uploaded through the active connection and displayed in the Configuration tab when successfully finished.

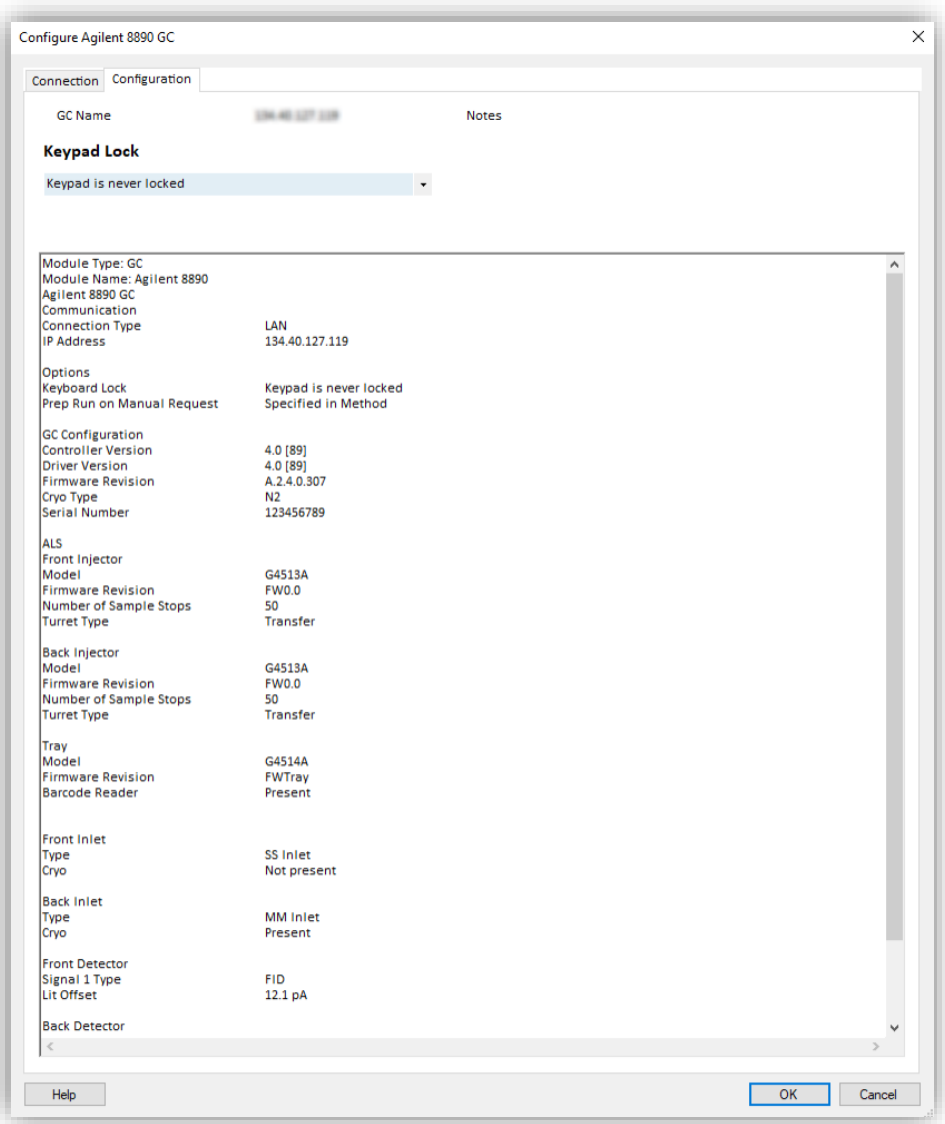

- 9 Review the configuration, specify the Keypad Lock as needed, and confirm with OK.
- 10 Verify that the correct IP address is shown in the PreConfiguration Utility and either select Exit if a GC only is used or proceed with the Headspace configuration.

## WICF Installation & Configuration Guide – Revision 4.0 55

#### Headspace configuration

If a Headspace (HS) shall be configured in addition, continue with the following steps. If not, skip this section and proceed with the next section.

11 In the Configuration Editor, expand the GC Systems, select the desired Headspace sampler and click the arrow to the right to move it to the right pane.

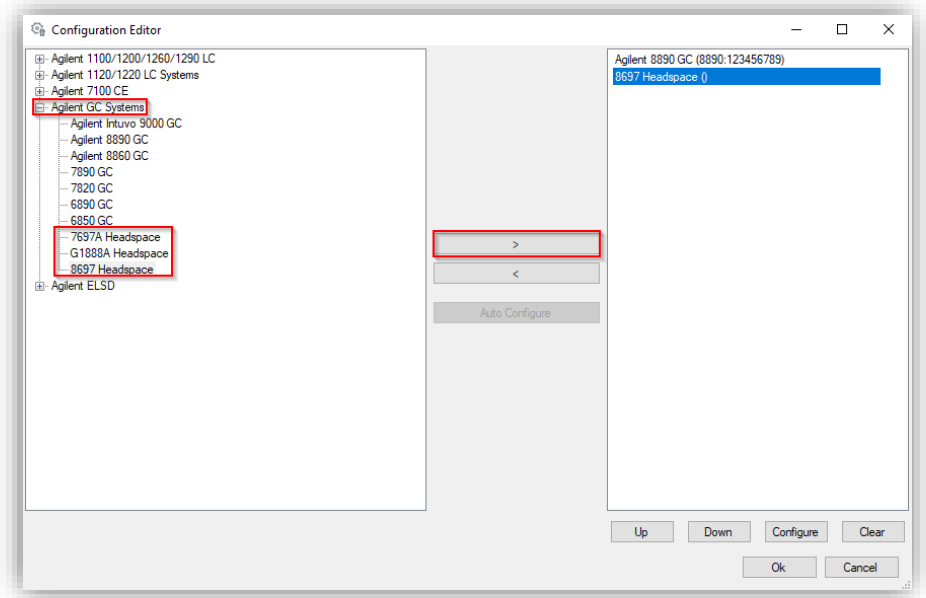

- 12 Double-click the HS on the right pane (or select it and press Configure) to open the HS configuration dialog of the selected HS type.
- 13 Enter the IP address of the HS. Instrument Name and Notes are optional fields. HS 8697 and 8697 XL Tray are connected to the GC via LAN and the GC IP address must be used for configuration.

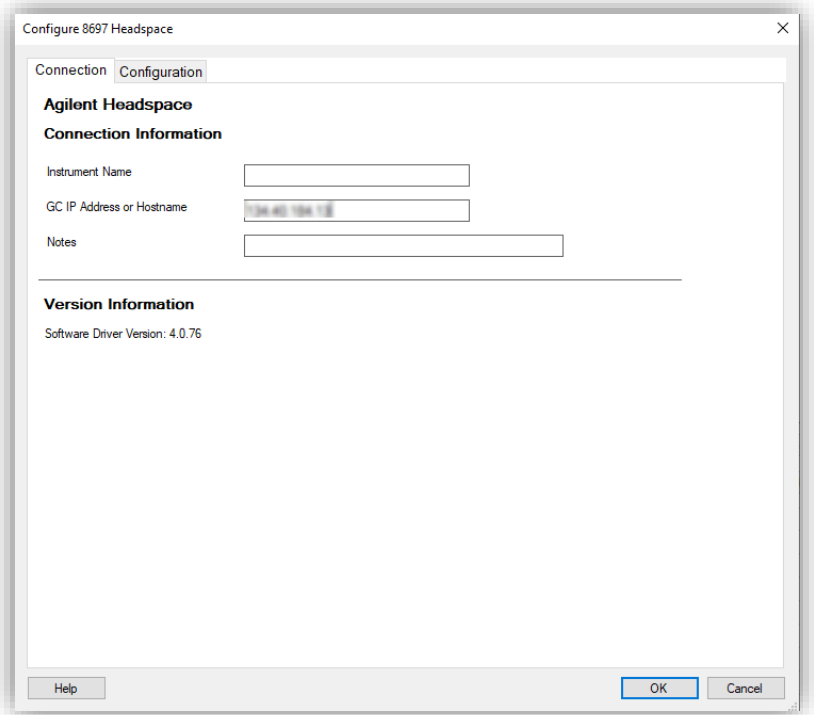

14 Switch to the Configuration tab and click Upload Config from Instrument.

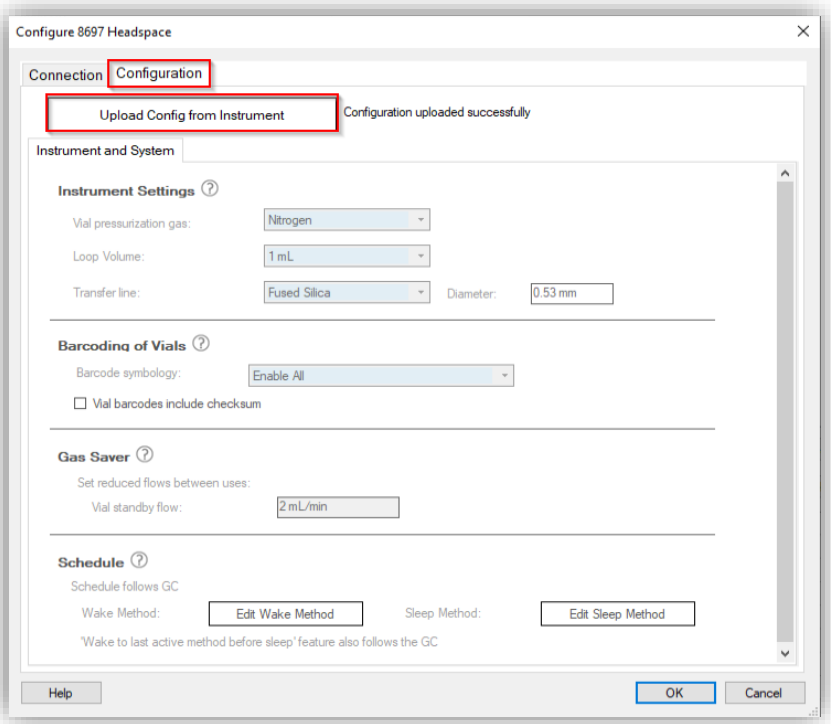

**a** For a 7697A HS, optionally adjust the Resource Conservation and Preferences settings. For 8697 (XL Tray), these settings can be reached in the Acquisition interface via Advanced Options > Module Options.

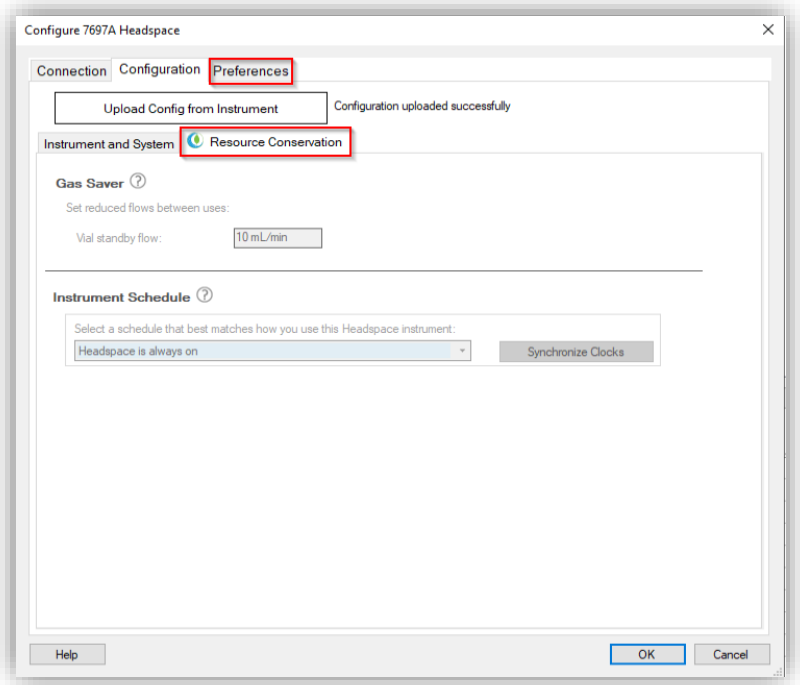

**b** For the **G1888** HS, an IP address must be entered (hostname is not supported). After clicking Upload from Instrument, chose Yes when prompted to replace the settings.

Adjust the Loop Size, Vial EPC, and Carrier Connection. Do not change Vial Size, Pressure Units, Oven Stabilization Time, and Handshake Mode. These settings must be changed on the G1888 front panel and uploaded again.

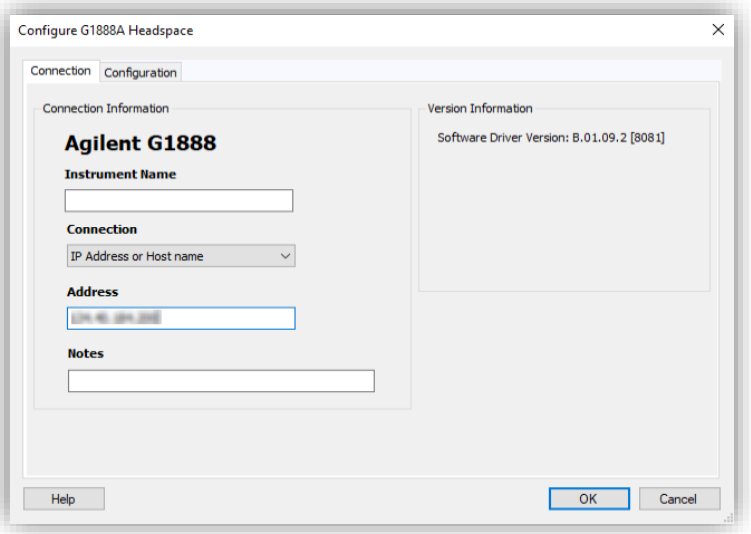

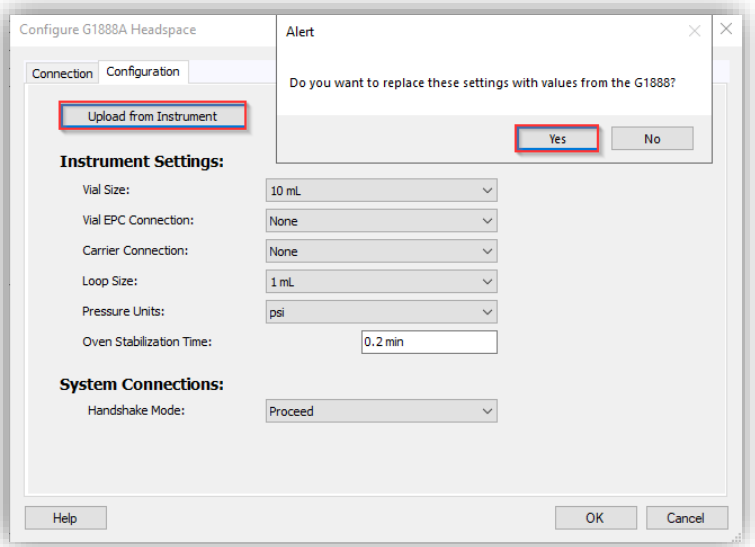

15 Review the configuration and then press OK. Exit the Configuration Editor by selecting OK.

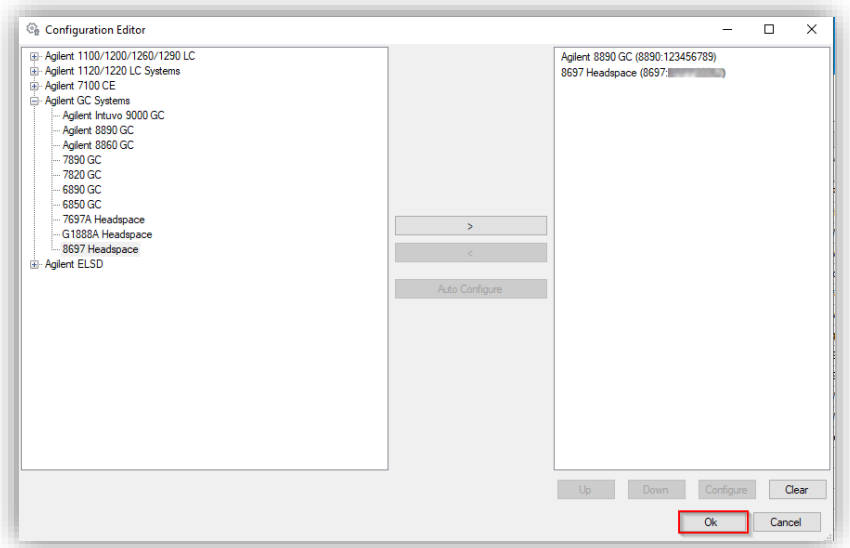

16 Verify that the correct IP address is shown in the PreConfiguration Utility (GC only is displayed) and select Exit. Proceed with the Empower DHCP Configuration (next section).

#### CTC PAL3 configuration

If a CTC PAL3 shall be configured, perform the following steps. If not, skip this section and proceed with the next section.

- 1 Ensure that the compatible CTC PAL3 driver was installed after the installation of WICF and that the LAN connection is established.
- 2 Open the PreConfiguration Utility as described in the section above.
- 3 In the Configuration Editor, expand the CTC Analytics GC tab, select the CTC PAL3 GC Sampler and click the arrow to the right to move it to the right pane.

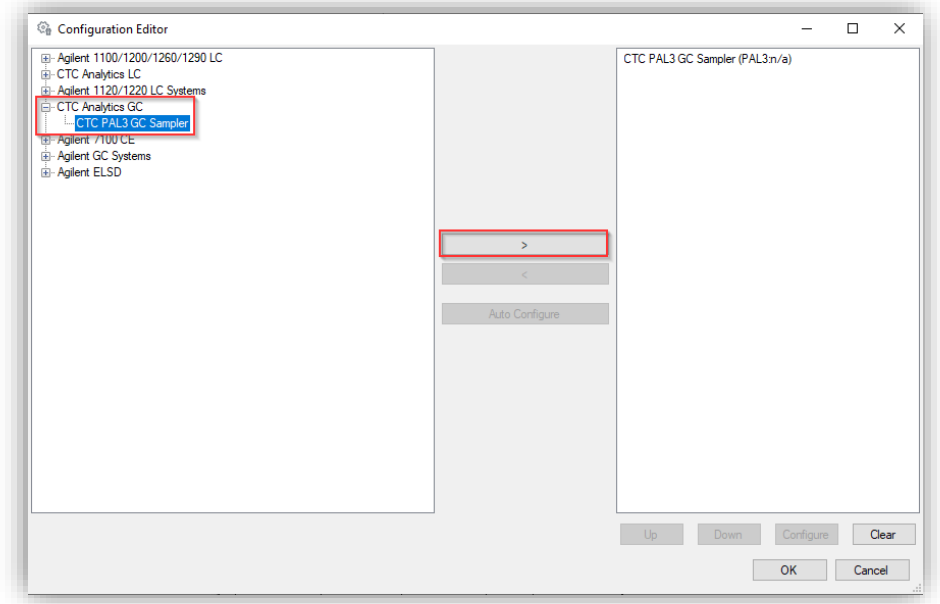

- 4 Double-click the CTC PAL3 GC Sampler on the right pane (or select it and press Configure) to open the CTC configuration dialog.
- 5 Enter the IP address of the CTC PAL3 and click Retrieve Configuration.

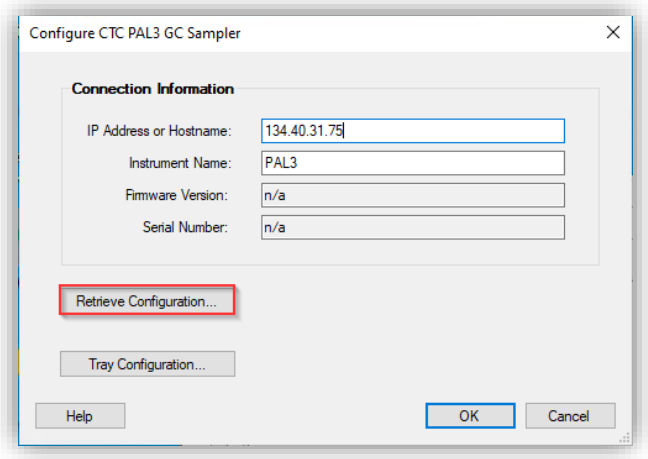

6 Press Tray Configuration and verify the attached tools and tray configurations. Click OK and wait until the configuration is retrieved again. Click OK.

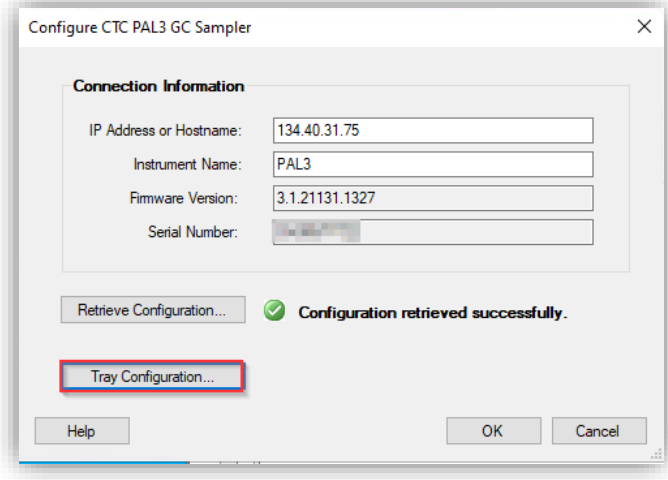

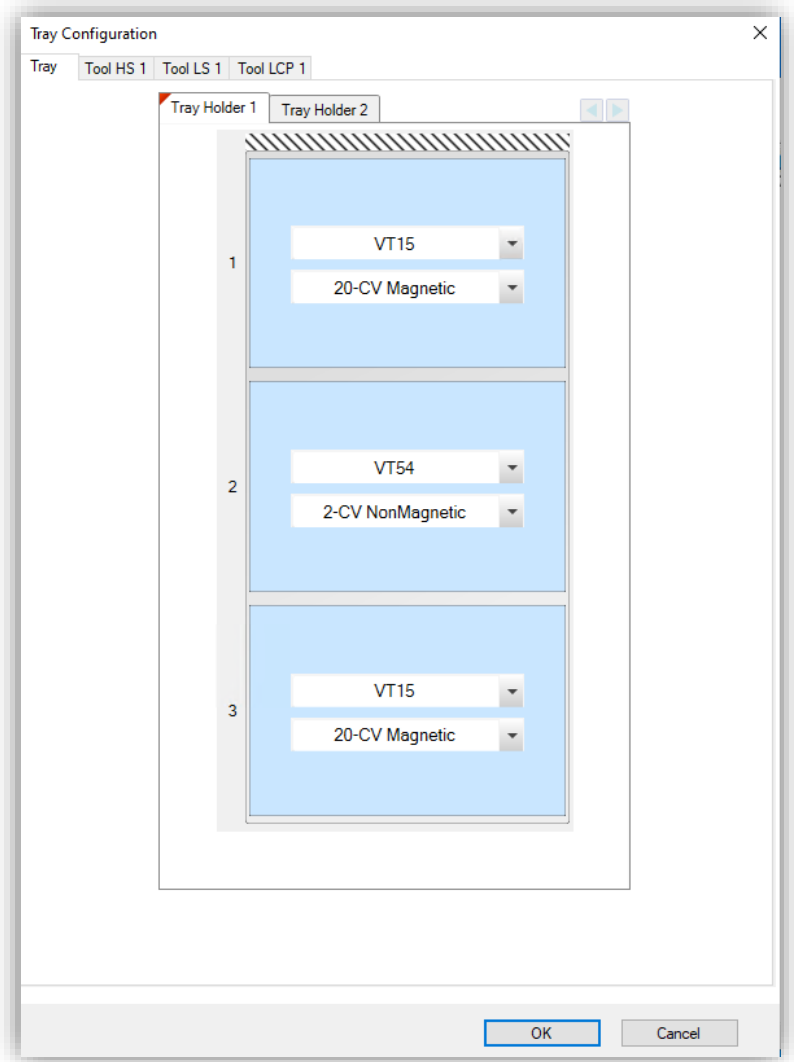

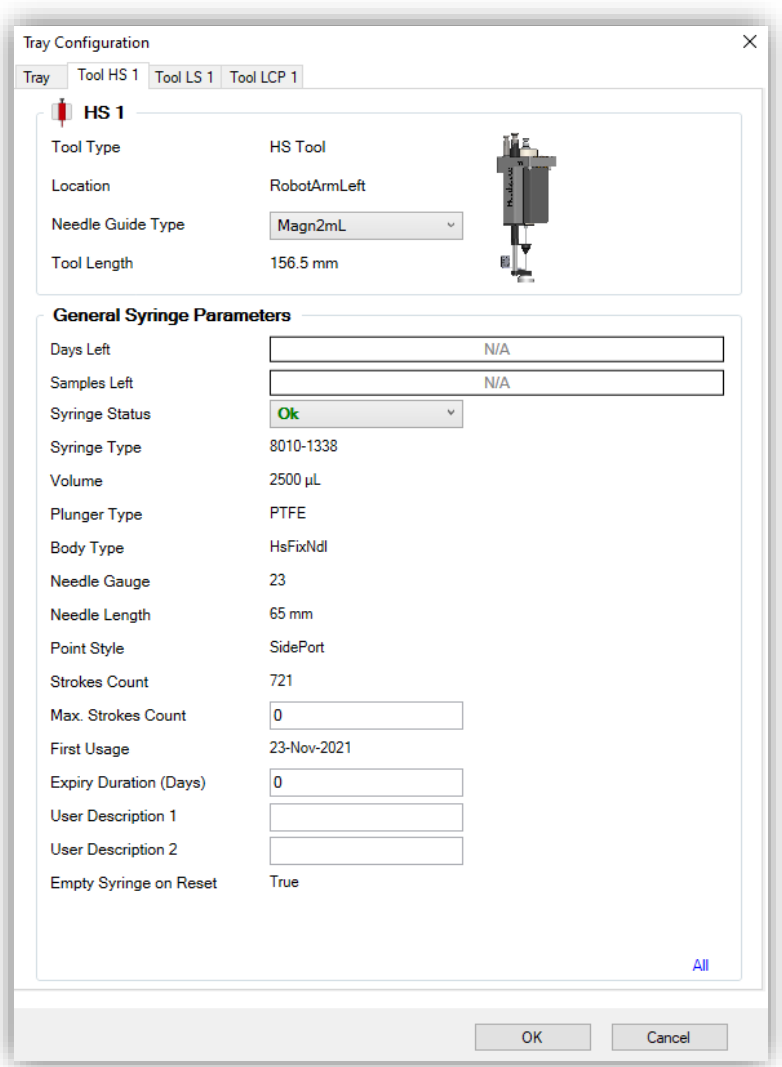

7 In the Configuration Editor select and configure the Agilent GC in use in addition to the CTC PAL3 as described in the GC configuration section. In case the GC was already configured, take care that the CTC PAL3 is listed first in the right pane by using the Up and Down buttons. Like this the PreConfiguration Utility will take the GC IP address for further usage. Press OK.

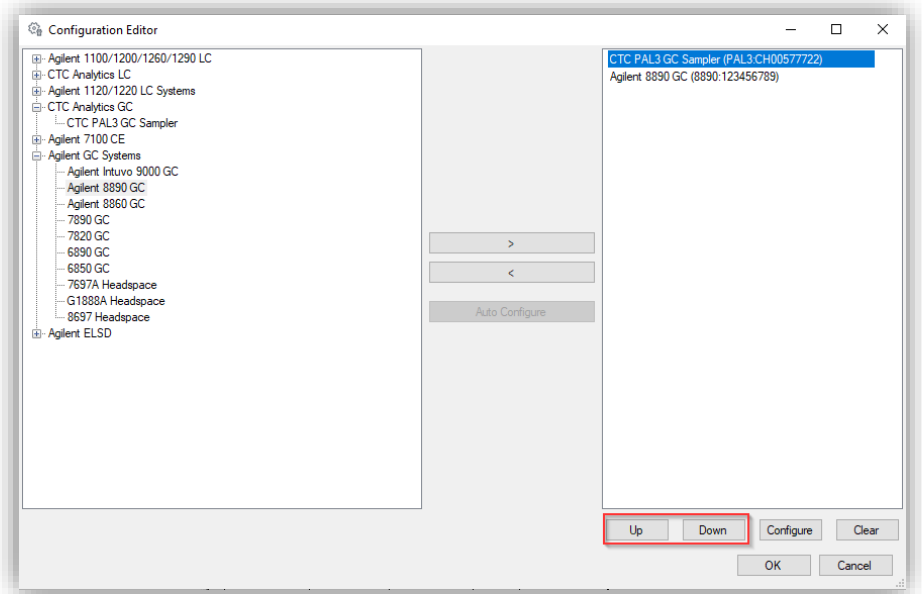

- 8 Verify that the correct IP address is shown in the PreConfiguration Utility (GC only is displayed) and select Exit. Proceed with the Empower DHCP Configuration (next section).
- 9 [Optional] Modifying the tray and tool configuration is also possible through the Soft Configuration via the Empower Run Samples window under Advanced Options > Module Options. It may be necessary to close and reopen the Run Samples window that the changes are reflected in the dashboard.

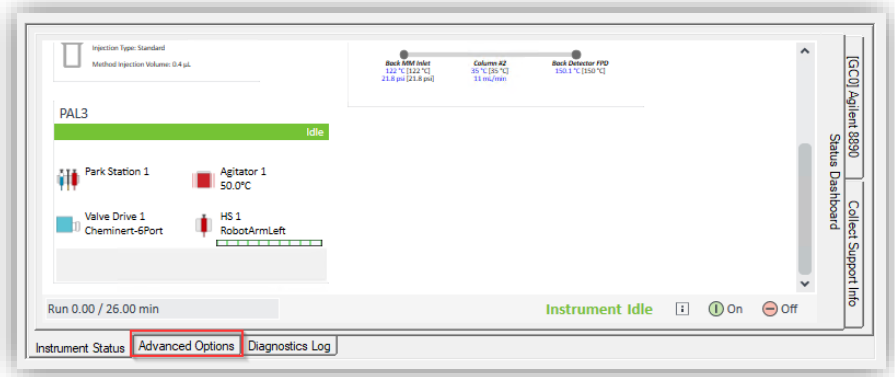

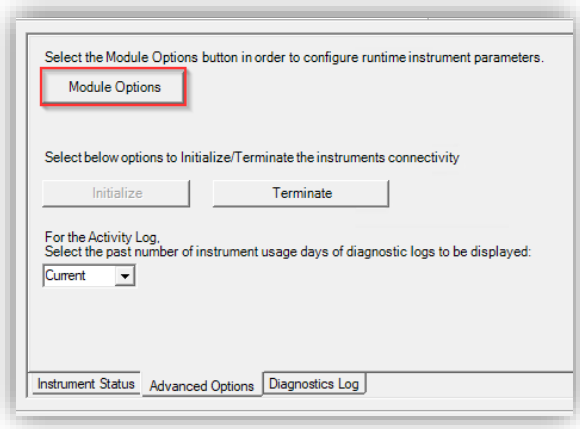

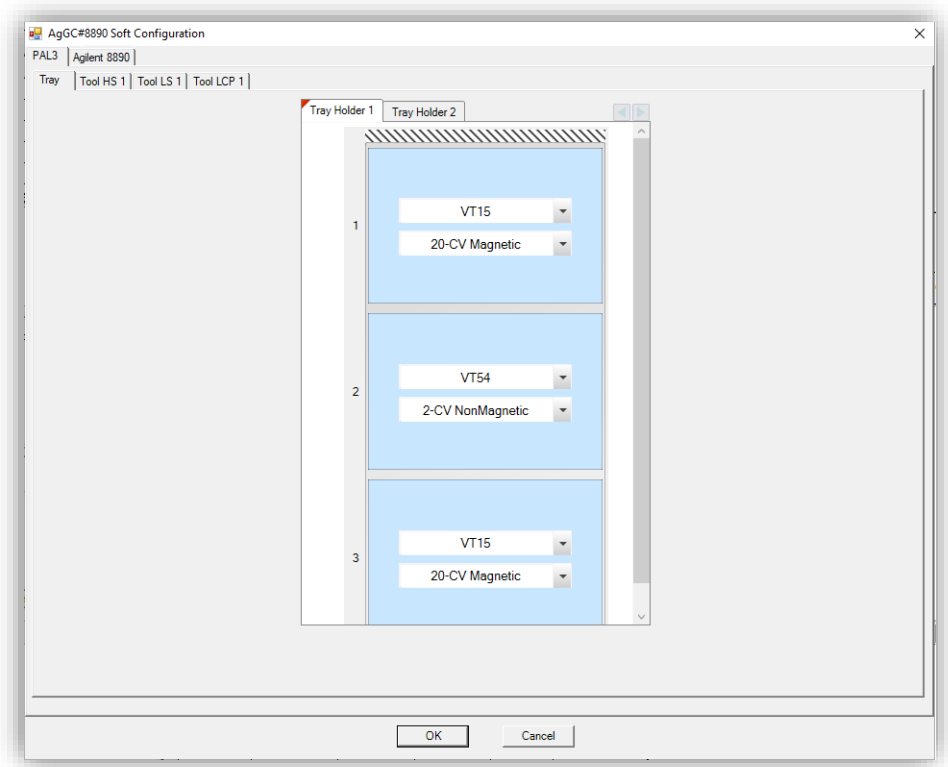

#### Empower DHCP Configuration

After the successful PreConfiguration, the Agilent instrument must be configured in the Empower software by performing the following steps:

1 Log in to Empower from the LAC/E or workstation connected to the instrument (recommended) or from any client and open the Configuration Manager.

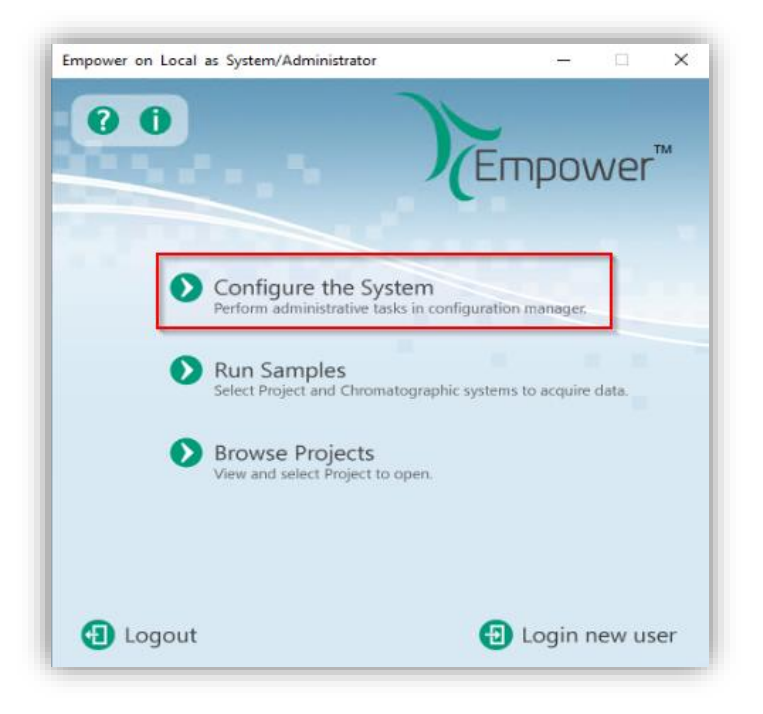

2 Select Nodes from the Empower configuration tree, right-click the desired node (LAC/E or workstation) and select Properties.

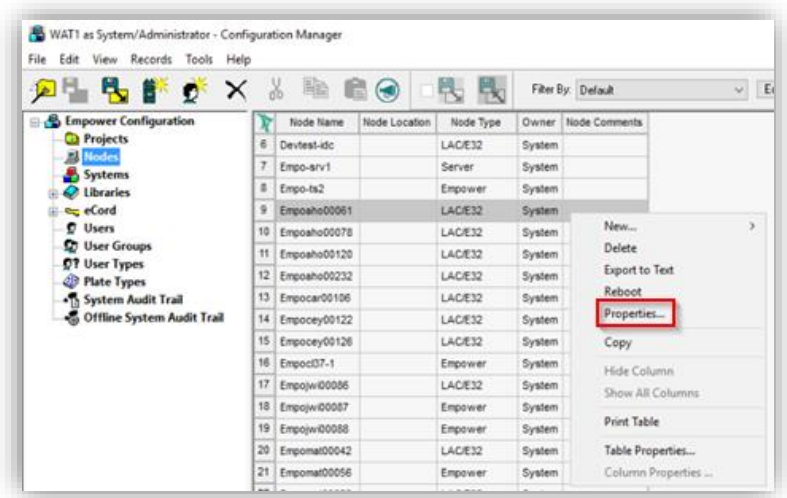

3 Switch to the tab Configure DHCP and click the Configure DHCP button.

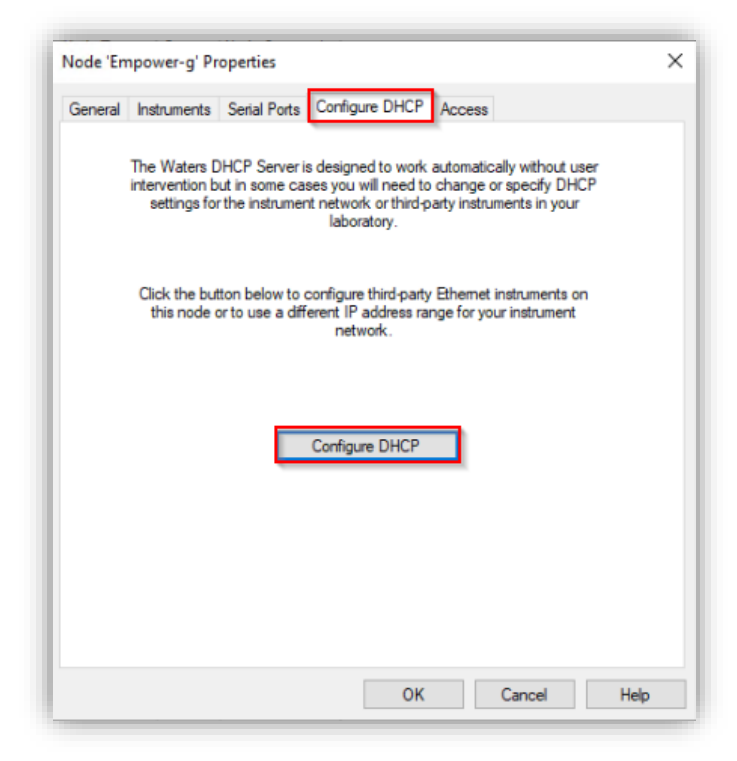

4 In the Waters DHCP Server Configuration window, click Add to manually add the static IP address of the Agilent GC (same instrument access point as used during the PreConfiguration).

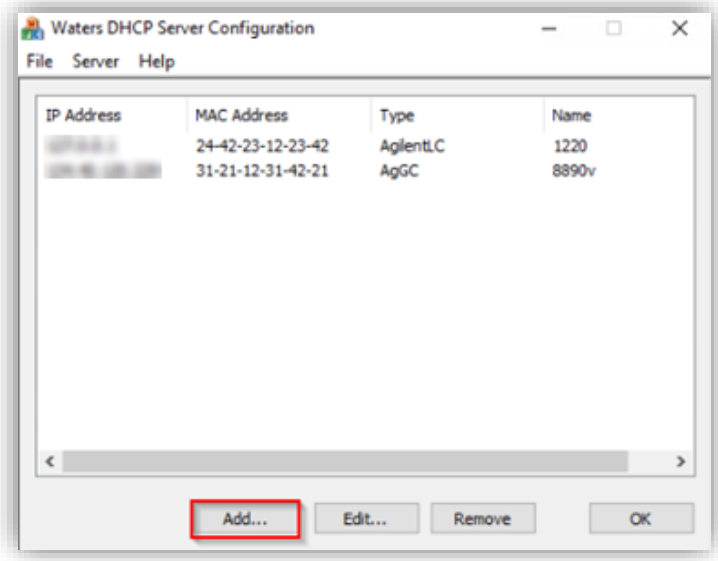

5 Enter the IP Address, MAC Address (can be arbitrary), and Serial Number or a Unique Name. Select the Instrument Type AgilentGC from the drop-down list. Confirm with OK. IP and MAC address are checked for duplicates on the same instrument controller. Once created, editing the existing DHCP configurations is not possible. The system must be removed and added again.

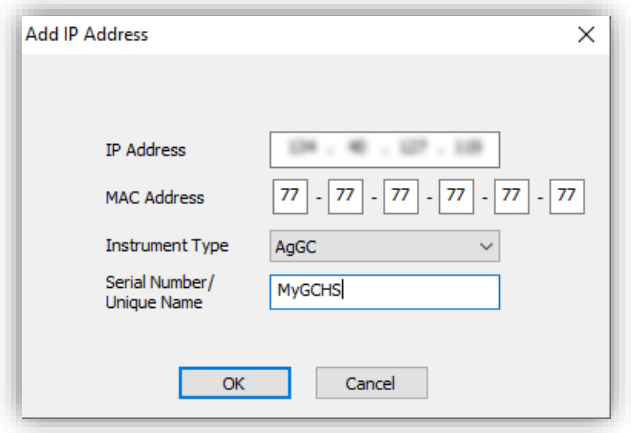

6 Press OK to close the Waters DHCP Server Configuration. Browse to the Instruments tab and Scan Instruments to check the successful configuration. OK? column must indicate Yes, check the Details column for the read instrument configuration.

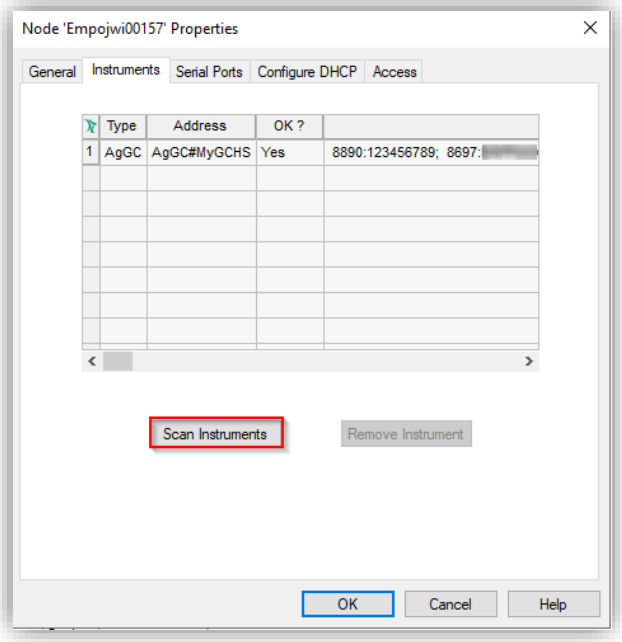

7 Right-Click > Table Properties and unhide the Manufacturer column. Click OK, browse to the manufacturer column and change the name to "Agilent Technologies, Inc.". Close and update the Node Properties by clicking OK.

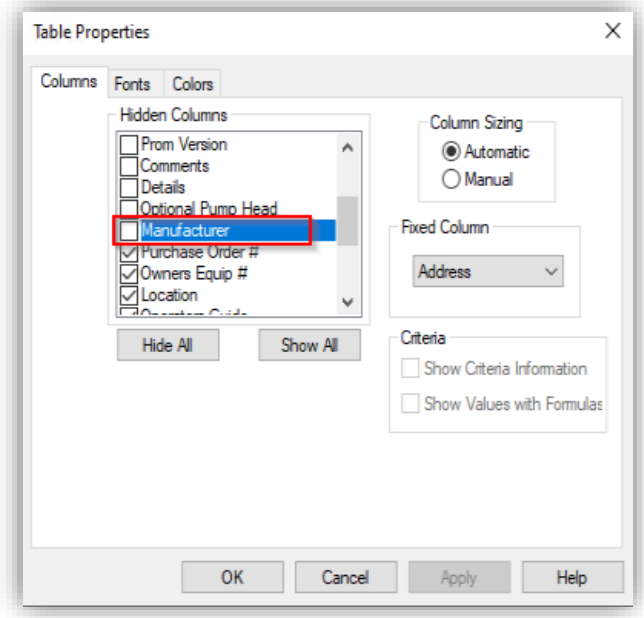
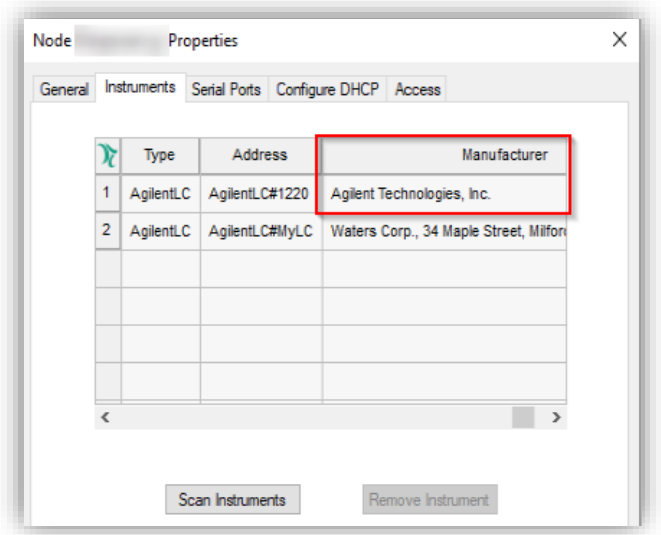

8 You may proceed with the section Chromatographic System Creation.

# GC dual-simultaneous injection (Dual tower)

Dual-simultaneous injection or dual tower describe the usage of the GC front and back injectors in parallel to inject samples simultaneously applying the same method to both samples and recording the signals of both flow paths from front and back detectors. This functionality saves time by doubling the sample throughput.

The scripts to enable the dual tower support are applied by default during WICF installation. The scripts to disable/enable dual tower support are located on the installation media (\Supplementary material\DualTower) and can be used on own risk. The scripts must be executed by "Run as administrator" and do modify registry entries to add/remove the instrument type A7890 to/from the Waters DHCP Server Configuration which enables/disables the use of dual tower.

NOTE The GC Dual Tower functionality is not supported when legacy drivers are installed. To make use of dual tower mode, legacy drivers must be uninstalled. Vice versa, to use legacy drivers, dual tower must be disabled by using the Disable\_Dual\_Tower script.

To configure and use dual tower injections, perform the following steps:

- 1 Ensure that the GC hardware has a front and back injection tower correctly installed.
- 2 Configure the GC using the PreConfiguration Utility as described in the section above.
- 3 During Empower DHCP Configuration, select Instrument Type A7890 independent of the GC model in use (for example, using dual tower with a GC 8890 needs A7890 selected as instrument type).

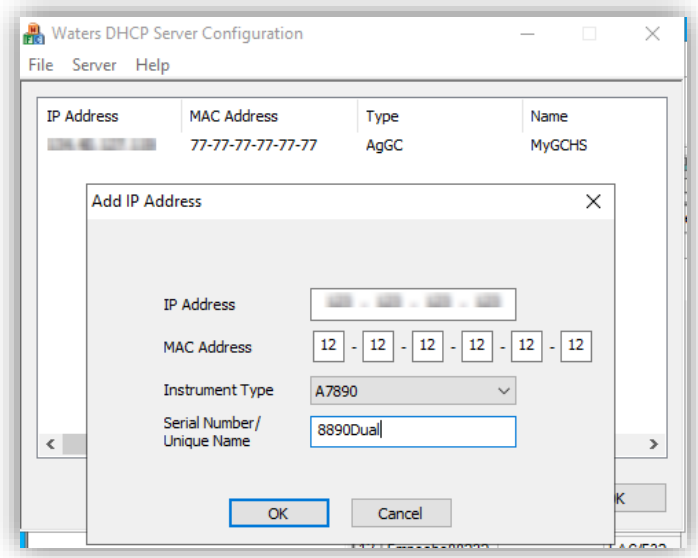

- 4 Create a Chromatographic System in Empower as described in the next section.
- 5 Open the Run Samples window and select Customize > Defaults.

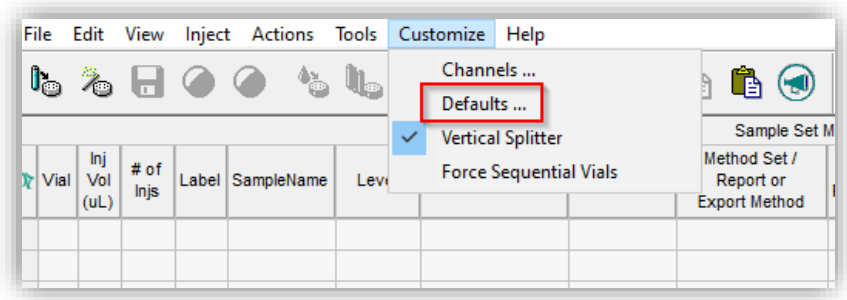

6 Set the checkmark for 7890 is Dual Tower Instrument (does also apply to other GC models) and confirm with OK.

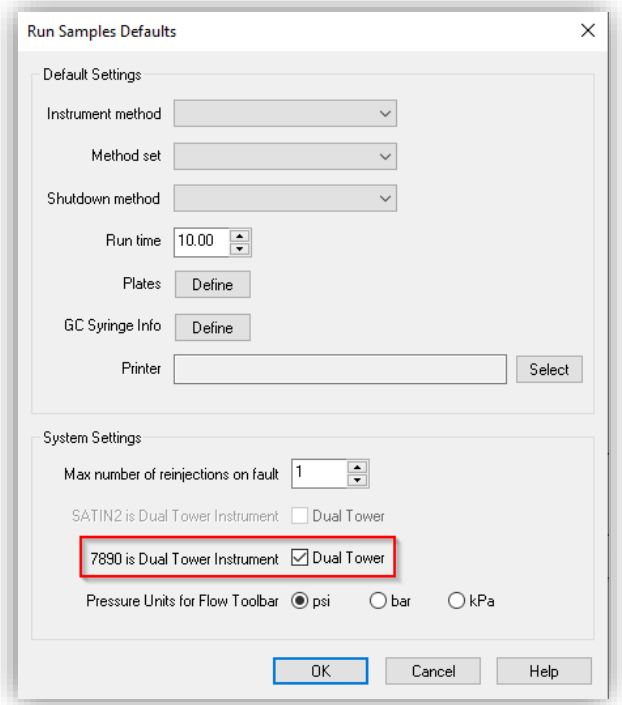

7 The Dual/Front/Back tower radio buttons are displayed in the Run Samples window. They allow to filter the Sample Set table to display front, back, or both injections.

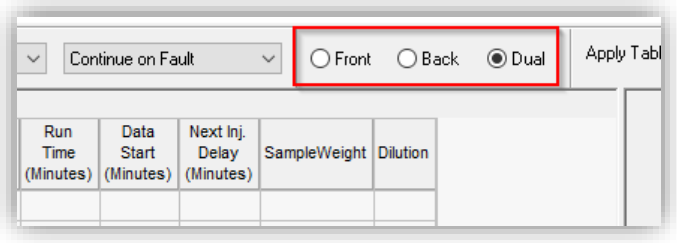

8 Create a new instrument method for dual injections. In the method editor, navigate to the Options tab and select the injector Dual as Injector Preference.

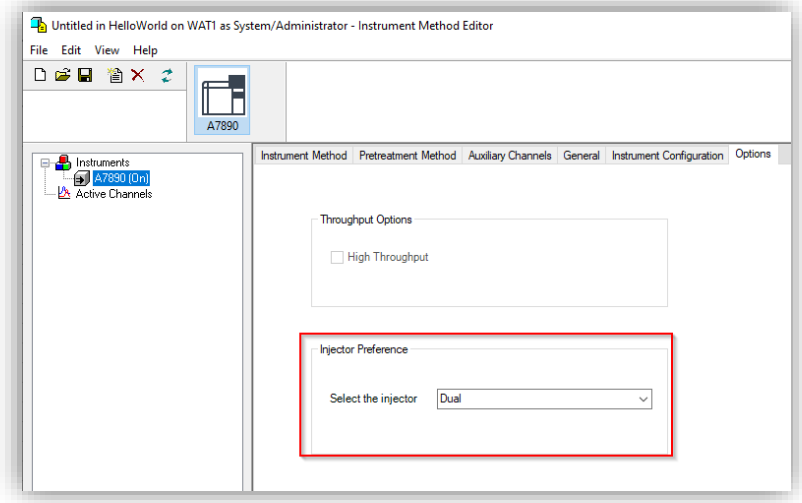

- 9 Create a Method Set and a Sample Set based on the instrument method and following the rules:
	- **a** The front and back injections lines must specify the same instrument method, number of injections and runtime, to perform dual tower injections.
	- **b** The vial numbers are alphanumeric ("F" indicates the front tower and "B" the back tower whereas the vial position is the numerical number):
		- **i** F:1-F:150 for front injector tower
		- **ii** B:1-B:150 for back injector tower
	- **c** The vial numbers of front and back injectors must be different.

10 The simultaneous injections will be marked and the signals assigned according to the method.

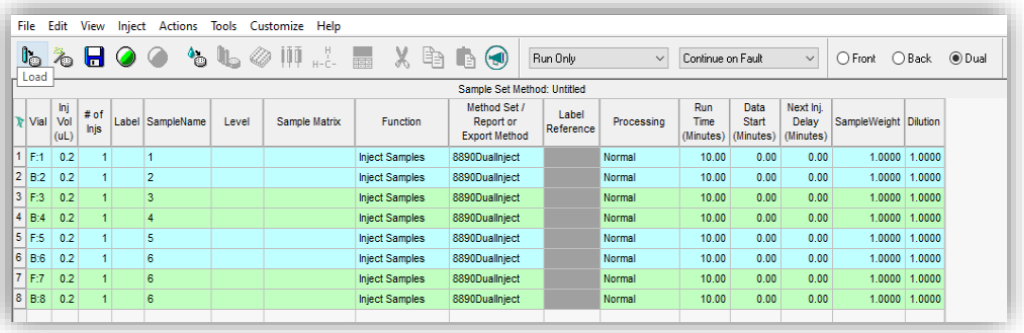

# Chromatographic System Creation

1 In the Empower Configuration Manager, right-click on Systems and select New > Chromatographic System. Alternatively, click File > New > Chromatographic System.

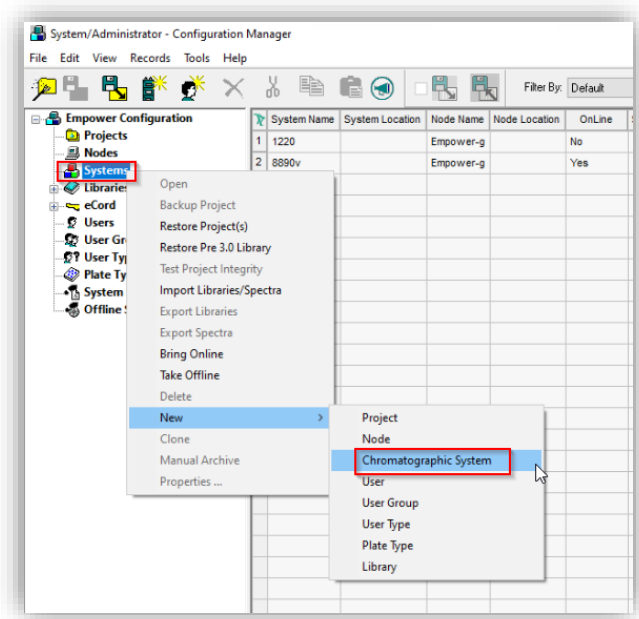

2 In the New Chromatographic System Wizard, select Create New System and click Next.

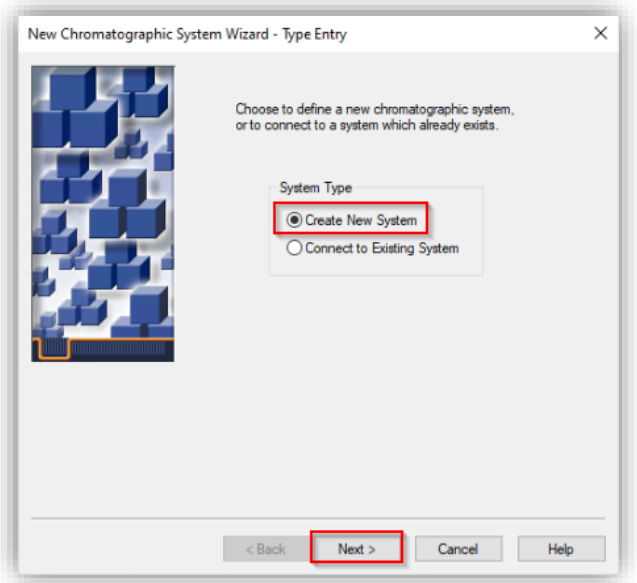

3 Select the appropriate LAC/E node and click Next (does not apply for workstation).

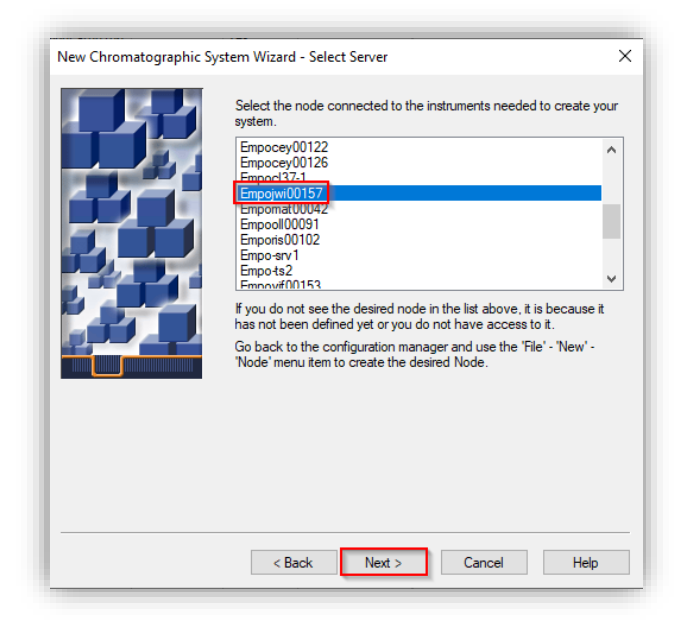

4 Drag and drop the desired instrument from the Available Instruments list to New System Instruments list and click Next.

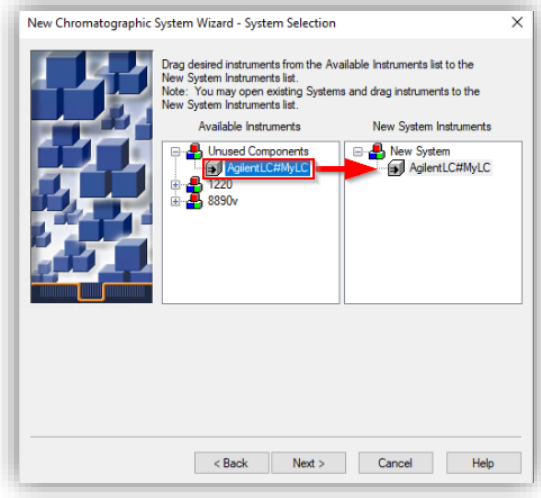

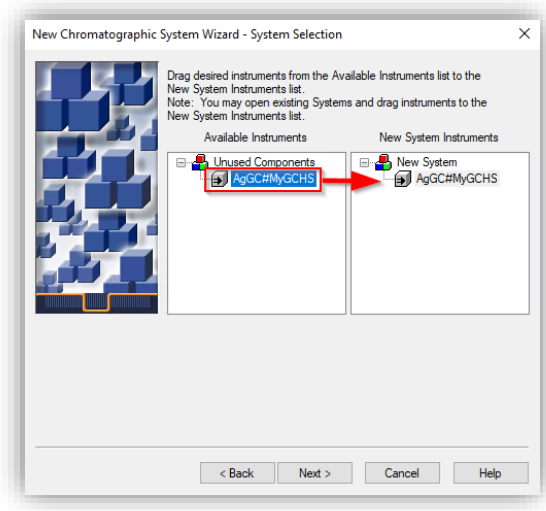

5 Select Share System with Other Network Users and set the appropriate access control privileges for the system.

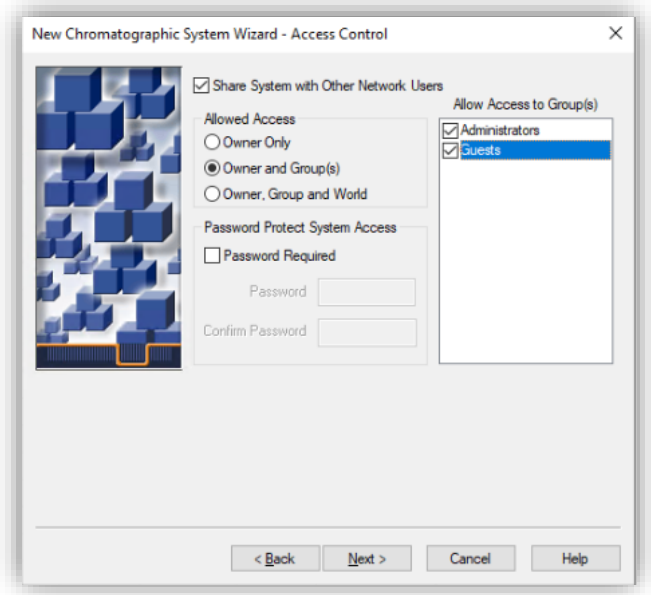

6 Enter a System Name and System Comment. Optionally, choose a System Location. Select the Online checkbox and click Finish.

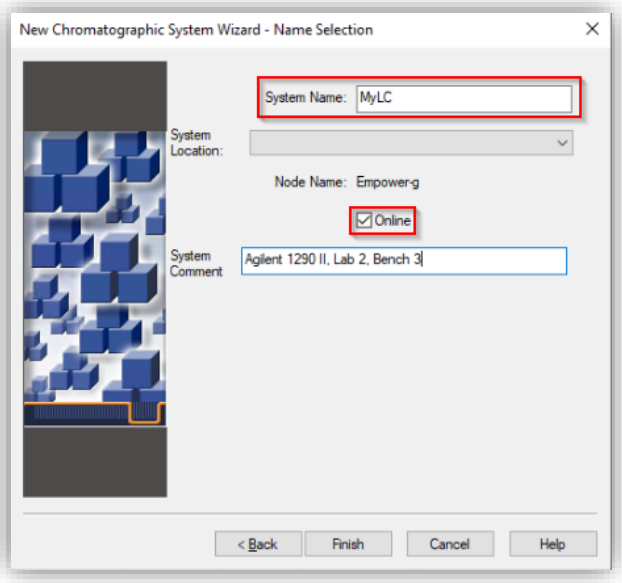

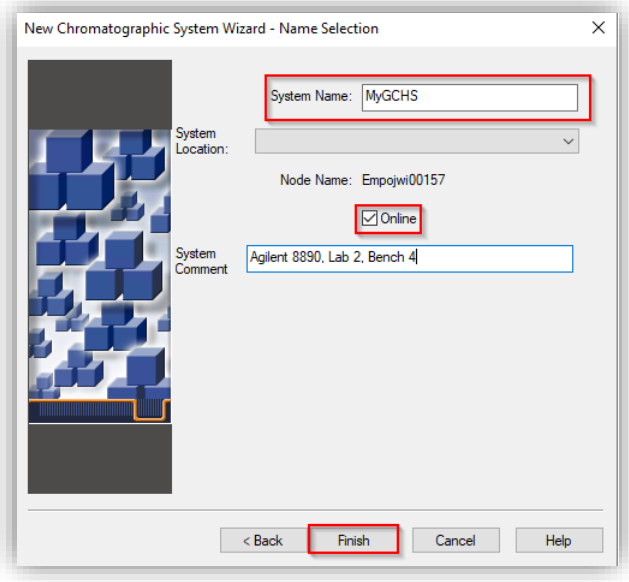

7 A pop-up window shows that the system is successfully brought online (one system license and one instrument connection license are consumed). After

successful configuration procedure, the GC/HS system appears in the system table and OnLine indicates Yes.

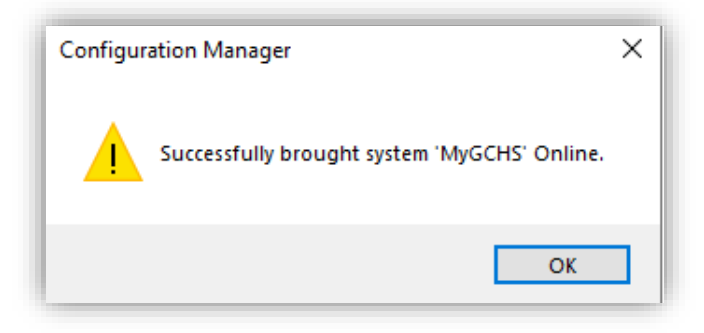

NOTE If not enough licenses are available during configuration, the system could stay offline until further licenses are activated. Alternatively, unused AgilentLC or AgilentGC systems can be taken offline to release a license for the desired system.

# Configuration report

There are several ways to view or report the instrument configuration details:

• After successful configuration, the configuration details are displayed in the Details column of the Instruments tab in the Node Properties and can either be copied or printed from there.

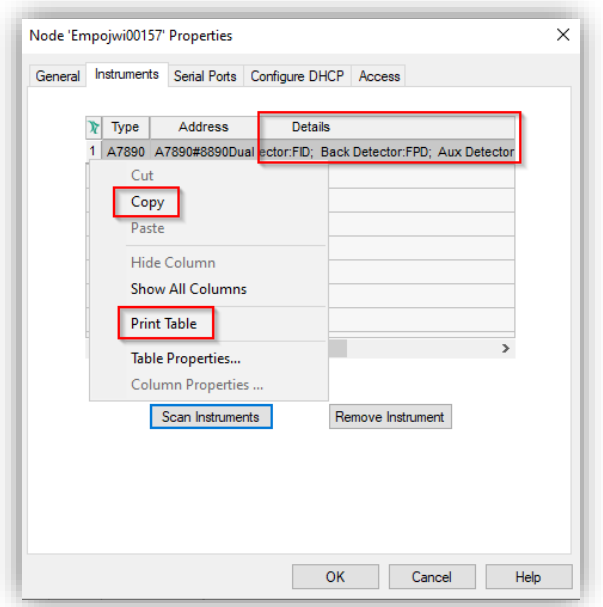

• The configuration details are listed in the System Audit Trail. Please consider KPR 783402.

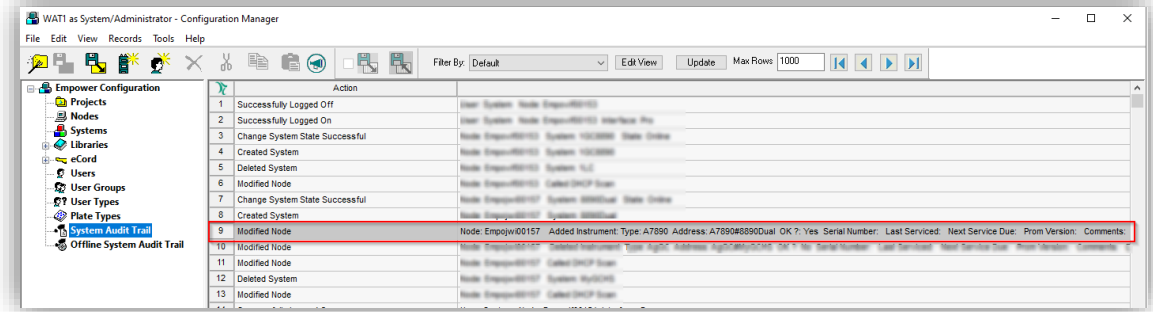

• The configuration details can be reported with the System Information snippet of the Report Publisher when a Sample Set was recorded.

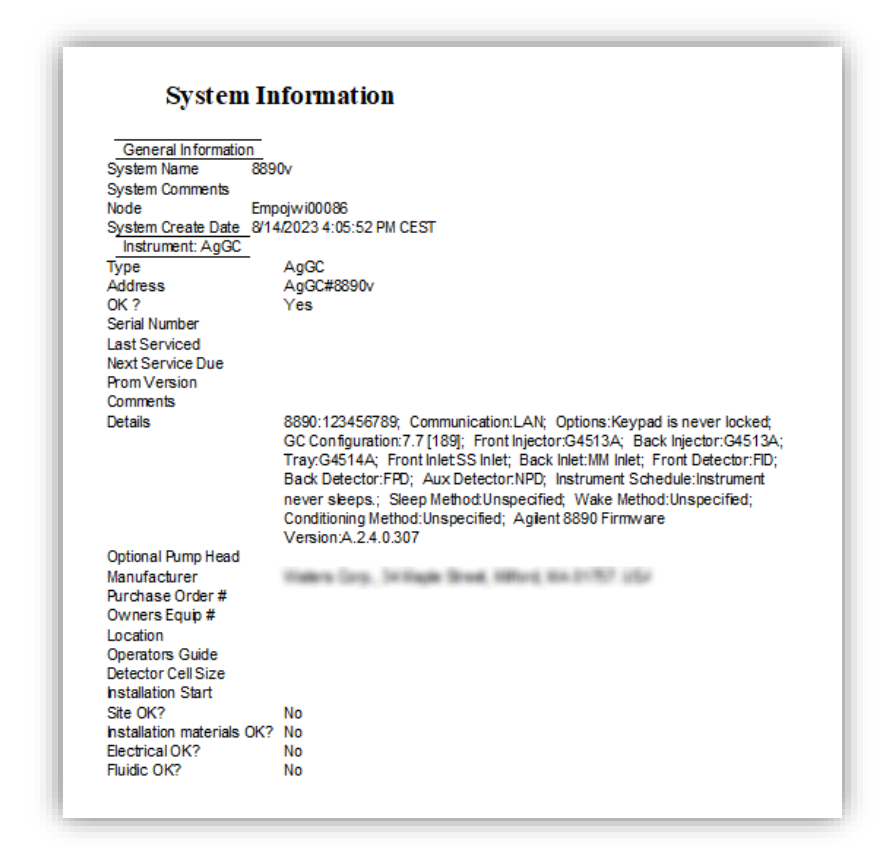

# Modification or deletion of an existing configuration

# Modifying an existing configuration

When hardware updates/modifications are to be performed such as

- Adding a module to an already configured LC stack
- Adding a component (for example, injector, detector, or inlet) to a GC
- changing the seat capillary, column assignment, loop volume of an LC
- changing the Sampler Thermostat/Cooler temperature mode
- changing the vial size of the G1888 HS

## WICF Installation & Configuration Guide – Revision 4.0 85

it is necessary to re-configure the existing system in the PreConfiguration Utility. The following steps must be performed:

- 1 Perform the hardware modification or configuration change via the Lab Advisor/Instant Pilot/Instrument Dashboard for the LC and via the Front Panel for the GC.
- 2 Restart the instrument controller.
- 3 Log in to Empower from the LAC/E or workstation connected to the instrument (recommended) or from any client and open the Configuration Manager. Do not open Run Samples before updating the configuration.

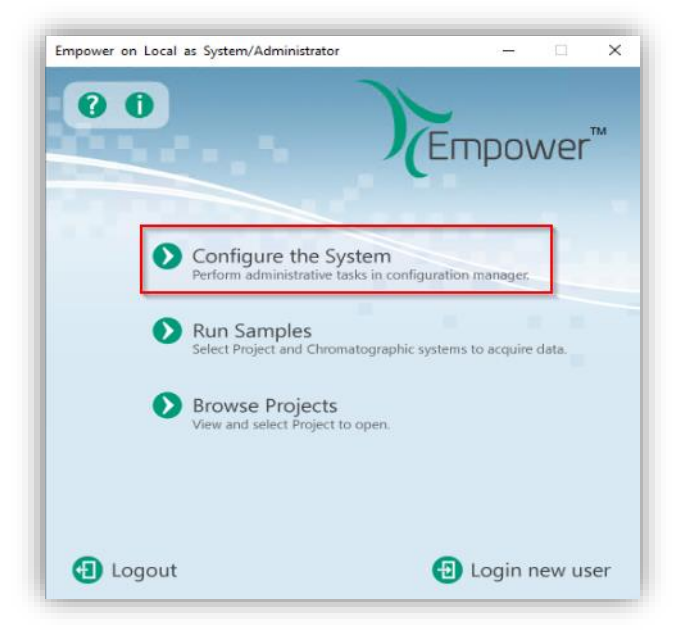

4 Select Tools > Agilent PreConfiguration.

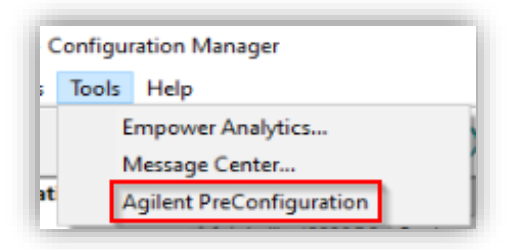

5 Enter the IP address or hostname of the LAC/E or workstation connected to the instrument ("localhost" if you are logged in to the instrument controller directly) and press Connect.

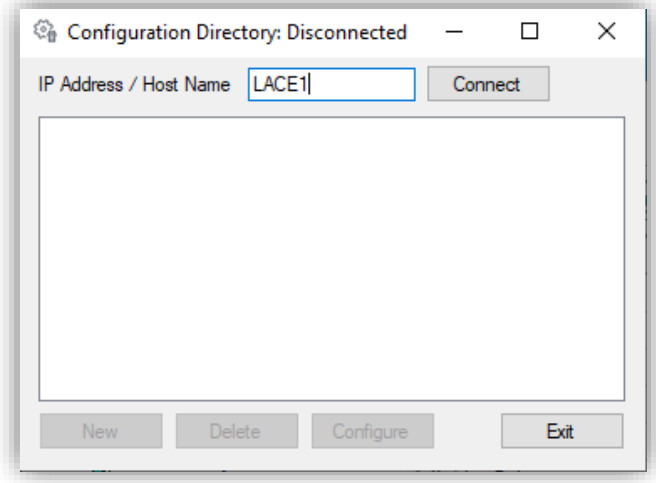

6 When successfully connected, already configured instruments are shown. Select the instrument to be updated and click Configure.

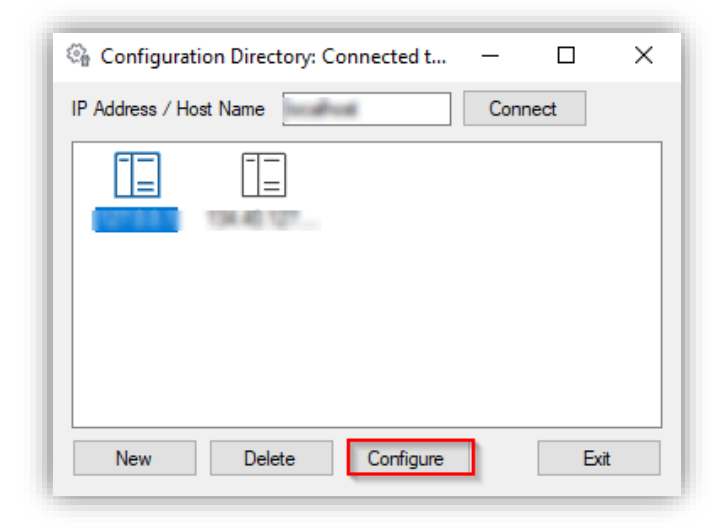

7 Depending on the instrument type (LC or GC), do a new auto-configuration (press Clear before to remove the existing configuration) or select Get GC

WICF Installation & Configuration Guide – Revision 4.0 87

Configuration (GC) or Upload Config from Instrument (HS) as described in the sections before.

8 Open the Run Samples window and check for the configuration changes. Consider resolving instrument methods created with the old configuration or create new ones.

# Deleting a configuration

To do a clean deletion of an existing system in Empower and in the PreConfiguration Utility, perform the following steps:

- 1 Restart the instrument controller where the system is connected to.
- 2 [Optional] Open the Configuration Manager, browse to systems, right-click on the system to be deleted and select Export to Text to document the system before deletion.

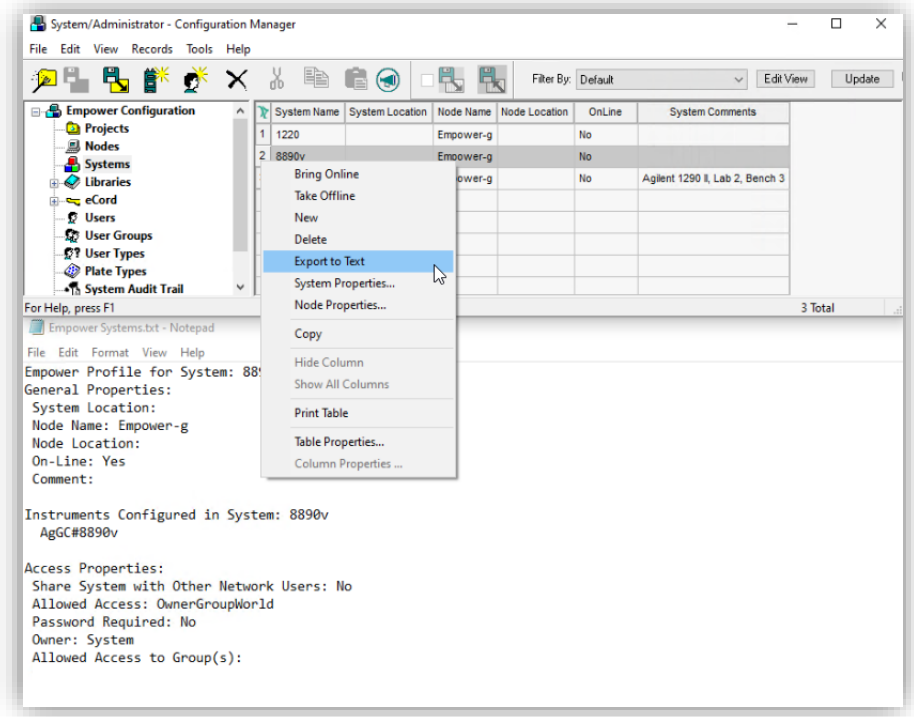

3 Right-click on the system and select Delete.

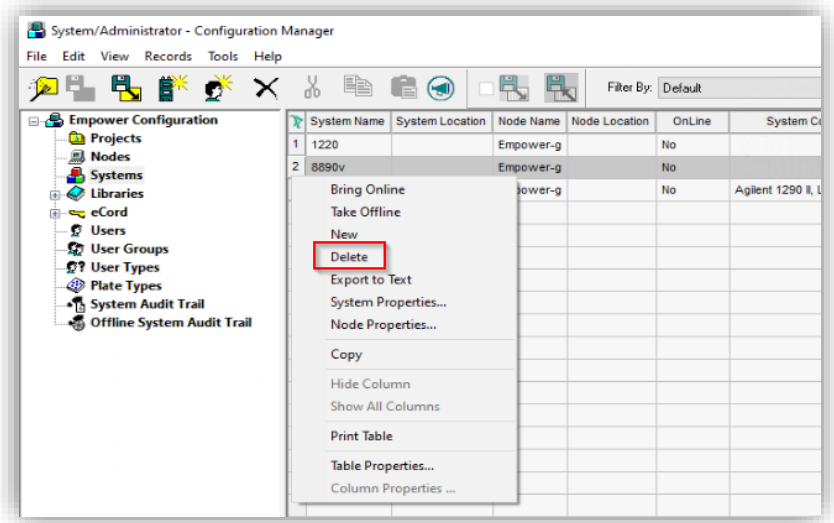

4 Confirm the deletion with Yes and select Delete All to remove the system from the node and remove it from all user accounts on this database.

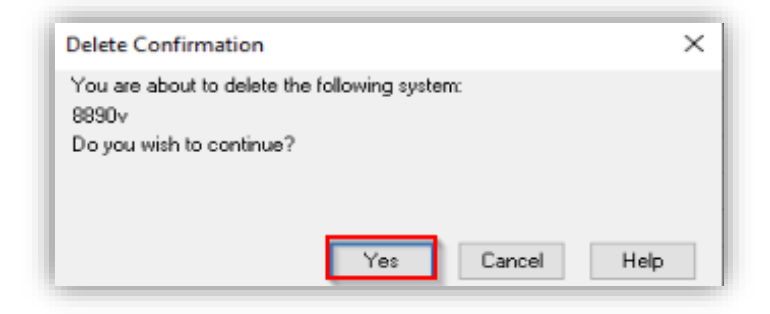

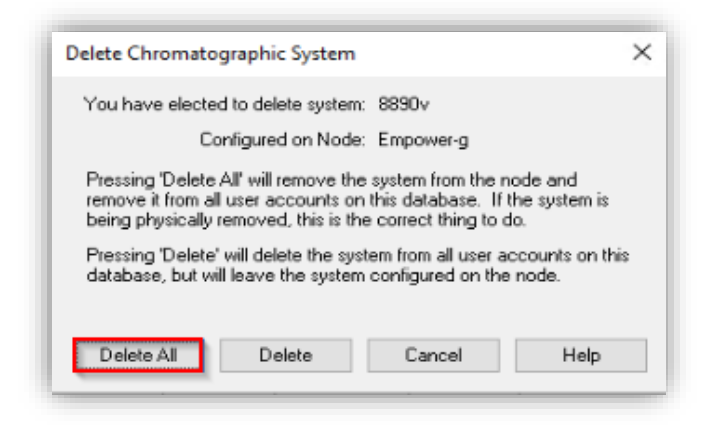

5 Open the Properties of the node/instrument controller where the system was connected.

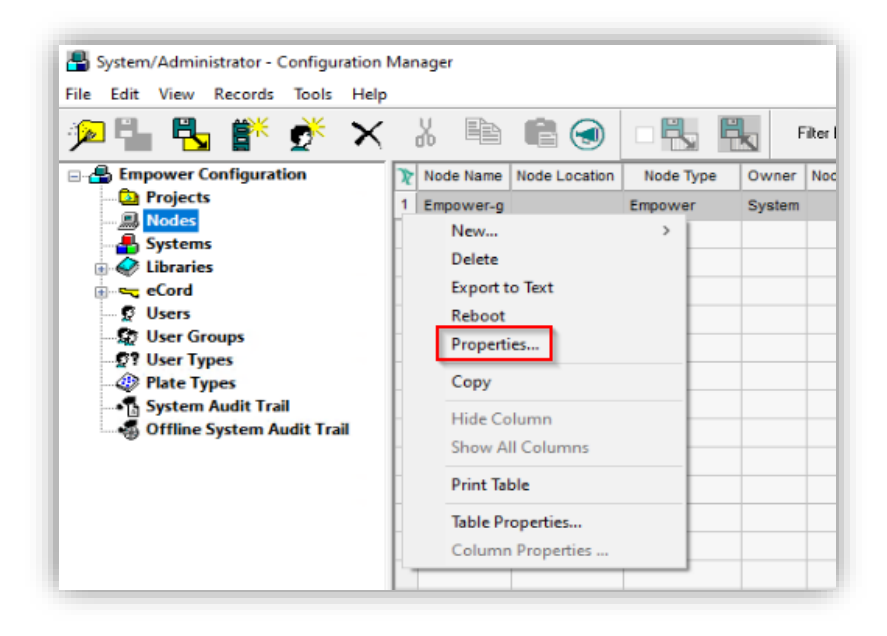

6 Browse to the Configure DHCP tab, select Configure DHCP, highlight the system to be deleted and select Remove.

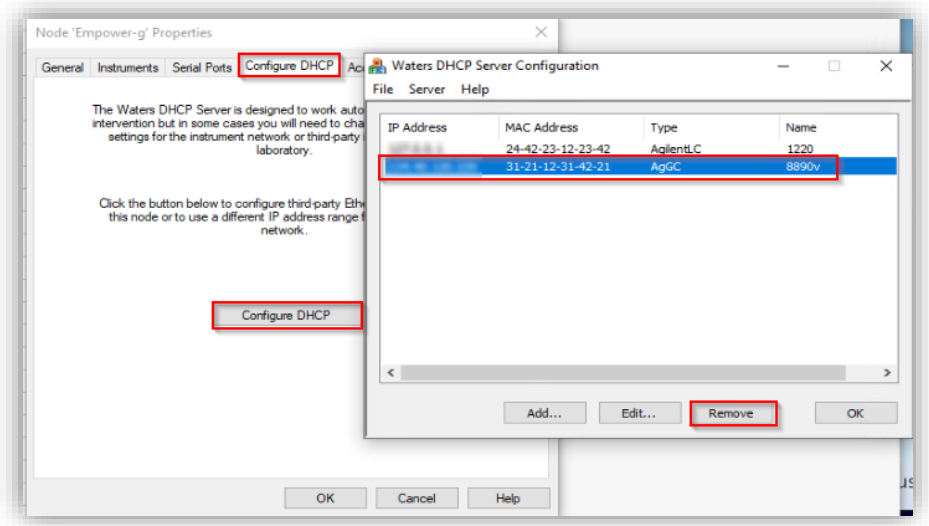

7 Confirm the dialog with Yes and Close the Waters DHCP Server Configuration with OK.

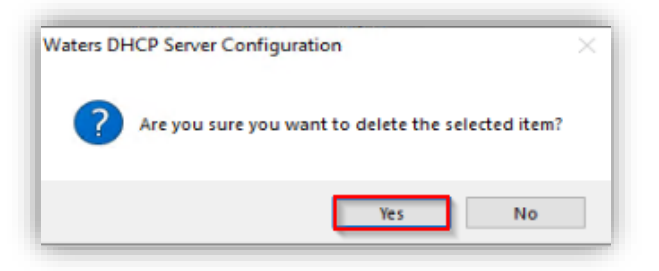

8 In the Node Properties, browse to the Instruments tab, highlight the Instrument to be deleted and select Remove Instrument.

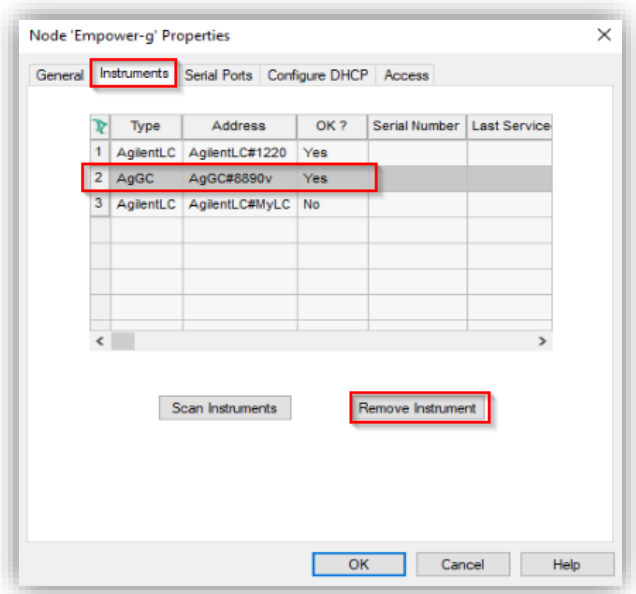

9 Confirm with Yes. Close the Properties with OK.

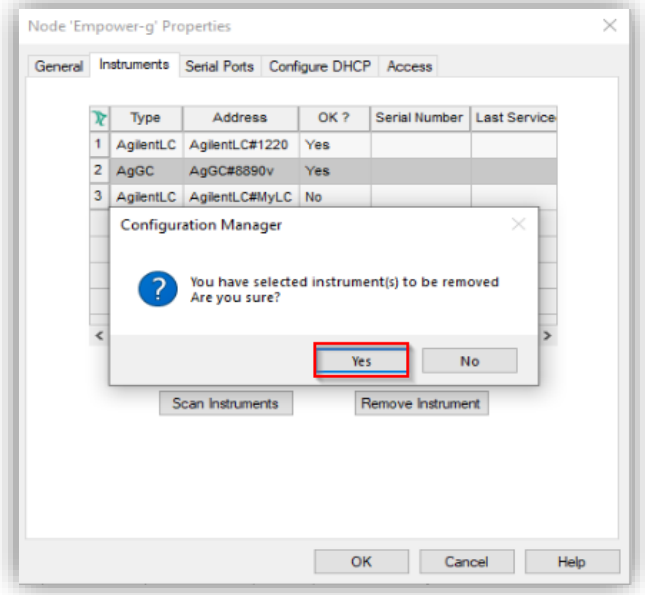

10 In the Configuration Manager, select Tools > Agilent PreConfiguration.

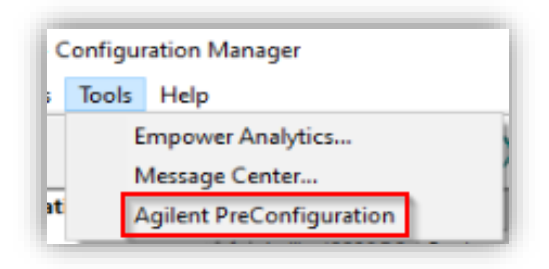

11 Enter the IP address or hostname of the LAC/E or workstation connected to the instrument ("localhost" if you are logged in to the instrument controller directly) and press Connect.

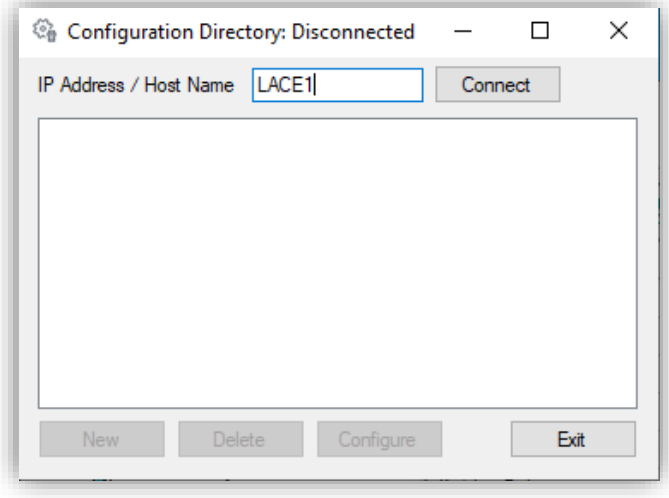

12 When successfully connected, all configured instruments are shown for this instrument controller. Select the instrument to be deleted and click Delete.

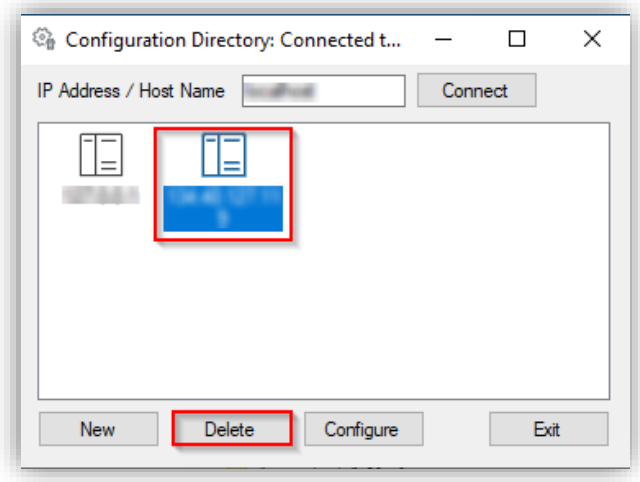

The following Optional points can be done in case of troubleshooting when deleting an instrument is not working properly.

13 [Optional] On the instrument controller, open the Windows File Explorer and navigate to C:\Empower\Instruments\AgilentLC\PreConfigurations. Check if the [IP].xml of the deleted instrument is gone. If still present, the xml can be deleted manually.

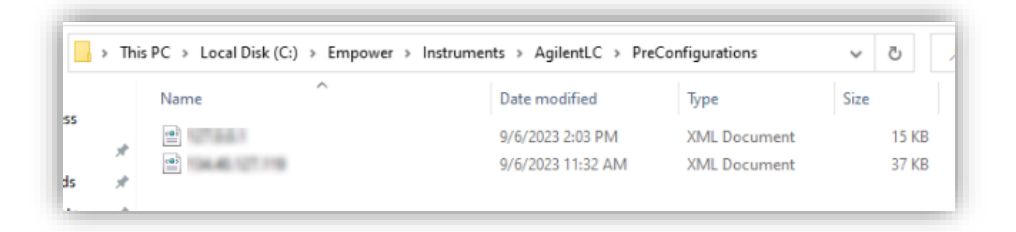

14 [Optional] On the instrument controller, open the Windows File Explorer and navigate to C:\Empower\InstrumentServer. Delete the INSTSRV.DAT file and restart the instrument controller. The file will be recreated.

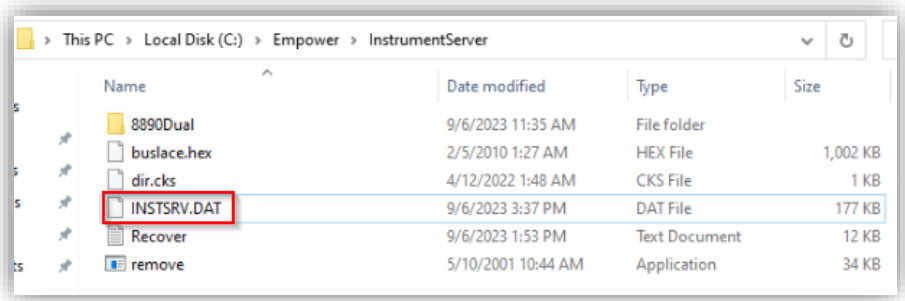

# Licensing Agilent Instruments in Waters Empower

To control an Agilent LC, CE, GC, GC-HS instrument with Waters' Empower CDS, the following Waters Empower licenses are required:

- Empower Licenses (Core, User License, System Control License per instrument), sold by Waters.
- A paper-based Instrument Control License (ICL), sold by Agilent since July 1, 2022

To purchase the ICL and/or the driver integration (WICF) Agilent provides the following products:

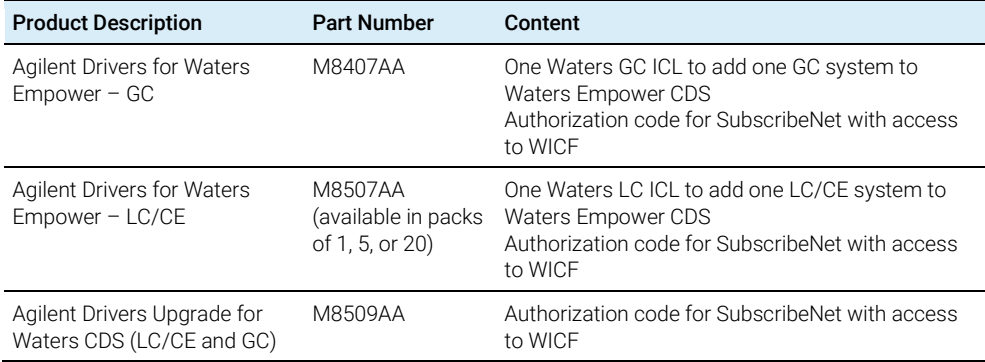

### Table 6 Agilent Drivers for Empower product overview

NOTE In case of an upgrade, for example, from ICF SL to WICF, existing Agilent ICL licenses can be re-used. ICL´s are vendor specific.

# Activating the ICL for Waters Empower

- 1 Unbox the received package and search for the ICL with the license serial number inside in the Waters branded envelope.
- 2 On any system (Client, LAC/E, Workstation, Server) with Empower installed, and connected to the Enterprise system, open the Waters Licensing Wizard.

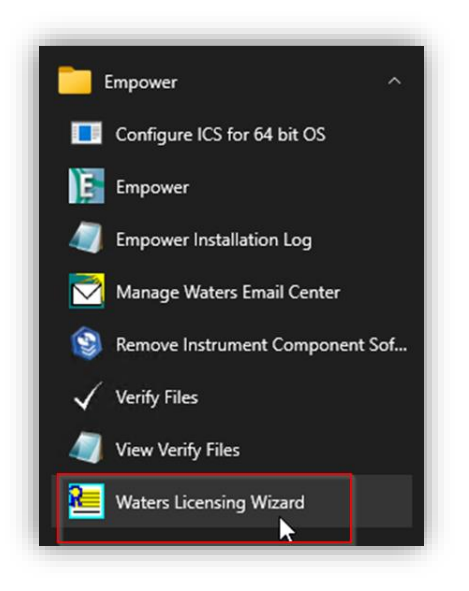

**3** Log On with a user having the appropriate privileges.

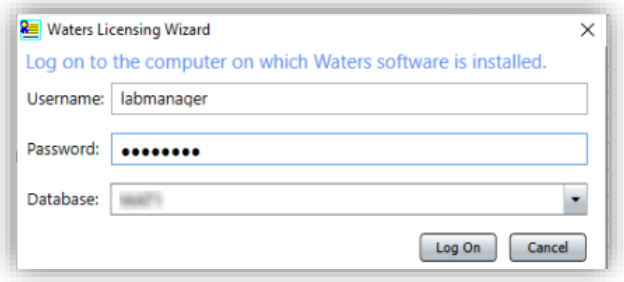

4 Click on Request software registration.

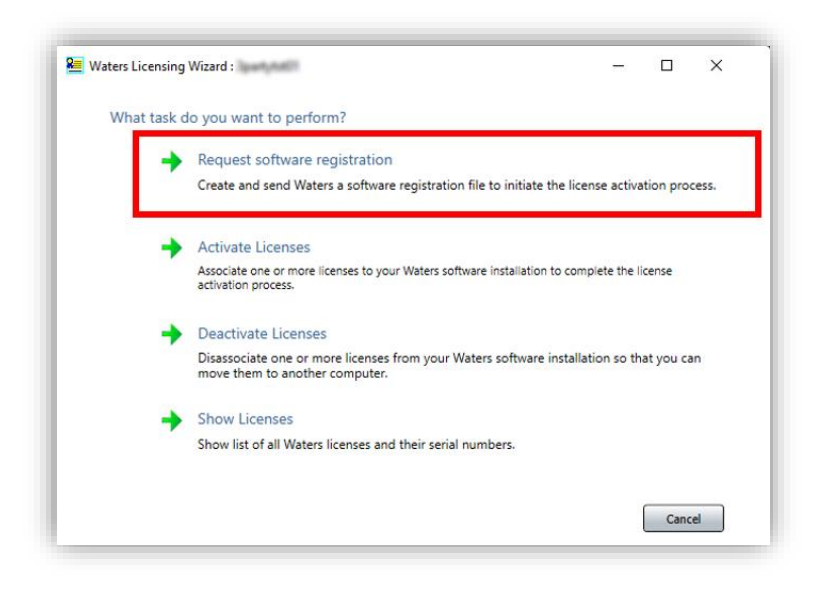

5 Create a registration file and select a File location and click Next.

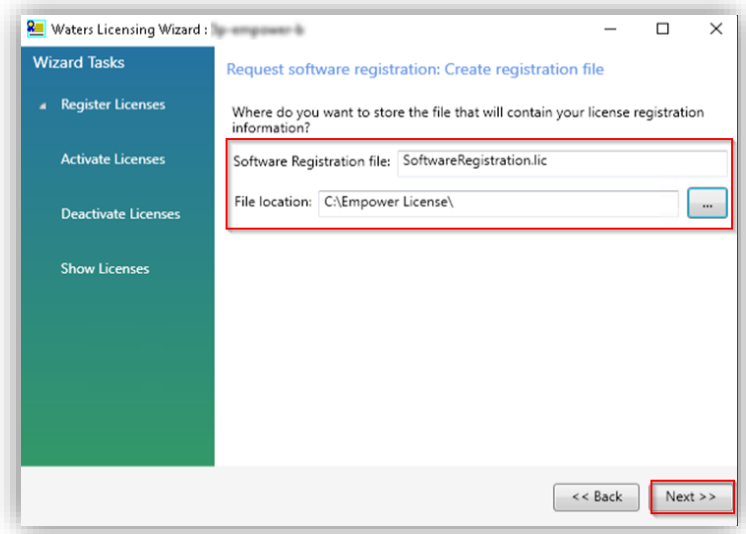

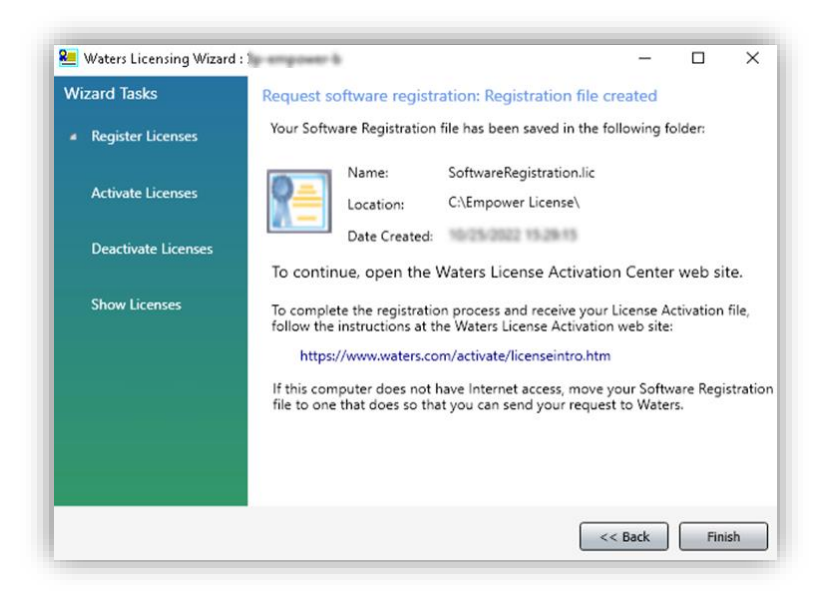

- 6 Visit<https://www.waters.com/activate/licenseintro.htm> and login to the Waters account.
- 7 Select Empower 3, the appropriate topology (Workstation, Workgroup or Enterprise) and Activate License(s) and click Next.

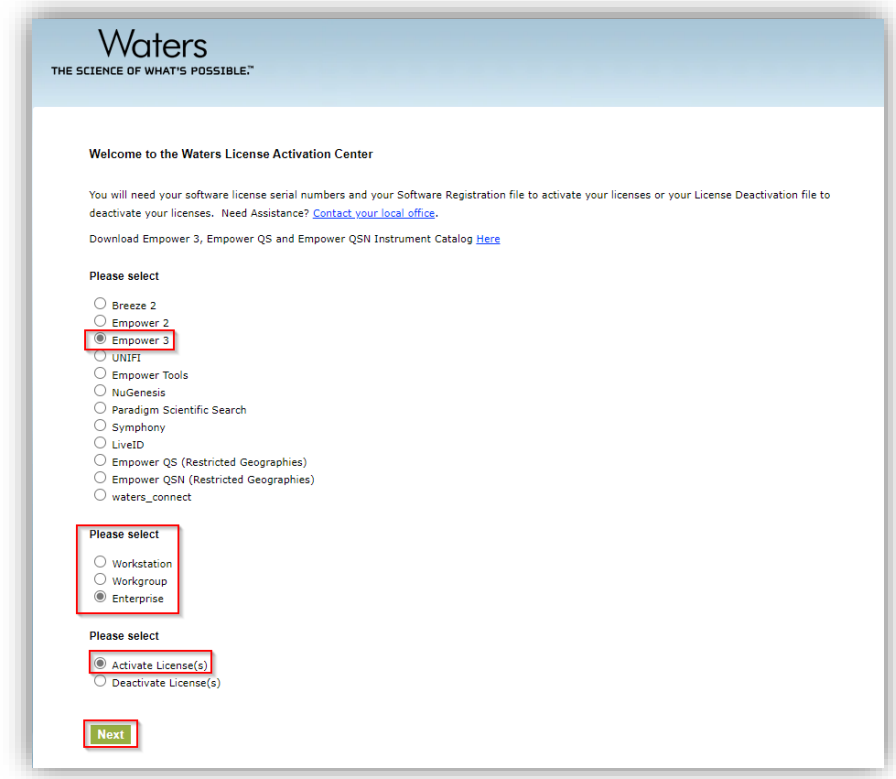

8 Enter the serial number of the applicable license(s). Order Number or Base Software License are optional. Click Next.

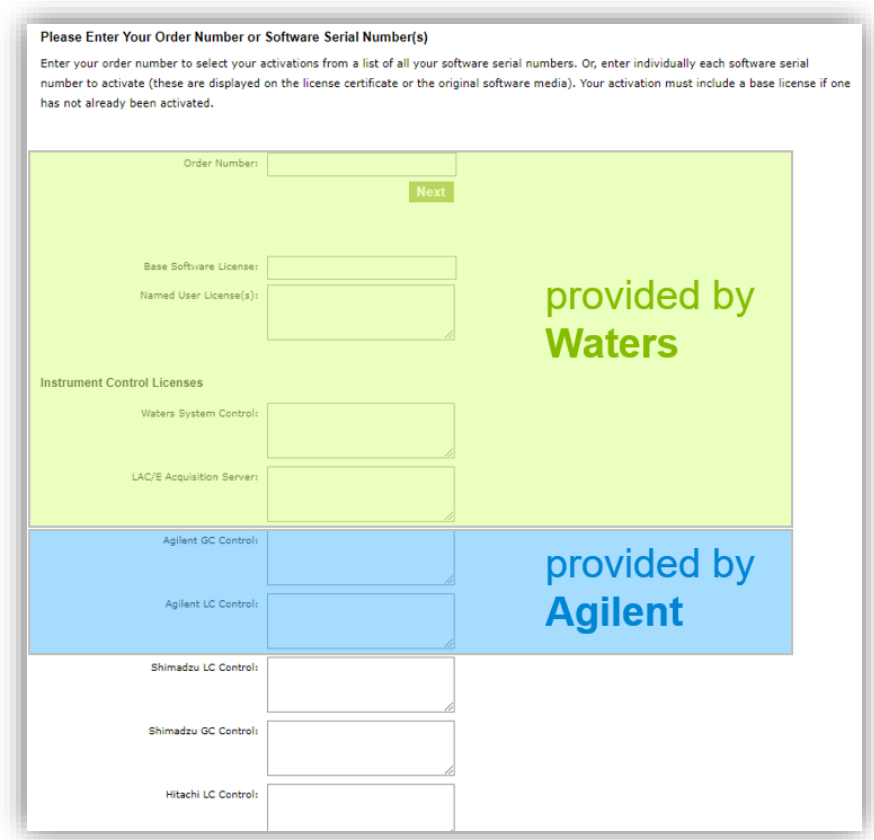

9 Load your Software Registration File (.lic) created in step 5 into the web interface and click Activate.

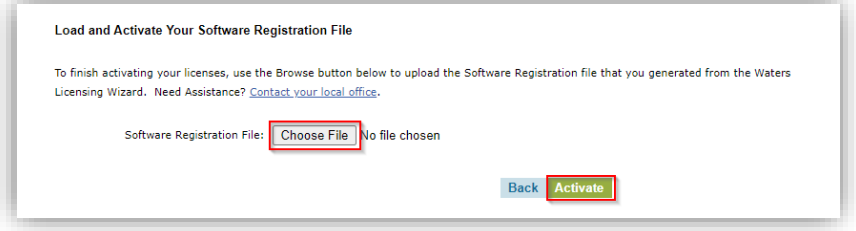

10 A License Activation file is generated based on the .lic file and the serial number. Save it to a location accessible by the Empower system.

11 On your system connected to Empower, go back to the Licensing Wizard and select Activate Licenses.

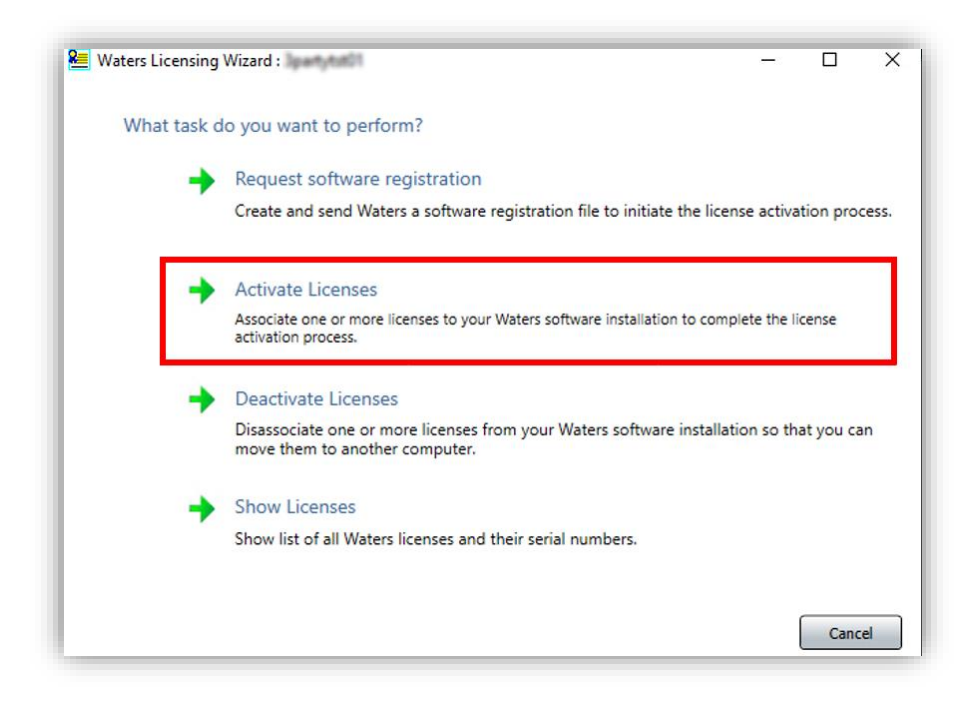

12 Browse to the just created License Activation file and click Next.

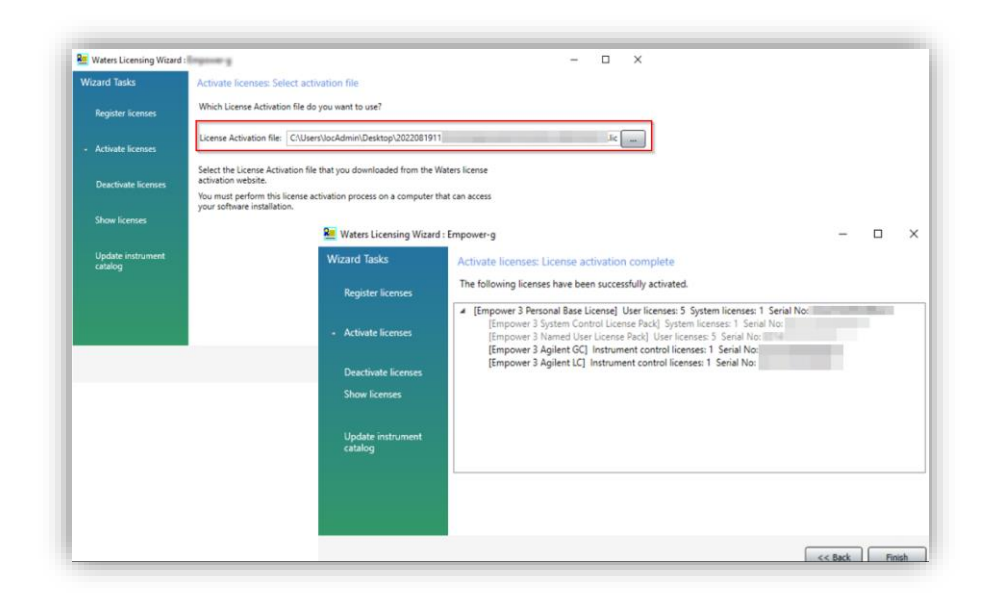

13 Control the activated licenses and click Finish.

NOTE If this is a new Empower installation with version 3.7 or higher, the instrument catalogue must be imported/updated. Otherwise, the instrument cannot be brought online.

## De-Activating the ICL for Waters Empower

- 1 Unbox the received package and search for the ICL with the license serial number inside the Waters branded envelope.
- 2 On any system (Client, LAC/E, Workstation, Server) with Empower installed, and connected to the Enterprise system, open the Waters Licensing Wizard.

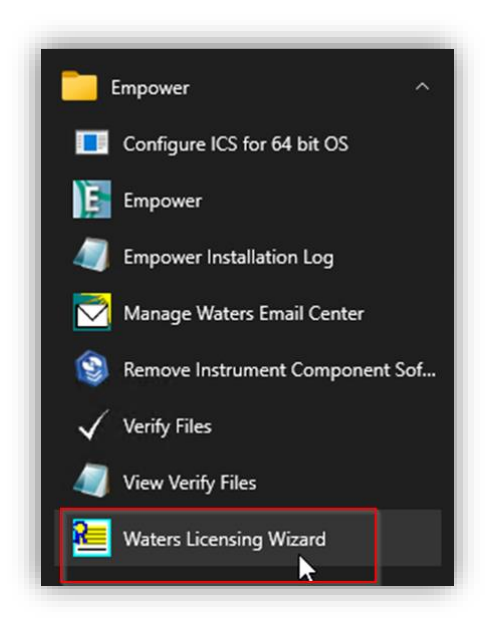

- **3** Log On with a user having the appropriate privileges.
- 4 Select Deactivate licenses.

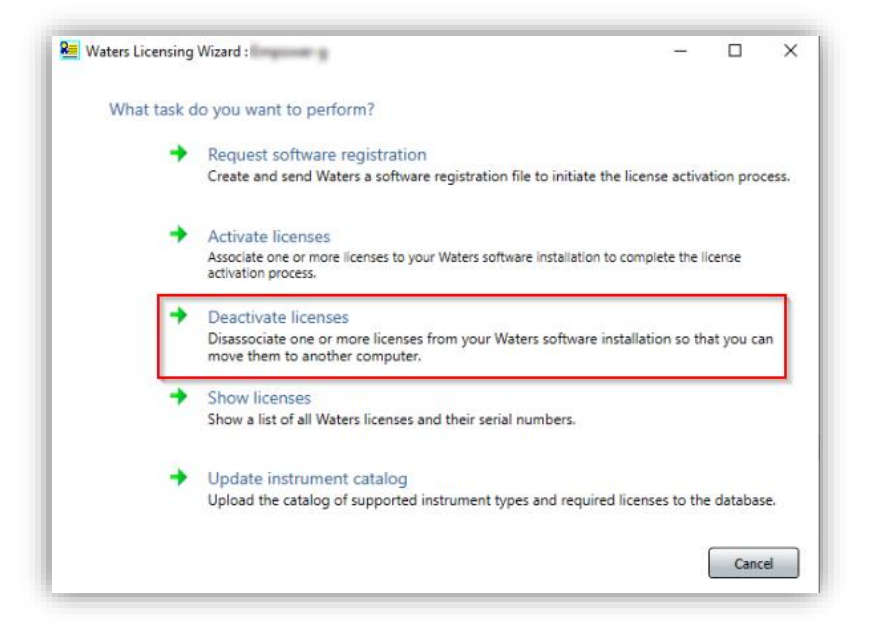

5 Select the licenses to be deactivated and press Next.

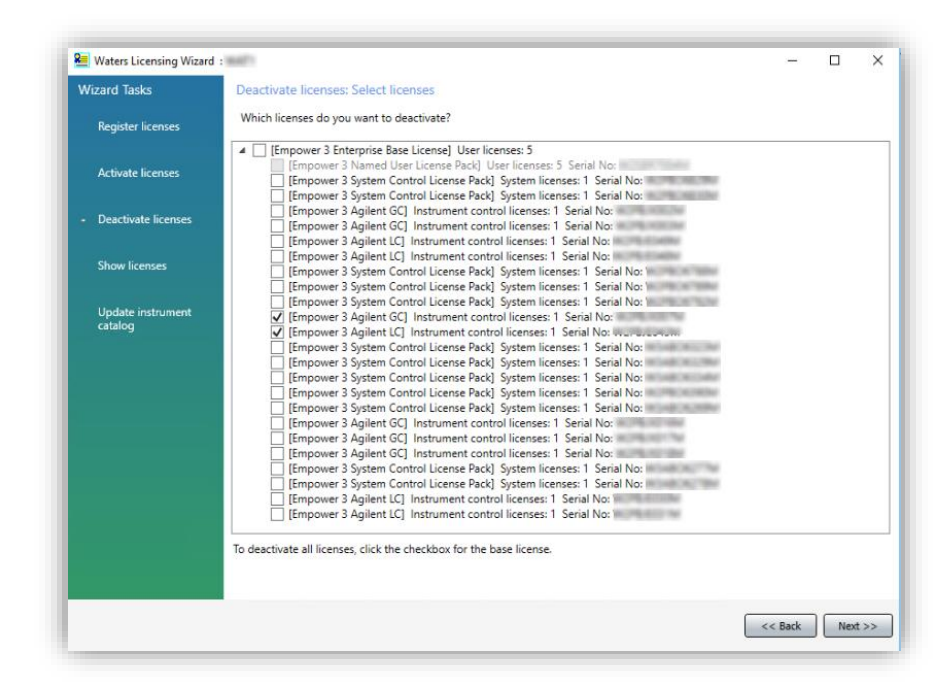

6 Select a location to save the License Deactivation file and press Next.

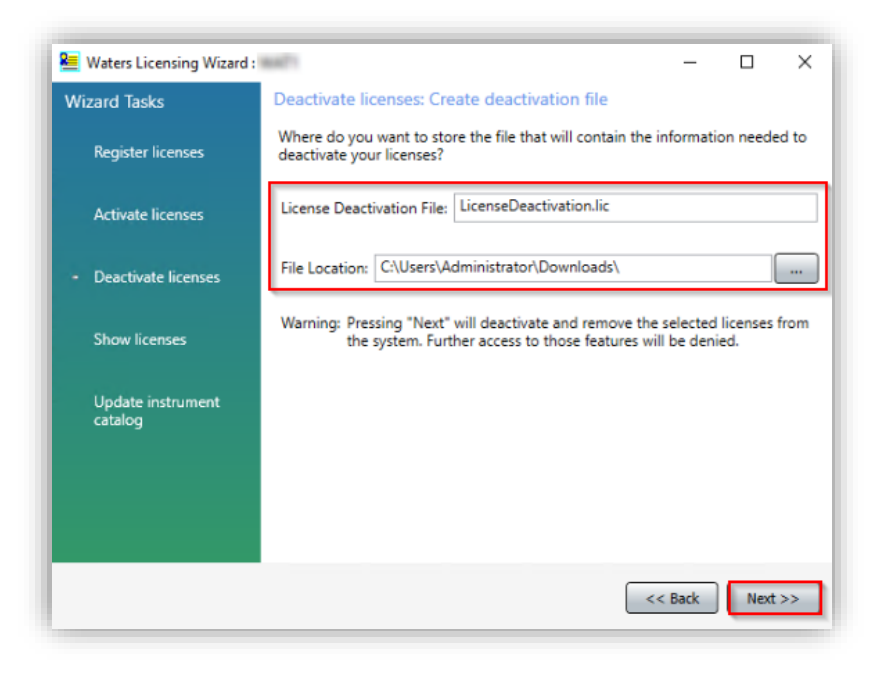

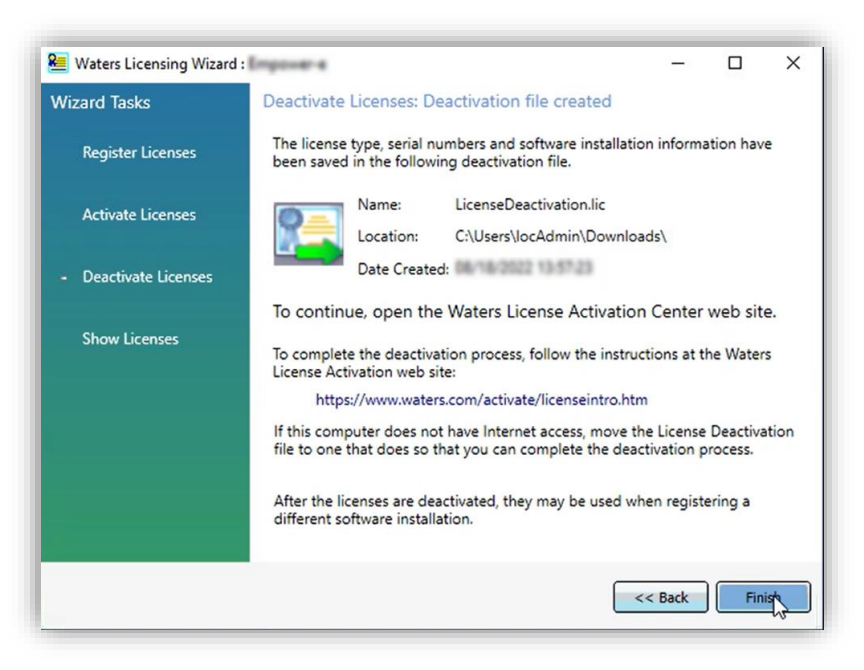

- 7 Visit<https://www.waters.com/activate/licenseintro.htm> and login to your Waters account.
- 8 Select Empower 3, the appropriate topology (Workstation, Workgroup or Enterprise) and Deactivate License(s) and click Next.

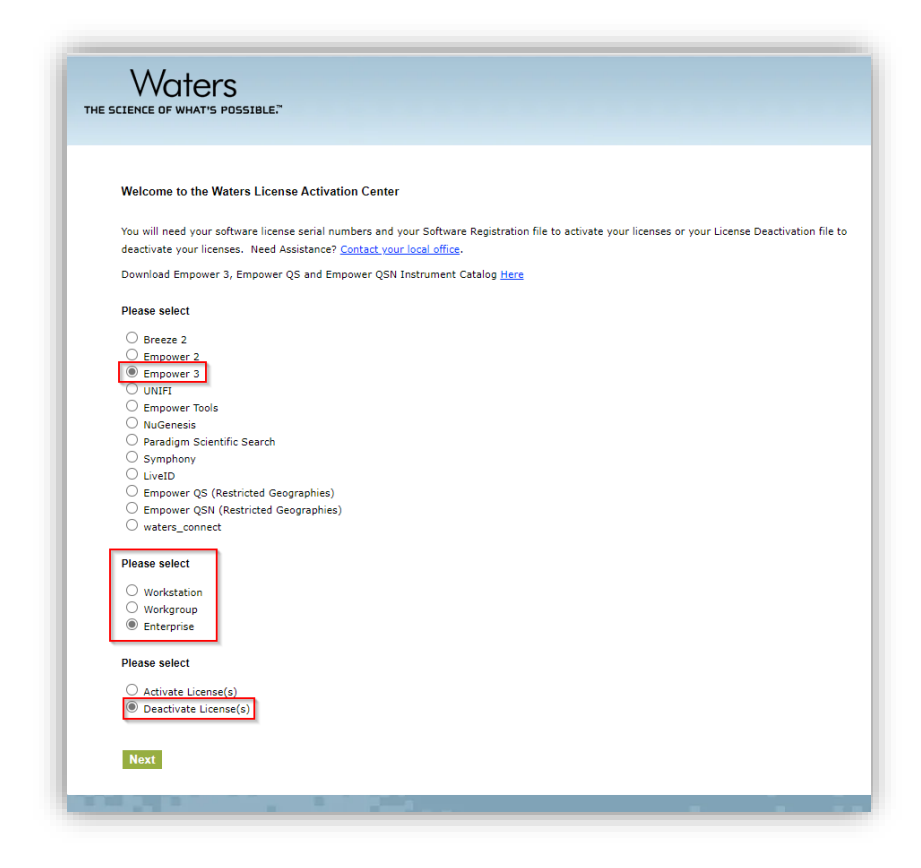

9 Enter your contact information and click Next.

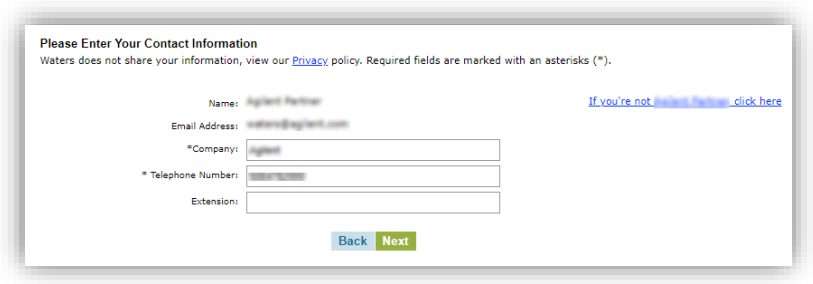

10 Load your License Deactivation file (.lic) created in step 6 into the web interface and click Deactivate.

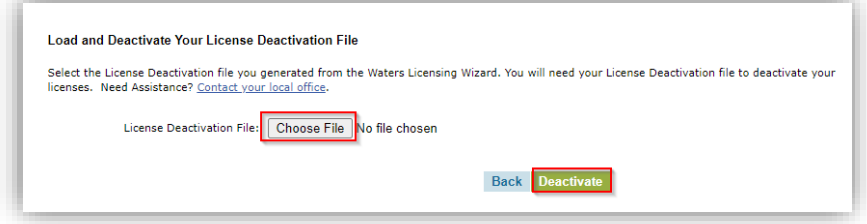

11 The License is now deactivated and can be re-used. Print the Deactivation Confirmation page for the records.

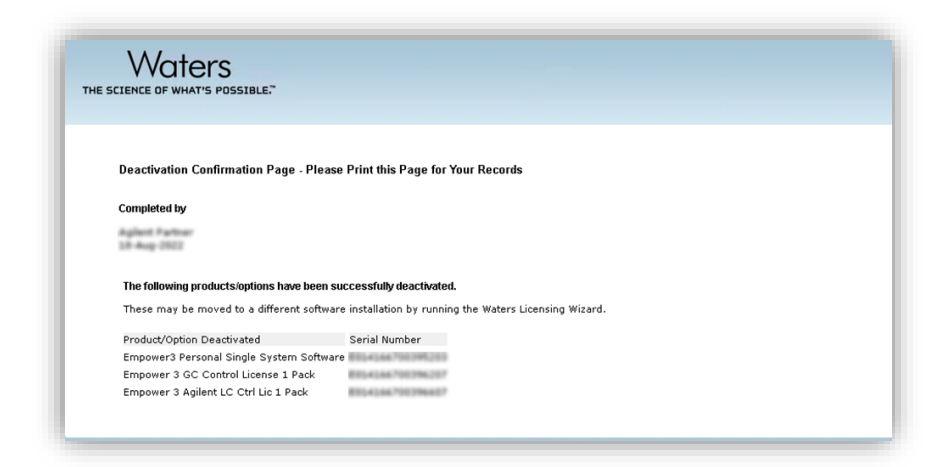
## In This Book

The Installation Guide describes the following:

- Introduction
- Prerequisites
- Installation
- Installation Verification
- Instrument Configuration
- Licensing

## [www.agilent.com](http://www.agilent.com/)

© Agilent Technologies, Inc. 2024

Edition 03/2024 D0110347

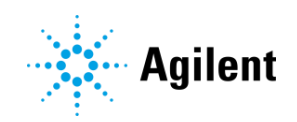